# **Oracle Banking Digital Experience**

**Retail Term Deposit User Manual Release 19.2.0.0.0**

**Part No. F25153-01**

**December 2019**

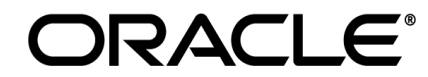

Retail Term Deposit User Manual December 2019

Oracle Financial Services Software Limited Oracle Park Off Western Express Highway Goregaon (East) Mumbai, Maharashtra 400 063 India Worldwide Inquiries: Phone: +91 22 6718 3000 Fax:+91 22 6718 3001 [www.oracle.com/financialservices/](http://www.oracle.com/financialservices/)

Copyright © 2019, Oracle and/or its affiliates. All rights reserved.

Oracle and Java are registered trademarks of Oracle and/or its affiliates. Other names may be trademarks of their respective owners.

U.S. GOVERNMENT END CUSTOMERS: Oracle programs, including any operating system, integrated software, any programs installed on the hardware, and/or documentation, delivered to U.S. Government end customers are "commercial computer software" pursuant to the applicable Federal Acquisition Regulation and agency-specific supplemental regulations. As such, use, duplication, disclosure, modification, and adaptation of the programs, including any operating system, integrated software, any programs installed on the hardware, and/or documentation, shall be subject to license terms and license restrictions applicable to the programs. No other rights are granted to the U.S. Government.

This software or hardware is developed for general use in a variety of information management applications. It is not developed or intended for use in any inherently dangerous applications, including applications that may create a risk of personal injury. If you use this software or hardware in dangerous applications, then you shall be responsible to take all appropriate failsafe, backup, redundancy, and other measures to ensure its safe use. Oracle Corporation and its affiliates disclaim any liability for any damages caused by use of this software or hardware in dangerous applications.

This software and related documentation are provided under a license agreement containing restrictions on use and disclosure and are protected by intellectual property laws. Except as expressly permitted in your license agreement or allowed by law, you may not use, copy, reproduce, translate, broadcast, modify, license, transmit, distribute, exhibit, perform, publish or display any part, in any form, or by any means. Reverse engineering, disassembly, or decompilation of this software, unless required by law for interoperability, is prohibited.

The information contained herein is subject to change without notice and is not warranted to be error-free. If you find any errors, please report them to us in writing.

This software or hardware and documentation may provide access to or information on content, products and services from third parties. Oracle Corporation and its affiliates are not responsible for and expressly disclaim all warranties of any kind with respect to third-party content, products, and services. Oracle Corporation and its affiliates will not be responsible for any loss, costs, or damages incurred due to your access to or use of third-party content, products, or services.

## **Table of Contents**

<span id="page-2-0"></span>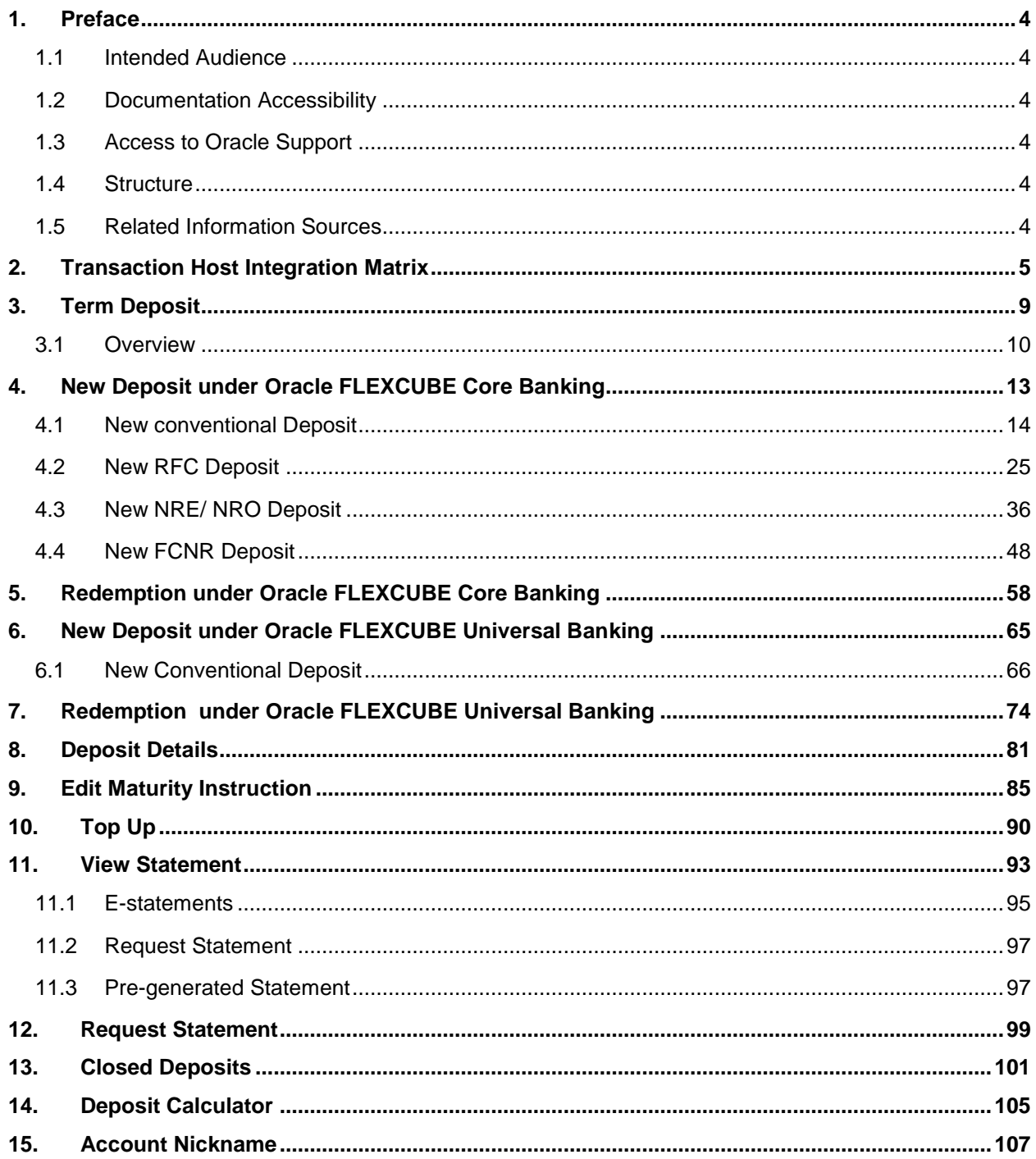

## <span id="page-3-0"></span>**1. Preface**

## <span id="page-3-1"></span>**1.1 Intended Audience**

This document is intended for the following audience*:*

- **Customers**
- **Partners**

### <span id="page-3-2"></span>**1.2 Documentation Accessibility**

For information about Oracle's commitment to accessibility, visit the Oracle Accessibility Program website at<http://www.oracle.com/pls/topic/lookup?ctx=acc&id=docacc>.

### <span id="page-3-3"></span>**1.3 Access to Oracle Support**

Oracle customers have access to electronic support through My Oracle Support. For information, visit

http://www.oracle.com/pls/topic/lookup?ctx=acc&id=info or visit

http://www.oracle.com/pls/topic/lookup?ctx=acc&id=trs if you are hearing impaired.

## <span id="page-3-4"></span>**1.4 Structure**

This manual is organized into the following categories:

*Preface* gives information on the intended audience. It also describes the overall structure of the User Manual.

*Introduction* provides brief information on the overall functionality covered in the User Manual.

The subsequent chapters provide information on transactions covered in the User Manual.

Each transaction is explained in the following manner:

- Introduction to the transaction
- Screenshots of the transaction
- The images of screens used in this User Manual are for illustrative purpose only, to provide improved understanding of the functionality; actual screens that appear in the application may vary based on selected browser, theme, and mobile devices.
- Procedure containing steps to complete the transaction- The mandatory and conditional fields of the transaction are explained in the procedure.

If a transaction contains multiple procedures, each procedure is explained. If some functionality is present in many transactions, this functionality is explained separately.

### <span id="page-3-5"></span>**1.5 Related Information Sources**

For more information on Oracle Banking Digital Experience Release 19.2.0.0.0, refer to the following documents:

- Oracle Banking Digital Experience Licensing Guide
- Oracle Banking Digital Experience Installation Manuals

# <span id="page-4-0"></span>**2. Transaction Host Integration Matrix**

**Legends**

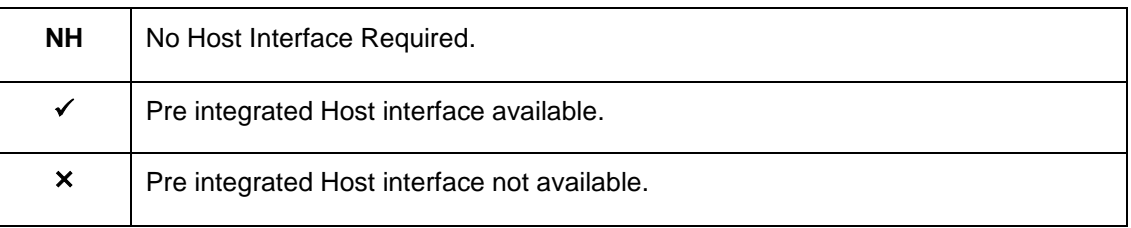

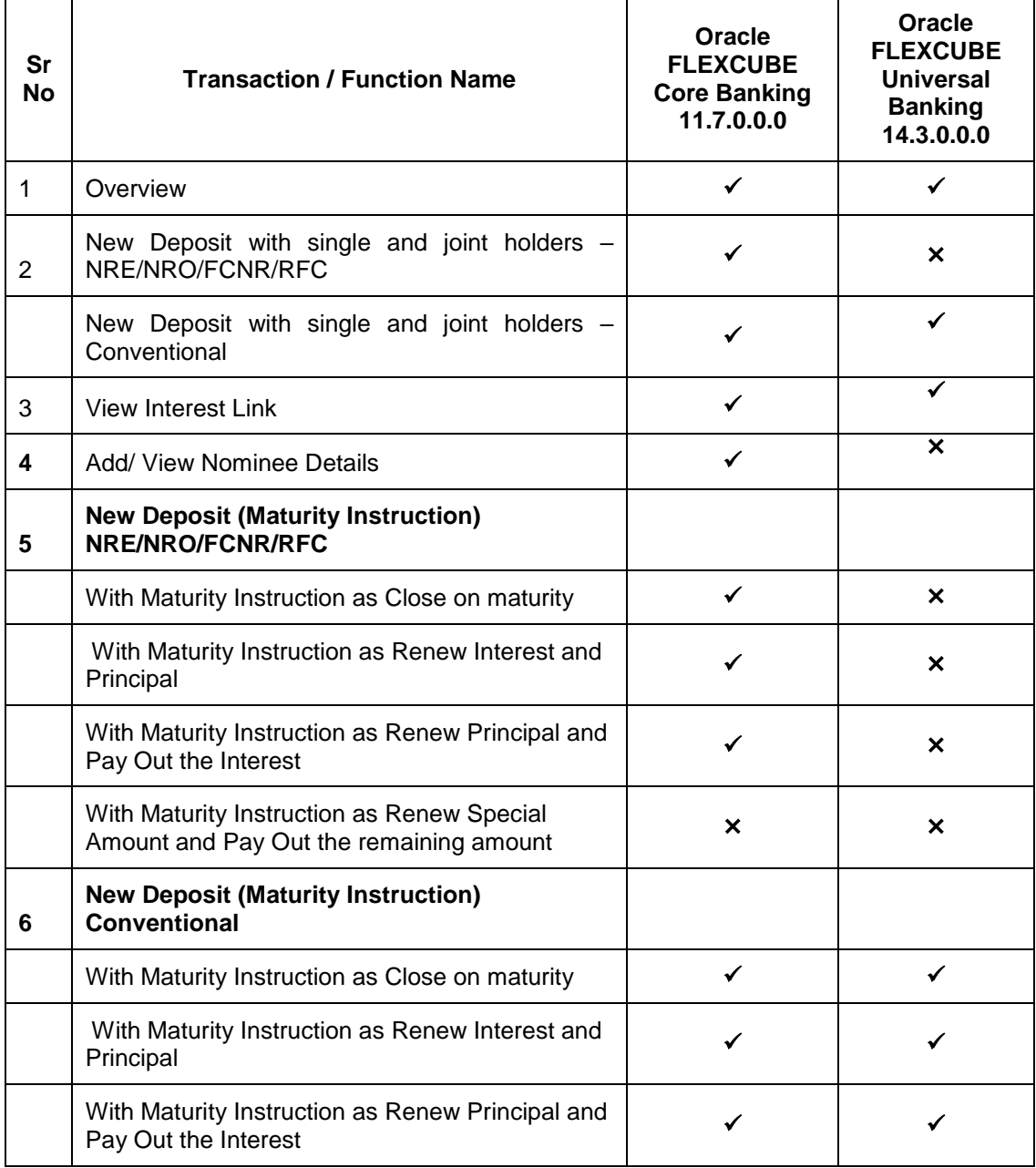

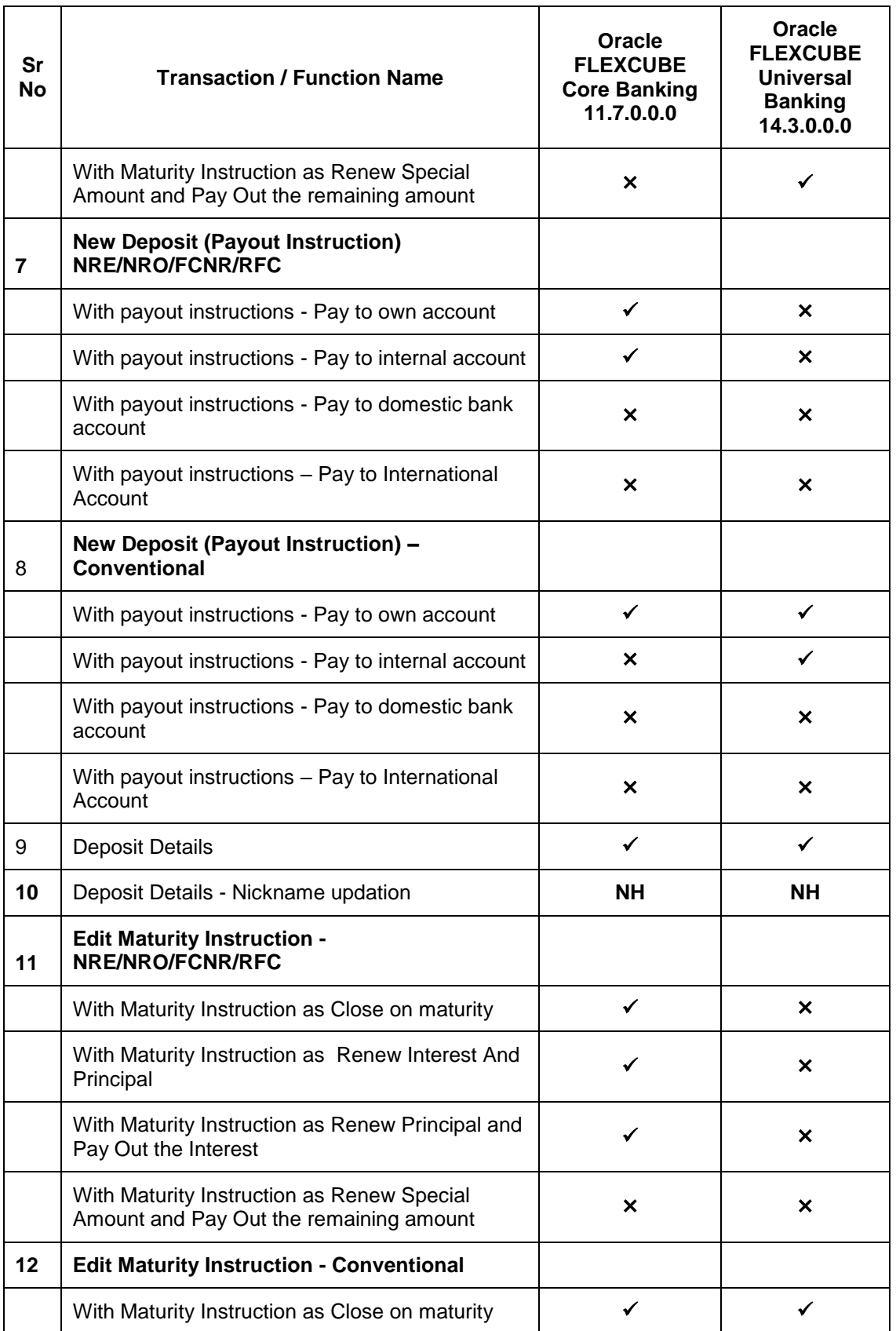

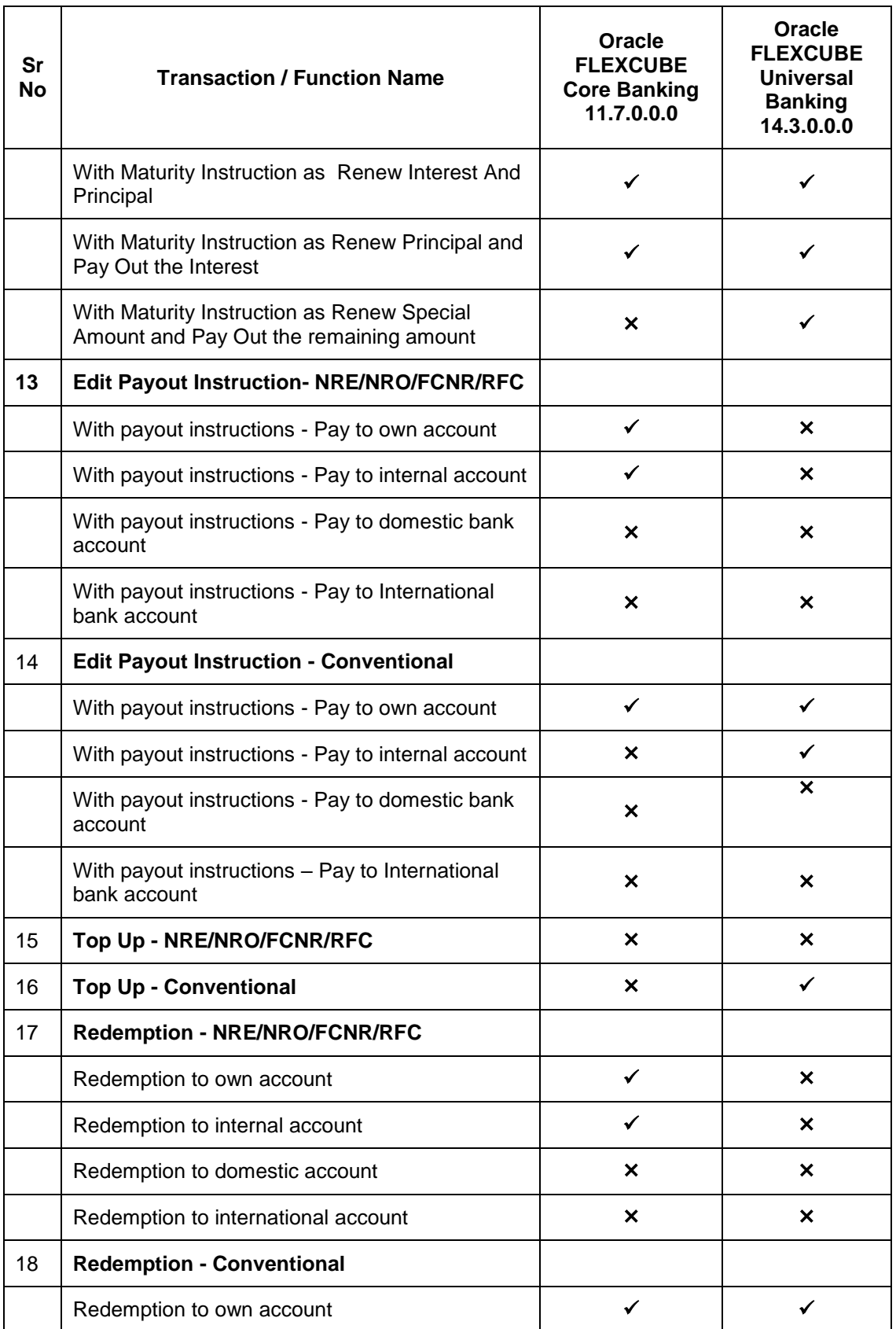

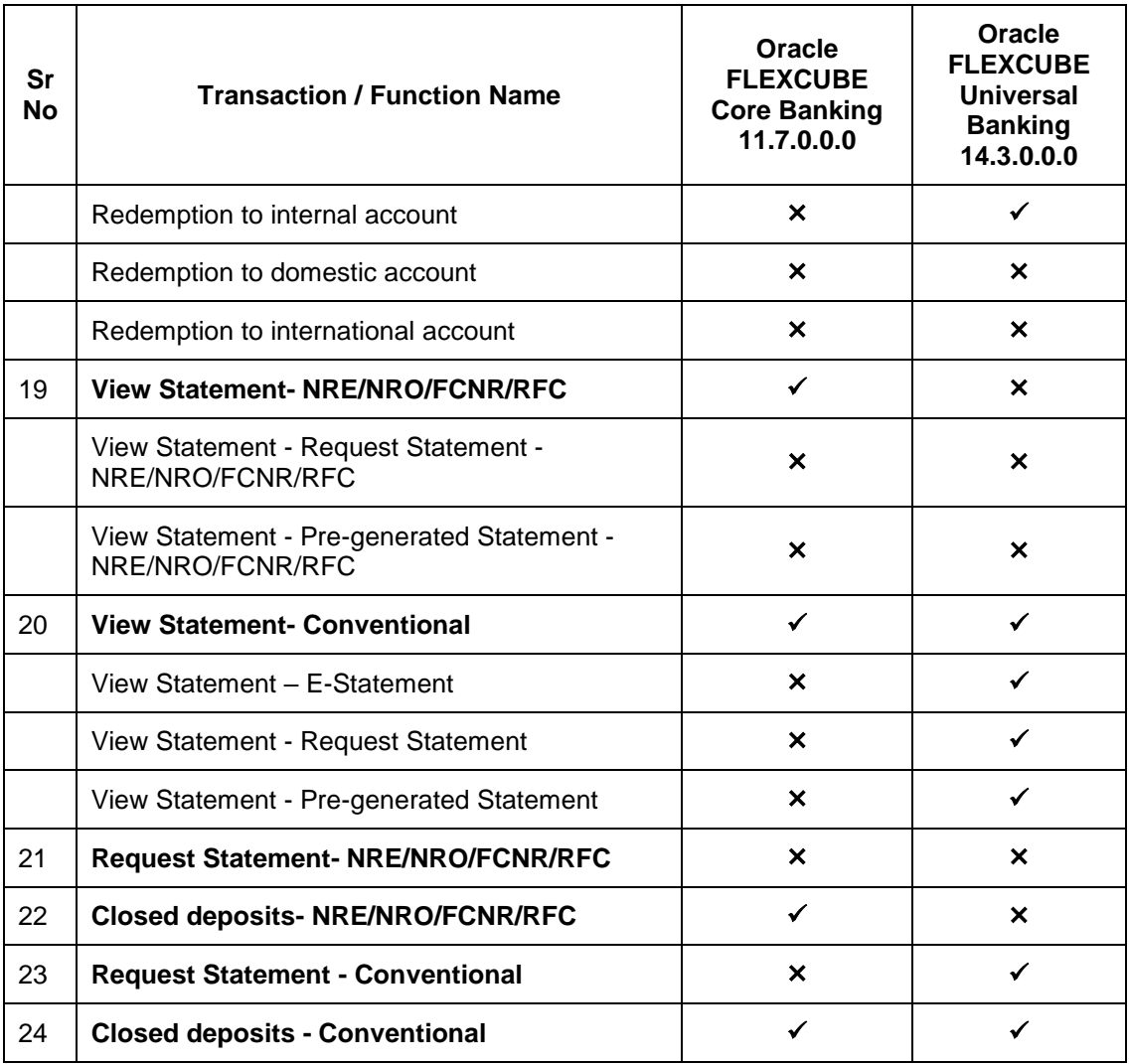

## <span id="page-8-0"></span>**3. Term Deposit**

As the name suggests, a Term Deposit is a deposit held at a bank for a fixed term, generally ranging from a month to a few years. If compared to regular savings accounts, the interest earned on a term deposit is higher.

Customers opt to invest in term deposits as they are a safe and secure mode of investment and yield higher returns than regular checking or savings accounts.

#### **Pre-requisites**

- Transaction access is provided to retail customers.
- Term Deposit accounts are maintained in the host system under a party ID mapped to the customer.

#### **Features Supported In the Application**

The retail module of the application supports the following features:

- Term Deposits Widget
- View Term Deposit Details
- Edit Maturity Instructions
- Top Up Term Deposit
- Redeem Term Deposit
- View Term Deposit Statement
- Request Statement
- Apply for a New Term Deposit
- View Closed Deposits
- Calculate Deposit Maturity Amount

### <span id="page-9-0"></span>**3.1 Overview**

The retail overview/dashboard page displays an overview of the customer's holdings with the bank as well as links to various transactions offered to the customer. The 'My Accounts' widget displays the customer's holdings in each account type such as Current and Savings Accounts, Term Deposits, Loans and Credit Cards. On clicking on any account type record, the widget displaying details specific to that account type is displayed. One such widget is the Term Deposits widget which is displayed on selection of account type, 'Term Deposits' under the My Accounts widget.

The term deposits widget displays basic details of each deposit such as the deposit account number and name of the primary account holder, the amount of deposit, interest rate applicable as well as maturity date of each deposit. Additionally, if the customer holds both Islamic and Conventional term deposits, the deposit type (Islamic or Conventional) is defined against each deposit. On selecting any term deposit from this widget, the customer is provided with the options to view further details, view statement, top up the deposit or redeem the deposit. By default, this widget displays the customer's active term deposits. The customer can also opt to view the closed deposits on this widget by selecting the provided option. The total number of active or closed term deposit accounts (depending on which are being viewed) is also displayed on the widget.

In addition to displaying records of the customer's deposits, the term deposit widget also displays options by which the customer can open a new deposit or view the deposit calculator.

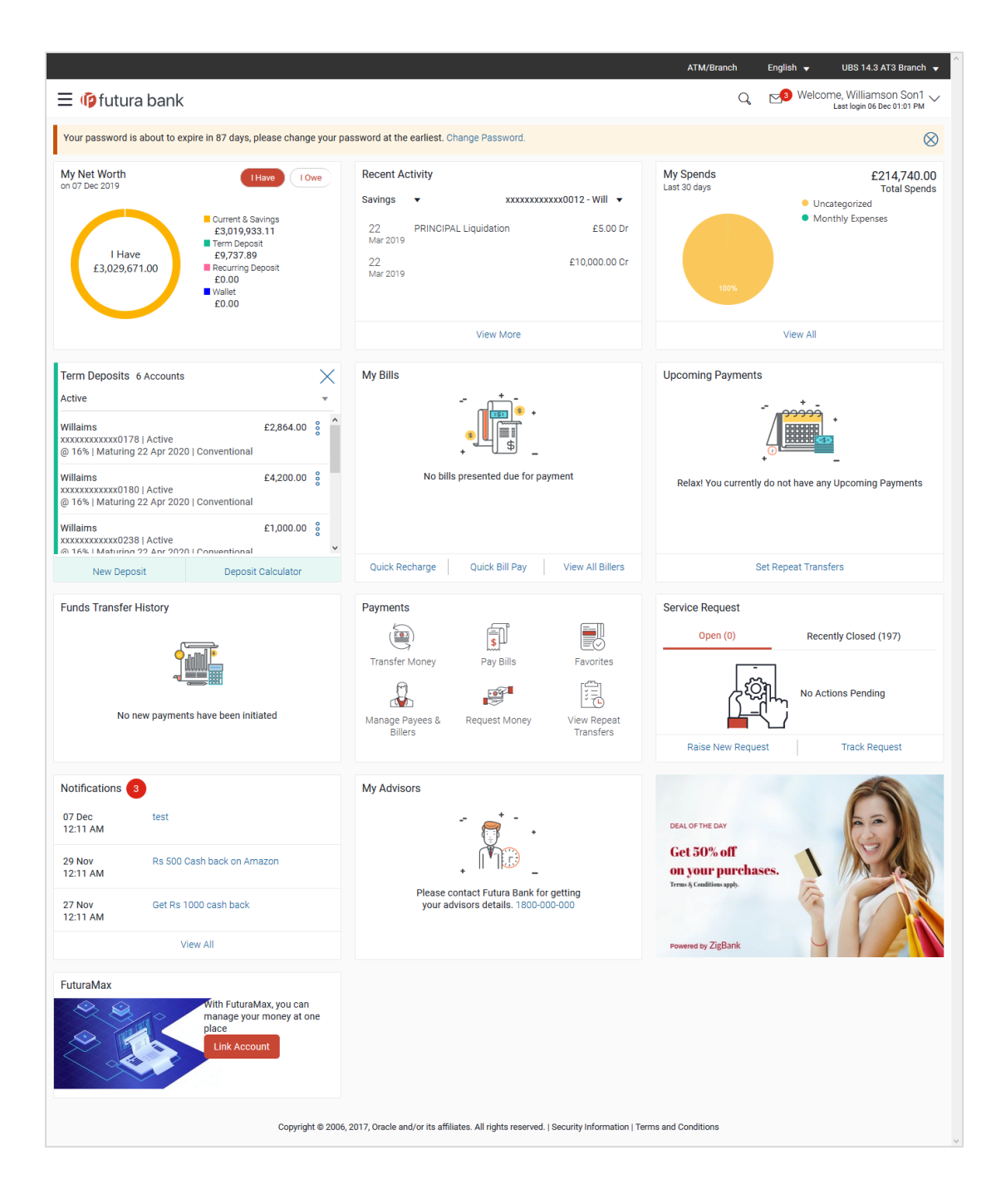

#### **Term Deposits Widget Overview**

The term deposits widget features the following:

- **Active Term Deposits:** All the active term deposits of the customer are listed down with basic details such as the deposit account number (masked), the name of the primary account holder, the deposit amount, interest rate and maturity date as well as type of deposit i.e. conventional or Islamic. Further options to view deposit details or statement and to perform top up or redemption are provided on selection of any term deposit account.
- **Inactive / Closed Term Deposits:** The customer is also provided with the option to view all the term deposits that are closed. On selecting this option, all the closed or inactive term deposits of the customer are listed down. The customer can view further details of a closed deposit by selecting any closed deposit account record.
- **New Deposit:** The customer can click on the link provided in this widget to apply for a new term deposit. On clicking on the link, the screen on which the customer can setup a new deposit is displayed.
- **•** Deposit Calculator: By clicking on this option, the customer is able to navigate to the term deposit calculator page.

**[Home](#page-2-0)**

## <span id="page-12-0"></span>**4. New Deposit under Oracle FLEXCUBE Core Banking**

The New Deposit page enables the customer to apply for a new term deposit. All the term deposit offerings of the bank are available for selection on this page. The customer can select any product offered in order to apply for a term deposit of choice.

While applying for a term deposit, the customer is required to identify the amount for which the deposit is to be opened, the tenure i.e. the term of the deposit and the holding pattern i.e. single or joint. Additionally, the customer is also required to define maturity instructions and also to select the savings account from which funds are to be debited in order to fund the deposit.

In certain cases, such as specific to India region, banks might require the customer to specify his/her PAN (Permanent Account Number) while applying for a new term deposit. These could be mandatory if the customer is creating a new term deposit that exceeds a value defined by the bank or if, at any given point in time, while creating a new term deposit, the cumulative value of the deposits (Fixed as well as Recurring Deposits) held by the customer exceeds a certain amount.

The retail user will get only the corresponding products to choose from while creating the term deposit.

The term deposit offerings of the bank available are:

- 1. Opening conventional Term Deposit account
- 2. Opening RFC Term Deposit account
- 3. Opening TD account for NRI customers:
	- Opening NRO TD account
	- Opening NRE TD account
	- Opening FCNR TD account

However retail user with NRE CASA account can open a NRE TD and FCNR TD while the RFC CASA holders can open only RFC TD, and NRO CASA holders can open NRO TD accounts respectively.

**Note**: The Product mapping should be done for the user segment, so that concerned TD products are available for the user.

#### **How to reach here:**

*Dashboard > My Accounts > Term Deposits > New Deposit OR*

*Toggle Menu > Accounts > Term Deposits > New Deposit*

## <span id="page-13-0"></span>**4.1 New conventional Deposit**

The retail user can open new conventional term deposit account based on the CASA accounts he has.

#### **New Conventional Deposit**

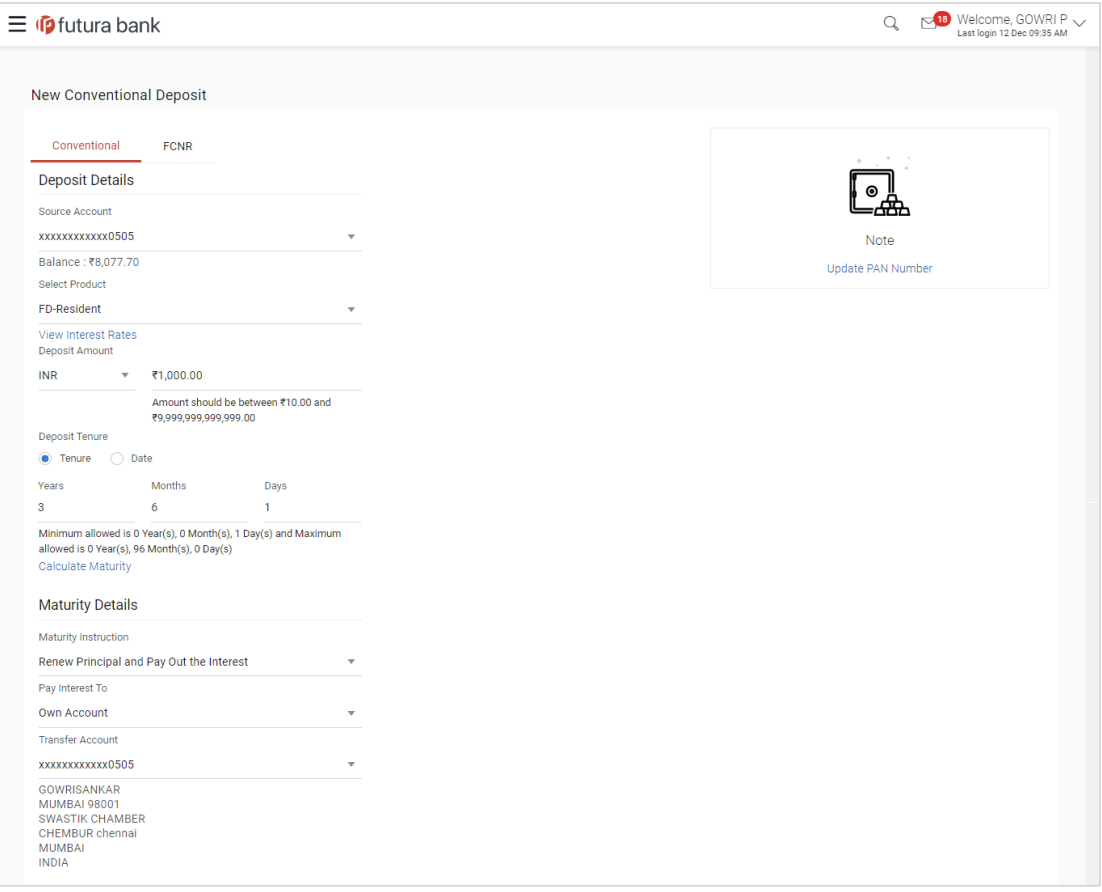

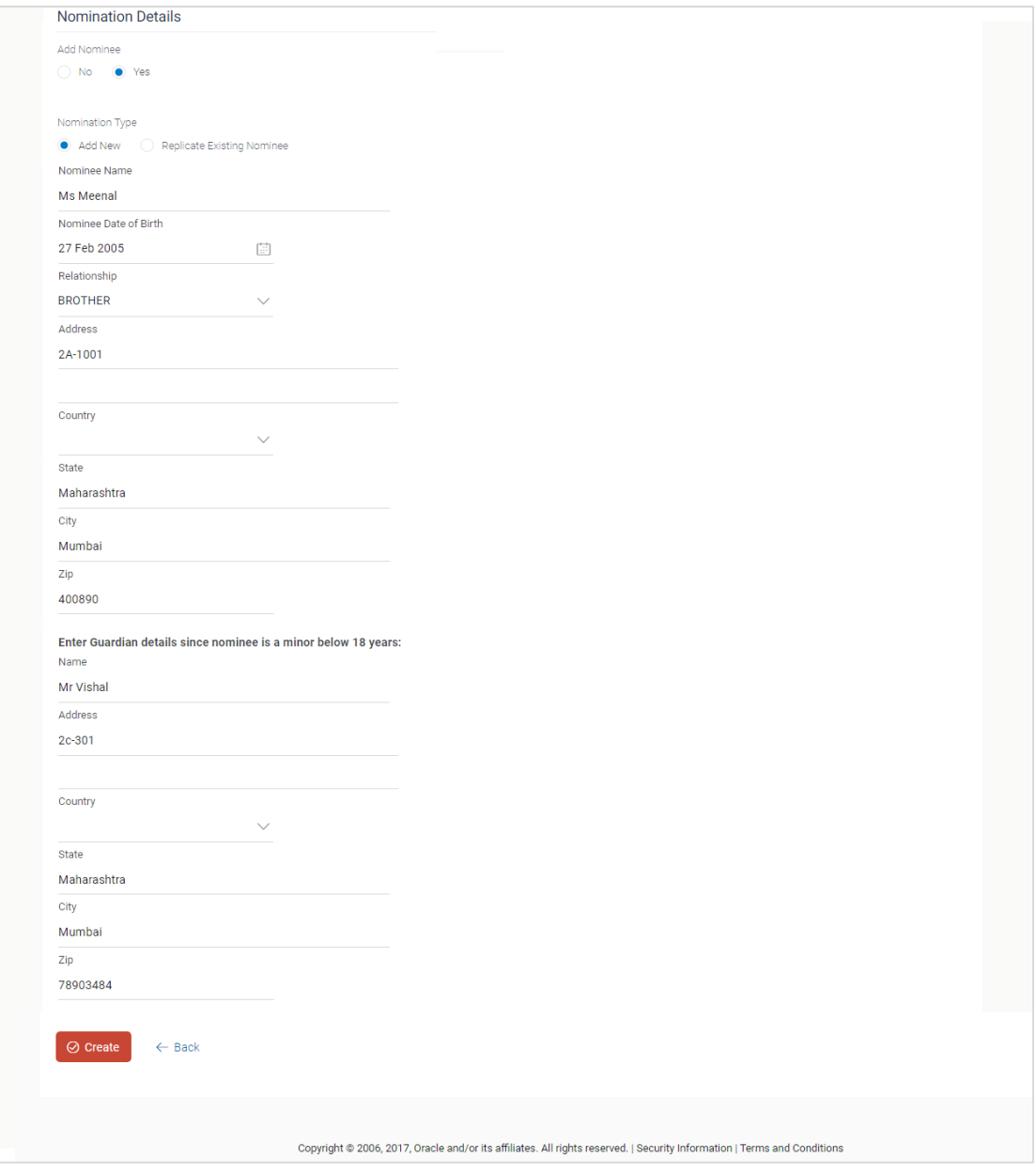

### **Field Description**

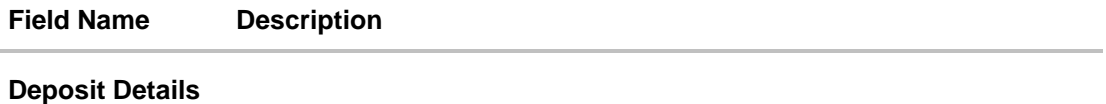

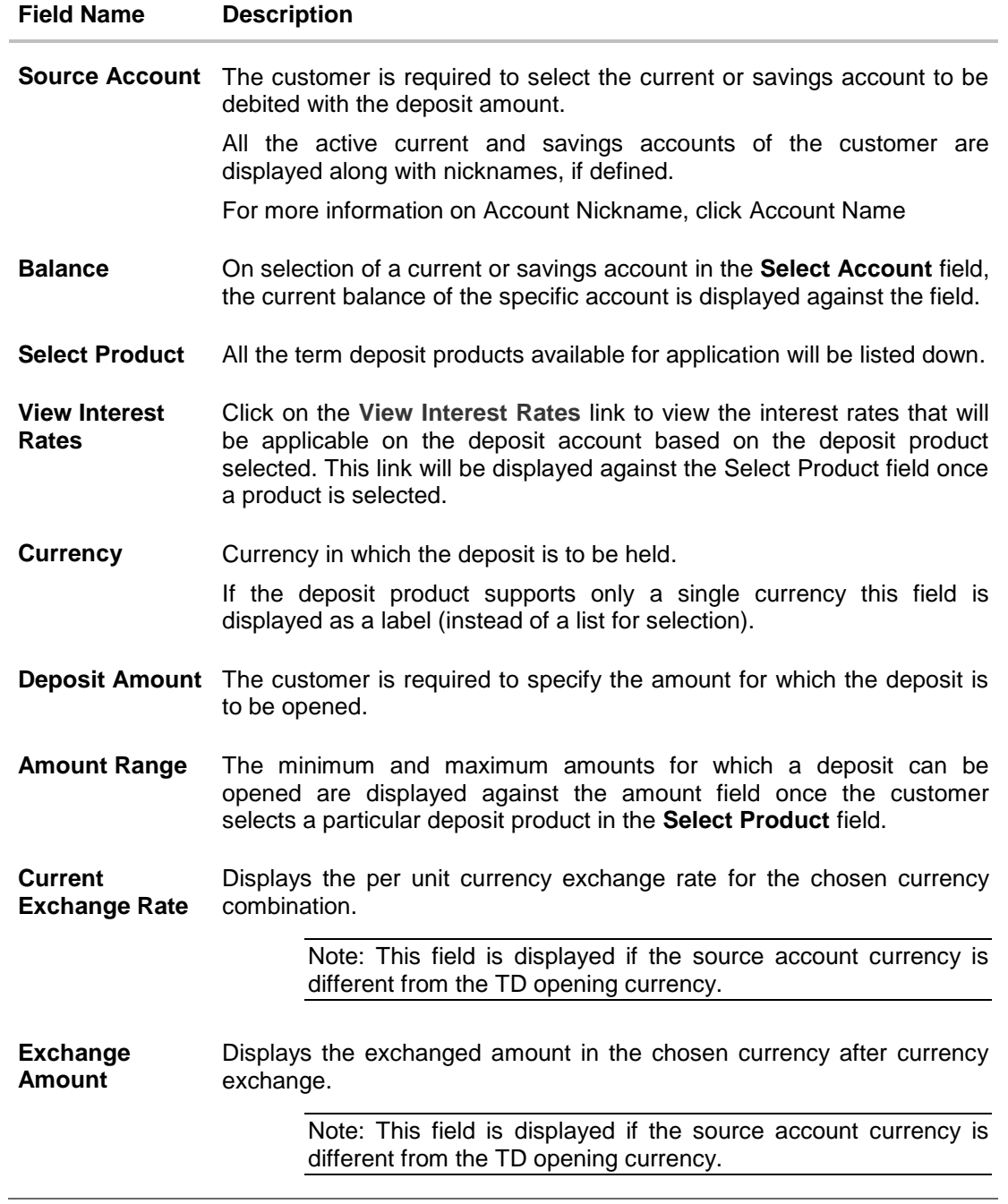

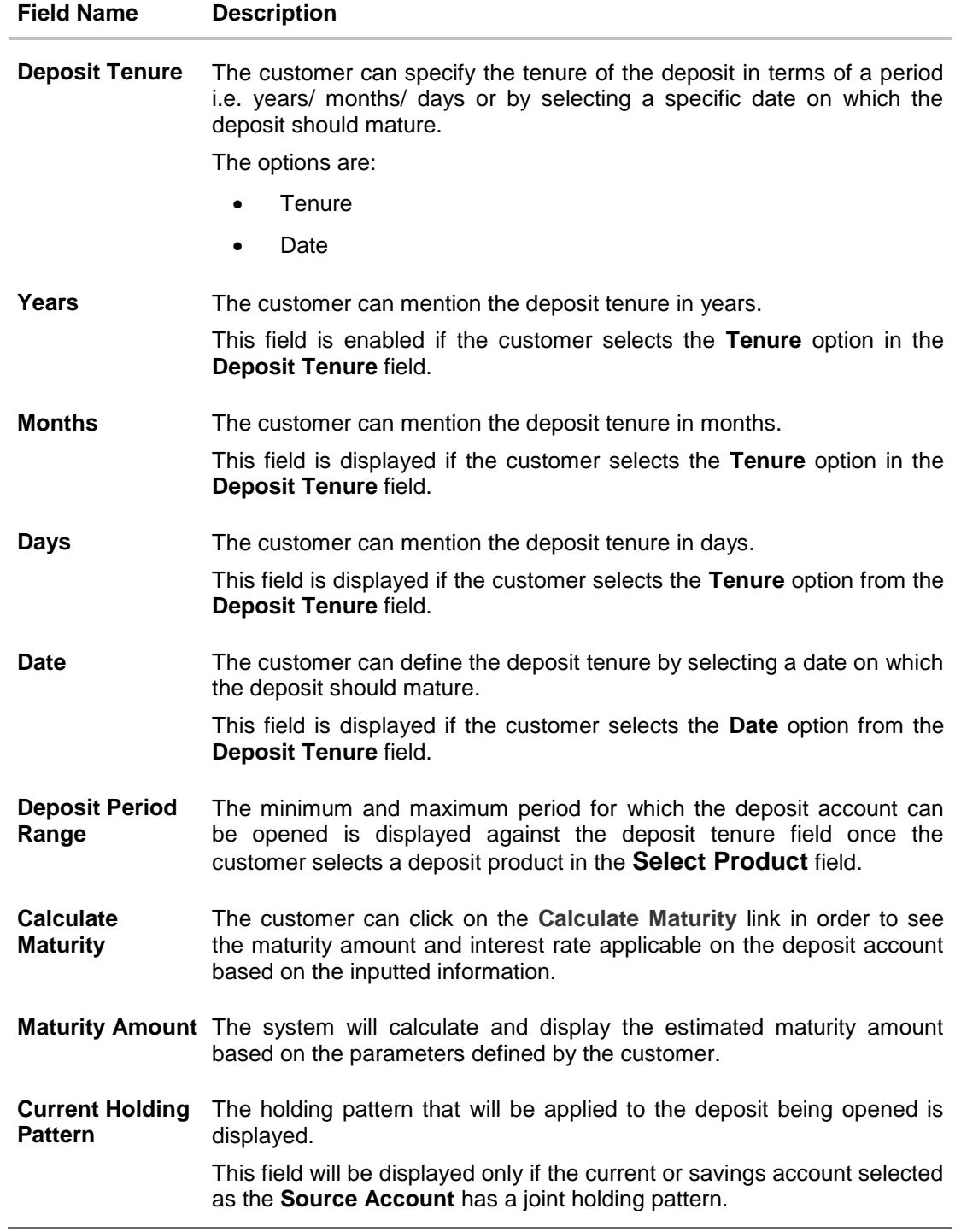

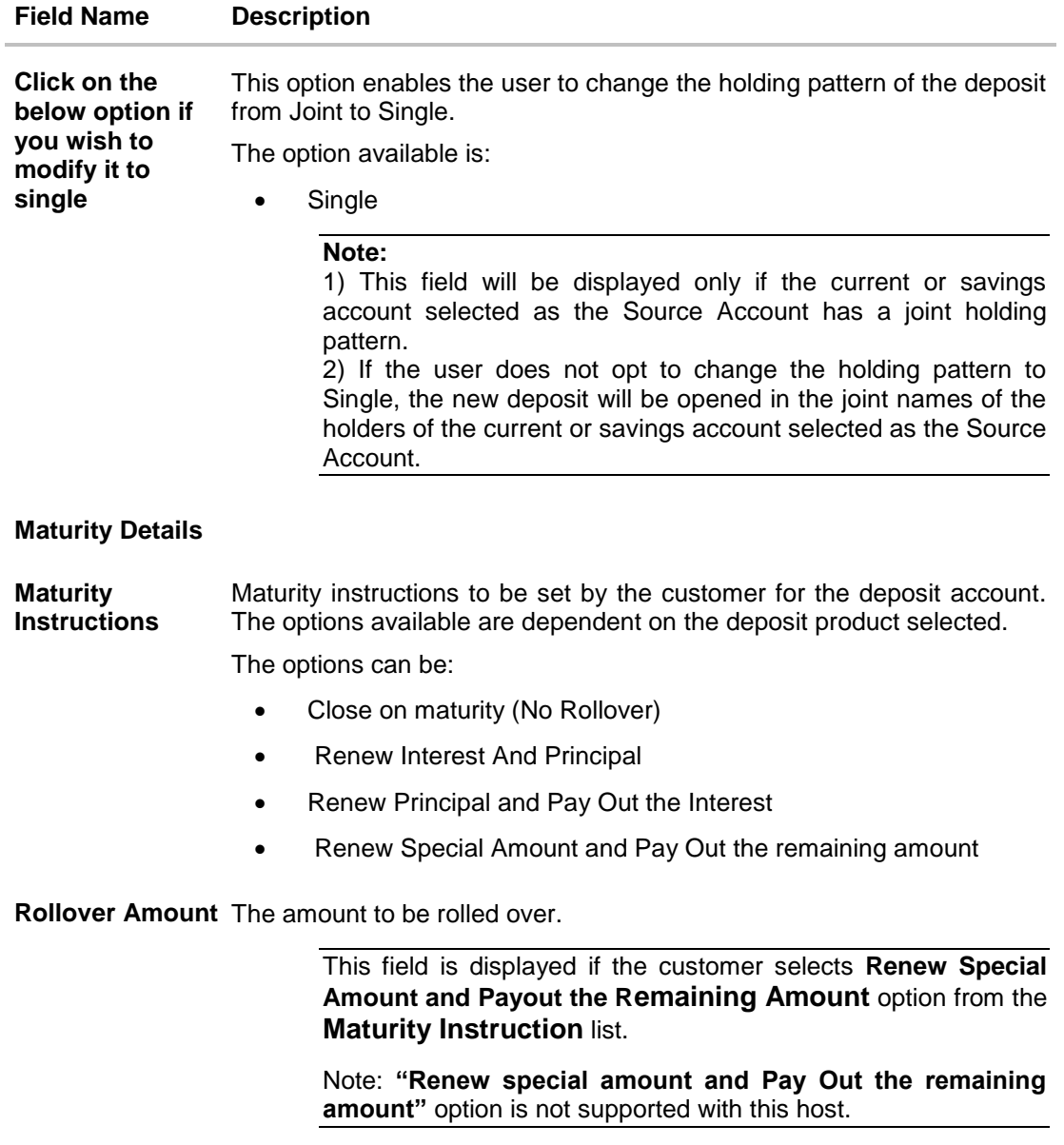

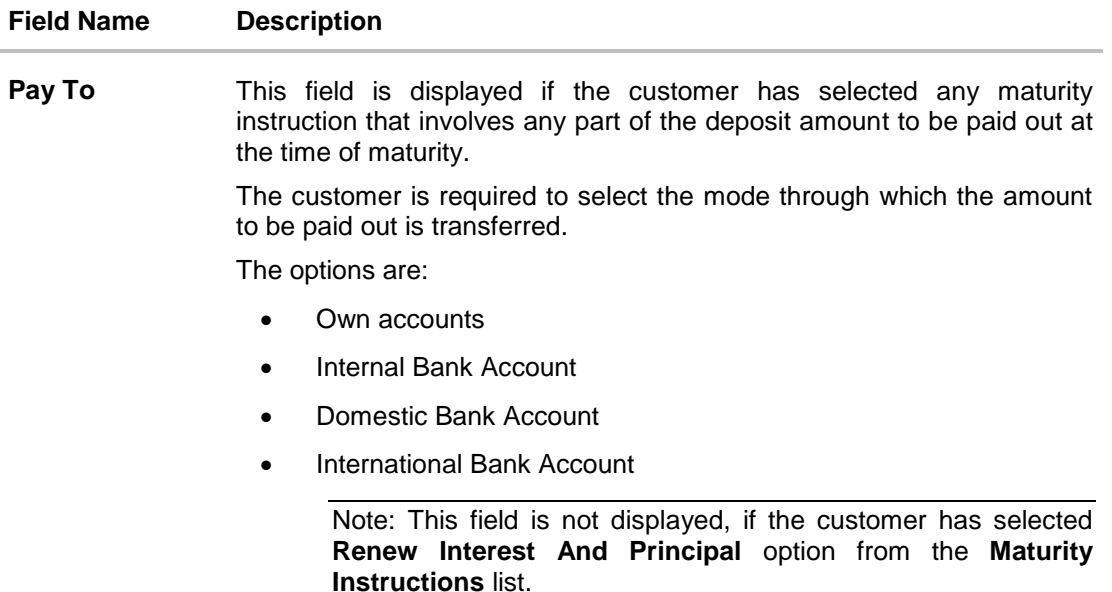

#### **Note: Only own account is supported with the current host system**

#### **Own Account**

This section is displayed if the customer has selected the option **Own Account** in the **Pay To** field.

**Transfer Account** The customer can select a current or savings account to which the funds will be transferred when the deposit matures. All the customer's current and savings accounts held with the bank will be listed down and available for selection.

The following fields are displayed once the customer has selected an account in the **Transfer Account** field.

**Beneficiary Name** The name of the holder of the account selected in **Transfer Account**. **Bank Name** Name of the beneficiary bank. **Bank Address** Address of the beneficiary bank. **City** City of the beneficiary bank. **Country** Country of the beneficiary bank

#### **Field Name Description**

#### **Nomination Details**

This section is enabled only if the term deposit holding pattern is single.

**Add Nominee** This option enables the customer to specify preference with regards to whether a nominee is to be added against the new term deposit or not. The options are:

- Yes- Select this option if you want to add a nominee against the term deposit
- No Select this option if you do not want to add a nominee against the term deposit.

#### **Nomination Details**

This section is enabled if the customer selects **Yes** option in **Add Nominee** field.

**Nomination Type** The customer can identify whether he/she wants to add a new nominee or wants to add the same nominee as that of another account.

The options are:

- Add New: By selecting this option, the customer is able to specify details of the person who is to be added as the nominee of the new term deposit.
- Replicate Existing Nominee: By selecting this option, the customer is able to add a person who is an existing nominee of another account held by the customer, as the nominee for the new term deposit being opened.

The following fields are displayed if the customer selects the option **Add new** against the **Nomination Type** field.

**Nominee Name** Specify the full name of the nominee.

**Nominee Date Of**  Specify the nominee's date of birth. **Birth**

**Note:** The customer will be required to specify details of the nominee's guardian if it is identified that the nominee is a minor on the basis of the nominee's date of birth.

- **Relationship** Specify the customer's relationship with the nominee. E.g. Father, Mother, Daughter, Son, etc.
- Address **Enter details pertaining to the nominee's address.**
- **Country** Select the country in which the nominee resides.

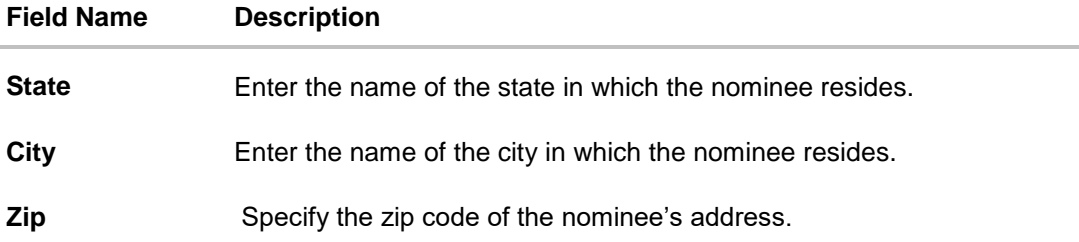

#### **Enter Guardian details since nominee is a minor below 18 years:**

This section is enabled only if the system identifies that the nominee is a minor on the basis of the nominee's date of birth defined.

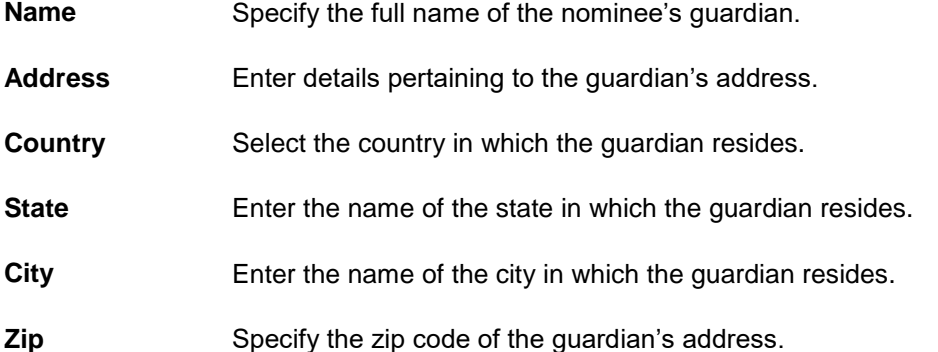

A pop up containing a list of all the existing nominees of accounts held by the customer is displayed if the customer selects the option **Replicate Existing Nominee** against the **Nomination Type** field.

Once a nominee is selected from this pop up, the fields in which nominee details are captured are pre-populated with details of the selected nominee. The user can opt to change the value in any field as required.

- **Nominee Name** The names of all the nominees of the accounts held by the customer are listed down. The customer can select a nominee that he/she wishes to add as a nominee against the new term deposit.
- **Account Type** The account type of the account against which the nominee is mapped is displayed against the nominee name record.

**Account Number** The account number in masked format of the account against which the nominee is mapped, is displayed against the nominee record.

#### **To open a new conventional term deposit:**

- 1. From the **Source Account** list, select the current or savings account to be debited in order to open the term deposit.
- 2. From the **Select Product** list, select the term deposit product that you want to apply for.
- 3. To view the rates of interest applicable on the term deposit, click on the **View Interest Rates** link displayed against the **Select Product** field once a product is selected.
- 4. From the **Currency** list, select the currency in which you want the term deposit to be held.
- 5. In the **Deposit Amount** field, enter the deposit amount.
- 6. Select the desired option against the **Deposit Tenure** field.
	- a. If you select the **Tenure** option:
		- i. In the **Years**, **Months** and **Days** field enter the appropriate values.
	- b. If you option the **Date** option:
		- i. From the **Date** list, select the appropriate date.
- 7. To view the deposit maturity amount and interest rate chargeable, click the **Calculate Maturity** link.

**Note**: Click Reset to clear the calculated details.

- 8. In case of **Joint** holding pattern, if you wish to change the holding pattern of the deposit to single, select the checkbox adjacent to **Single**.
- 9. Specify maturity instructions as desired, in the **Maturity Instruction** field.
	- a. If you have selected the option **Close on Maturity**;
		- i. Select the mode through which the maturity amount is to be transferred, in the **Pay To** field.
	- b. If you have selected the option **Renew Principal and Pay Out the Interest**;
		- i. Select the mode through which the interest amount is to be transferred, in the **Pay To** field.
	- 10. From the **Pay To** list;
		- a. If you have selected the option **Own Account**;
			- i. From the **Account Number** list, select an appropriate current or savings account which is to be credited with the specific amount at the time of deposit maturity.
		- b. If you have selected the option **Internal Account**;
			- i. In the **Account Number** field, enter the account number which is to be credited with the specific amount at the time of deposit maturity.
		- c. If you have selected the option **Domestic Bank Account**;
			- i. In the **Account Number** field, enter the account number which is to be credited with the specific amount at the time of deposit maturity.
			- ii. In the **Account Name** field, enter the name of the account holder who will be the beneficiary to whom funds will be transferred once the deposit matures.
			- iii. In the **Bank Code** field, enter the bank code in which the beneficiary account is held or select it from the look up.
			- iv. Click **Submit** to verify and fetch bank details based on Bank Code (BIC).
- d. If you have selected the option **International Bank Account**;
	- i. In the **SWIFT code** field, enter the SWIFT code or select it from the lookup. OR

Click **Reset** to clear the populated data and enter/ select a new SWIFT code.

- ii. Click **Verify** to fetch bank details based on Bank Code (BIC).
- iii. In the **Beneficiary Name** field, enter the name of the beneficiary.
- iv. Click and select the appropriate **Charges borne for remittance** option for bearing the charges for transfer.
- 11. In the **Add Nominee** field, select the option of choice.
	- a. Select option **No** if you do not wish to add a nominee against the term deposit.
	- b. If you select option **Yes**, select **Add New** option to add new nominee details.
		- i. In **Nominee Name** field, enter the name of the nominee.
		- ii. From the **Nominee Date of Birth** field, specify the nominee's date of birth.
		- iii. From the **Relationship** list, select your relationship with the nominee.
		- iv. In the **Address** field, enter the address of nominee.
		- v. From the **Country** list, select the country in which the nominee resides.
		- vi. In the **State** field, enter the name of the state in which the nominee resides.
		- vii. In the **City** field, enter the name of the city in which the nominee resides.
		- viii. In the **Zip** field, enter the zip code of the nominee's address.
		- ix. If the **Nominee** is a minor or below 18 years of age, enter the **Guardian Details**.
			- 1. In the **Name** field, enter name of the guardian.
			- 2. In the **Address** field, enter the address of guardian.
			- 3. From the **Country** list, select the country in which the guardian resides.
			- 4. In the **State** field, enter the name of the state in which the guardian resides.
			- 5. In the **City** field, enter the name of the city in which the guardian resides.
			- 6. In the **Zip** field, enter the zip code of the guardian's address.
- 12. If you have selected the **Replicate Existing Nominee** option, the **Select Nominee** popup appears with the list of existing CASA, FD, RD nominees.
	- a. Select an appropriate nominee whose details you want to replicate.
	- b. Click **Ok**, which will prefill all the details in the nominee details fields. OR
		- Click **Cancel** to close the popup window
- 13. Click **Create**. The **Deposit Details, Maturity Details** appears.

OR

Click **Back** to navigate back to previous screen.

14. The **Review** screen is displayed. Verify the details and click **Confirm**.

OR Click **Cancel** to cancel the transaction.

OR

Click **Back** to navigate to the previous screen.

15. The confirm screen is displayed with a success message along with the reference number.

Click **Go To Dashboard** link to navigate to back to the Dashboard. OR

Click **Go To Account Details** link to view the deposit details. OR

Click **Create Sweep-in** link to add account for sweep-in facility.

#### **[Home](#page-2-0)**

## <span id="page-24-0"></span>**4.2 New RFC Deposit**

Resident customers, who have foreign currency with them, can open RFC term deposit account from the RFC accounts available with same currency. In case of premature withdrawal from RFC Term Deposit, the maturity amount goes to RFC accounts with same currency.

#### **New RFC Deposit**

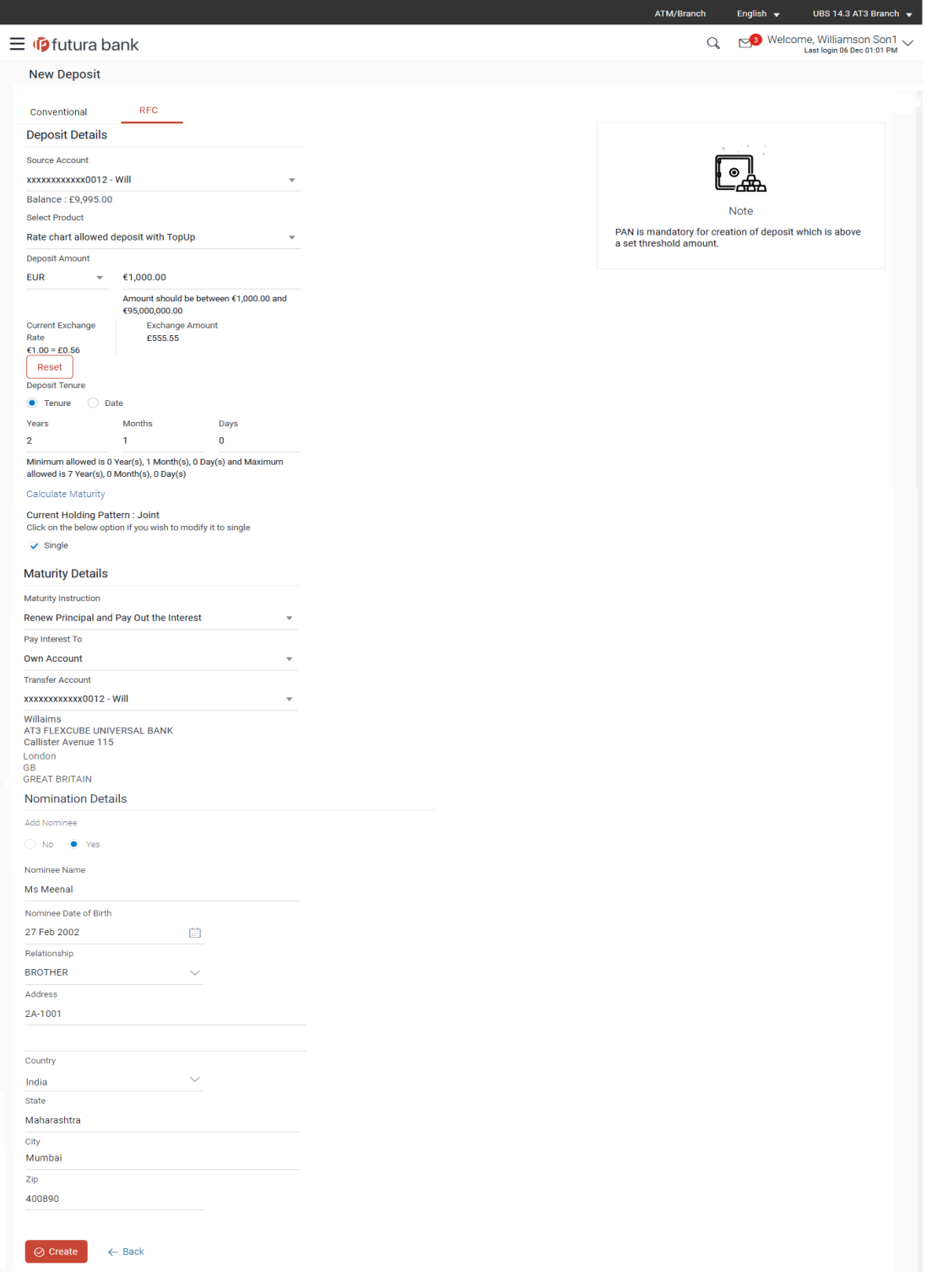

## **Field Name Description Deposit Details Source Account** The customer is required to select the RFC account to be debited with the deposit amount. All the active RFC accounts of the customer are displayed along with nicknames, if defined. For more information on Account Nickname, click Account Name. **Balance** On selection of a current or savings account in the **Select Account** field, the current balance of the specific account is displayed against the field. **Select Product** All the RFC deposit products available for application will be listed down. **View Interest Rates** Click on the **View Interest Rates** link to view the interest rates that will be applicable on the deposit account based on the deposit product selected. This link will be displayed against the Select Product field once a product is selected. **Currency** The currency in which the deposit is to be held. If the deposit product supports only a single currency this field is displayed as a label (instead of a list for selection). **Deposit Amount** The customer is required to specify the amount for which the deposit is to be opened. **Amount Range** The minimum and maximum amounts for which a deposit can be opened are displayed against the amount field once the customer selects a particular deposit product in the **Select Product** field. **Current Exchange Rate** Displays the buy or sell per unit rate for the chosen currency combination. **Exchange Amount** Displays the exchange amount after currency exchange. **Deposit Tenure** The customer can specify the tenure of the deposit in terms of a period i.e. years/ months/ days or by selecting a specific date on which the deposit should mature. The options are: **Tenure** • Date

**Field Description**

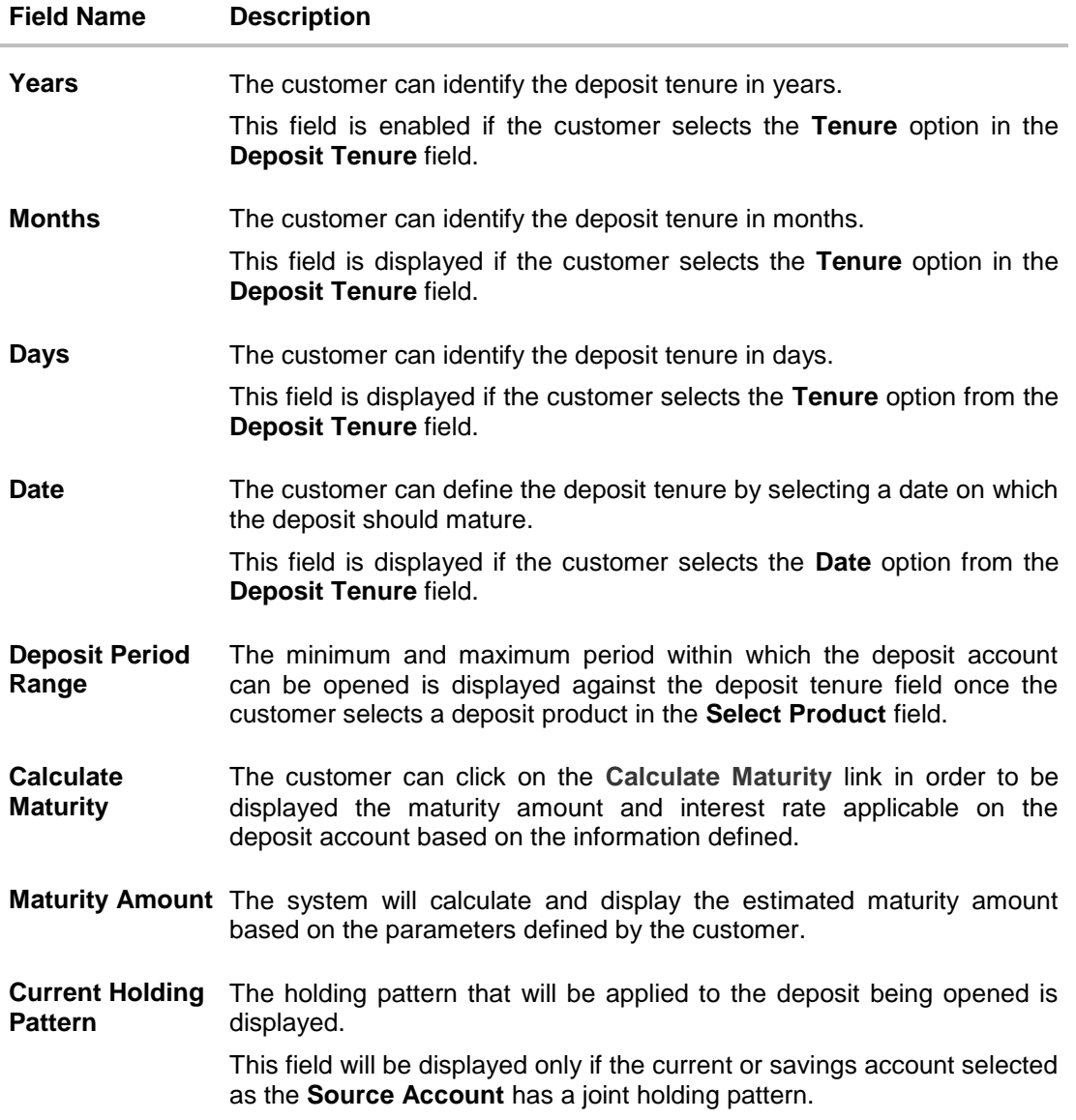

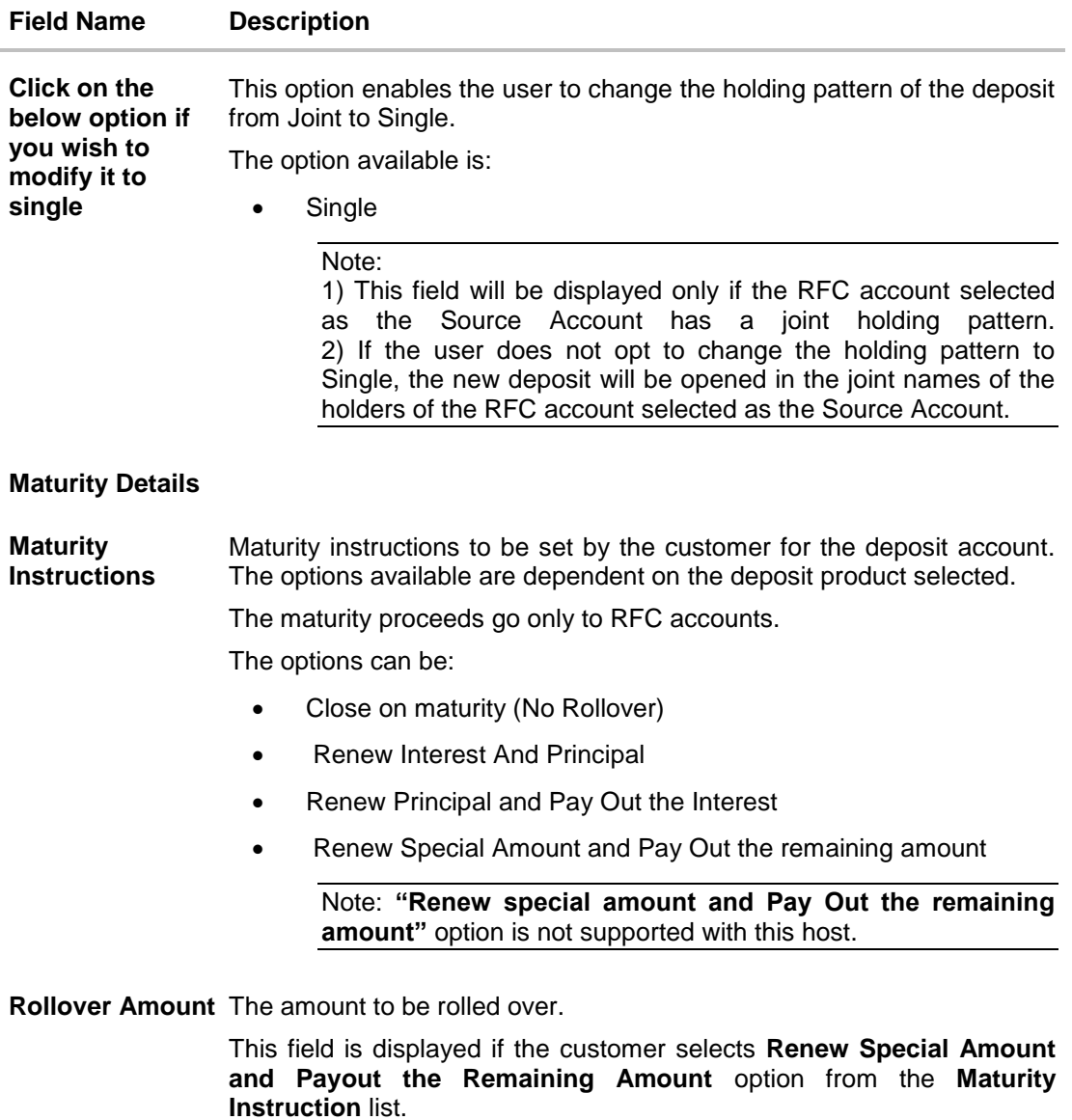

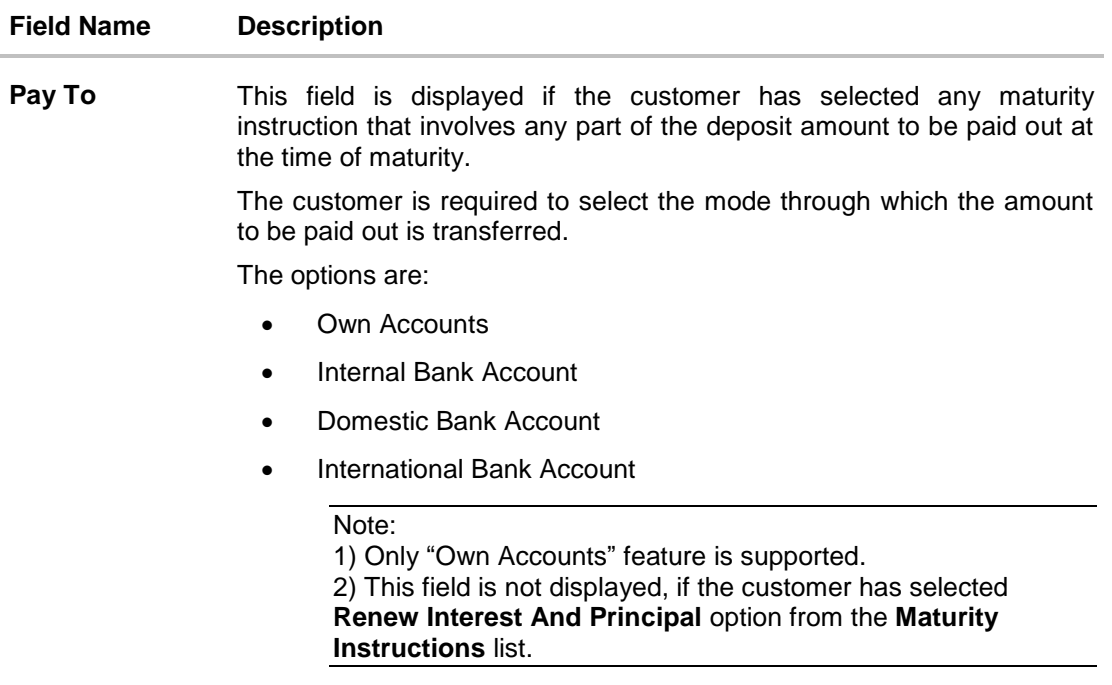

#### **Own Account**

This section is displayed if the customer has selected the option **Own Account** in the **Pay To** field.

**Transfer Account** The customer can select a RFC account to which the funds will be transferred when the deposit matures. All the customer's RFC accounts held with the bank will be listed down and available for selection.

The following fields are displayed once the customer has selected an account in the **Transfer Account** field.

- **Beneficiary Name** The name of the holder of the account selected in **Transfer Account**.
- **Bank Name** Name of the beneficiary bank.

**Bank Address** Address of the beneficiary bank.

**City** City of the beneficiary bank.

#### **Nomination Details**

This section is enabled only if the term deposit holding pattern is single.

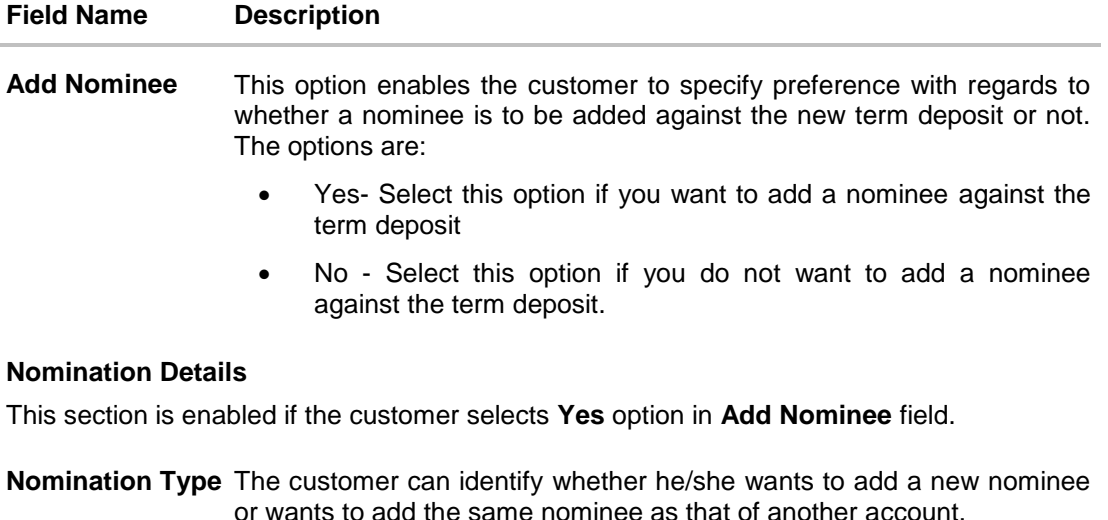

The options are:

- Add New: By selecting this option, the customer is able to specify details of the person who is to be added as the nominee of the new term deposit.
- Replicate Existing Nominee: By selecting this option, the customer is able to add a person who is an existing nominee of another account held by the customer, as the nominee for the new term deposit being opened.

The following fields are displayed if the customer selects the option **Add new** against the **Nomination Type** field.

**Nominee Name** Specify the full name of the nominee.

**Nominee Date Of**  Specify the nominee's date of birth. **Birth**

**Note:** The customer will be required to specify details of the nominee's guardian if it is identified that the nominee is a minor on the basis of the nominee's date of birth.

- **Relationship** Specify the customer's relationship with the nominee. E.g. Father, Mother, Daughter, Son, etc. Address **Enter details pertaining to the nominee's address.**
- 
- **Country** Select the country in which the nominee resides.
- **State** Enter the name of the state in which the nominee resides.

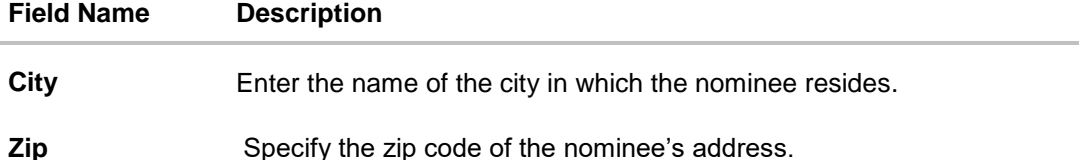

**Enter Guardian details since nominee is a minor below 18 years:**

This section is enabled only if the system identifies that the nominee is a minor on the basis of the nominee's date of birth defined.

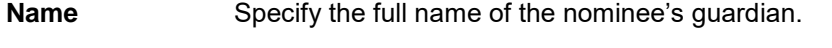

Address **Enter details pertaining to the guardian's address.** 

**Country** Select the country in which the guardian resides.

- **State** Enter the name of the state in which the guardian resides.
- **City** Enter the name of the city in which the guardian resides.

**Zip** Specify the zip code of the guardian's address.

A pop up containing a list of all the existing nominees of accounts held by the customer is displayed if the customer selects the option **Replicate Existing Nominee** against the **Nomination Type** field.

Once a nominee is selected from this pop up, the fields in which nominee details are captured are pre-populated with details of the selected nominee. The user can opt to change the value in any field as required.

- **Nominee Name** The names of all the nominees of the accounts held by the customer are listed down. The customer can select a nominee that he/she wishes to add as a nominee against the new term deposit.
- **Account Type** The account type of the account against which the nominee is mapped is displayed against the nominee name record.

**Account Number** The account number in masked format of the account against which the nominee is mapped, is displayed against the nominee record.

#### **To open a new RFC term deposit:**

- 1. From the **Source Account** list, select the current or savings account to be debited in order to open the term deposit.
- 2. From the **Select Product** list, select the term deposit product that you want to apply for.
- 3. To view the rates of interest applicable on the term deposit, click on the **View Interest Rates** link displayed against the **Select Product** field once a product is selected.
- 4. From the **Currency** list, select the currency in which you want the term deposit to be held.
- 5. In the **Deposit Amount** field, enter the deposit amount.
- 6. Select the desired option against the **Deposit Tenure** field.
	- a. If you select the **Tenure** option:
		- ii. In the **Years**, **Months** and **Days** field enter the appropriate values.
	- b. If you option the **Date** option:
		- ii. From the **Date** list, select the appropriate date.
- 7. To the deposit maturity amount and interest rate chargeable, click the **Calculate Maturity** link.

#### Note: Click **Reset** to clear the calculated details.

- 8. In case of **Joint** holding pattern, if you wish to change the holding pattern of the deposit to single, select the checkbox adjacent to **Single**.
- 9. Specify maturity instructions as desired, in the **Maturity Instruction** field.
	- a. If you have selected the option **Close on Maturity**;
		- i. Select the mode through which the maturity amount is to be transferred, in the **Pay To** field.
	- b. If you have selected the option **Renew Principal and Pay Out the Interest**;
		- i. Select the mode through which the interest amount is to be transferred, in the **Pay To** field.
	- c. If you have selected the option **Renew Special Amount and Pay Out the Remaining Amount**;
		- i. Enter the amount to be rolled over in the **Rollover Amount** field.
		- ii. Select the mode through which the remaining amount (Maturity Amount minus Rollover Amount) is to be transferred, in the **Pay To** field.
- 10. From the **Pay To** list;
	- a. If you have selected the option **Own Account**;
		- i. From the **Account Number** list, select an appropriate account which is to be credited with the specific amount at the time of deposit maturity.
	- b. If you have selected the option **Internal Account**;
- i. In the **Account Number** field, enter the account number which is to be credited with the specific amount at the time of deposit maturity.
- c. If you have selected the option **Domestic Bank Account**;
	- i. In the **Account Number** field, enter the account number which is to be credited with the specific amount at the time of deposit maturity.
	- ii. In the **Account Name** field, enter the name of the account holder who will be the beneficiary to whom funds will be transferred once the deposit matures.
	- iii. In the **Bank Code** field, enter the bank code in which the beneficiary account is held or select it from the look up.
	- iv. Click **Submit** to verify and fetch bank details based on Bank Code (BIC).
- d. If you have selected the option **International Bank Account**;
	- i. In the **SWIFT code** field, enter the SWIFT code or select it from the lookup. OR Click **Reset** to clear the populated data and enter/ select a new SWIFT code.
	- ii. Click **Verify** to fetch bank details based on Bank Code (BIC).
	- iii. In the **Beneficiary Name** field, enter the name of the beneficiary.
	- iv. Click and select the appropriate **Charges borne for remittance** option for bearing the charges for transfer.
- 11. In the **Add Nominee** field, select the option of choice.
	- a. Select option **No** if you do not wish to add a nominee against the term deposit.
	- b. If you select option **Yes**;
		- i. Select **Add New** option to add new nominee details.
		- ii. In **Nominee Name** field, enter the name of the nominee.
		- iii. From the **Nominee Date of Birth** field, specify the nominee's date of birth.
		- iv. From the **Relationship** list, select your relationship with the nominee.
		- v. In the **Address** field, enter the address of nominee.
		- vi. From the **Country** list, select the country in which the nominee resides.
		- vii. In the **State** field, enter the name of the state in which the nominee resides.
		- viii. In the **City** field, enter the name of the city in which the nominee resides.
		- ix. In the **Zip** field, enter the zip code of the nominee's address.
		- x. If the **Nominee** is a minor or below 18 years of age, enter the **Guardian Details**.
	- c. In **Name** field, enter name of the guardian.
	- d. In the **Address** field, enter the address of guardian.
	- e. From the **Country** list, select the country in which the guardian resides.
	- f. In the **State** field, enter the name of the state in which the guardian resides.
- g. In the **City** field, enter the name of the city in which the guardian resides.
- h. In the **Zip** field, enter the zip code of the guardian's address.
- i. If you have selected the **Replicate Existing Nominee** option; the Select **Nominee** popup appears with the list of existing CASA, FD, RD nominees.
- i. Select an appropriate nominee whose details you want to replicate.
- 12. Click **Ok**, which will prefill all the details in the nominee details fields. OR

Click **Cancel** to close the popup window.

- 13. Click **Create**. The **Deposit Details, Maturity Details** appears. OR Click **Back** to navigate back to previous screen.
- 14. The **Review** screen is displayed. Verify the details and click **Confirm**.

OR Click **Cancel** to cancel the transaction. OR Click **Back** to navigate to the previous screen.

15. The Confirm screen is displayed with a success message along with the reference number.

Click **Go To Dashboard** link to navigate to back to the Dashboard. OR

Click **Go To Account Details** link to view the deposit details. OR

Click **Create Sweep-in** link to add account for sweep-in facility.

**[Home](#page-2-0)**

## <span id="page-35-0"></span>**4.3 New NRE/ NRO Deposit**

The NRI customers can open term deposit account from the respective CASA accounts in base currency.

The retail user with NRE account, can open a NRE term deposit account only. In case of premature withdrawal from term deposit, or at maturity the maturity amount goes to NRE account or to his international account of the same currency. While it will go only in the NRO CASA account for the NRO term deposit accounts.

#### **New NRE Deposit**

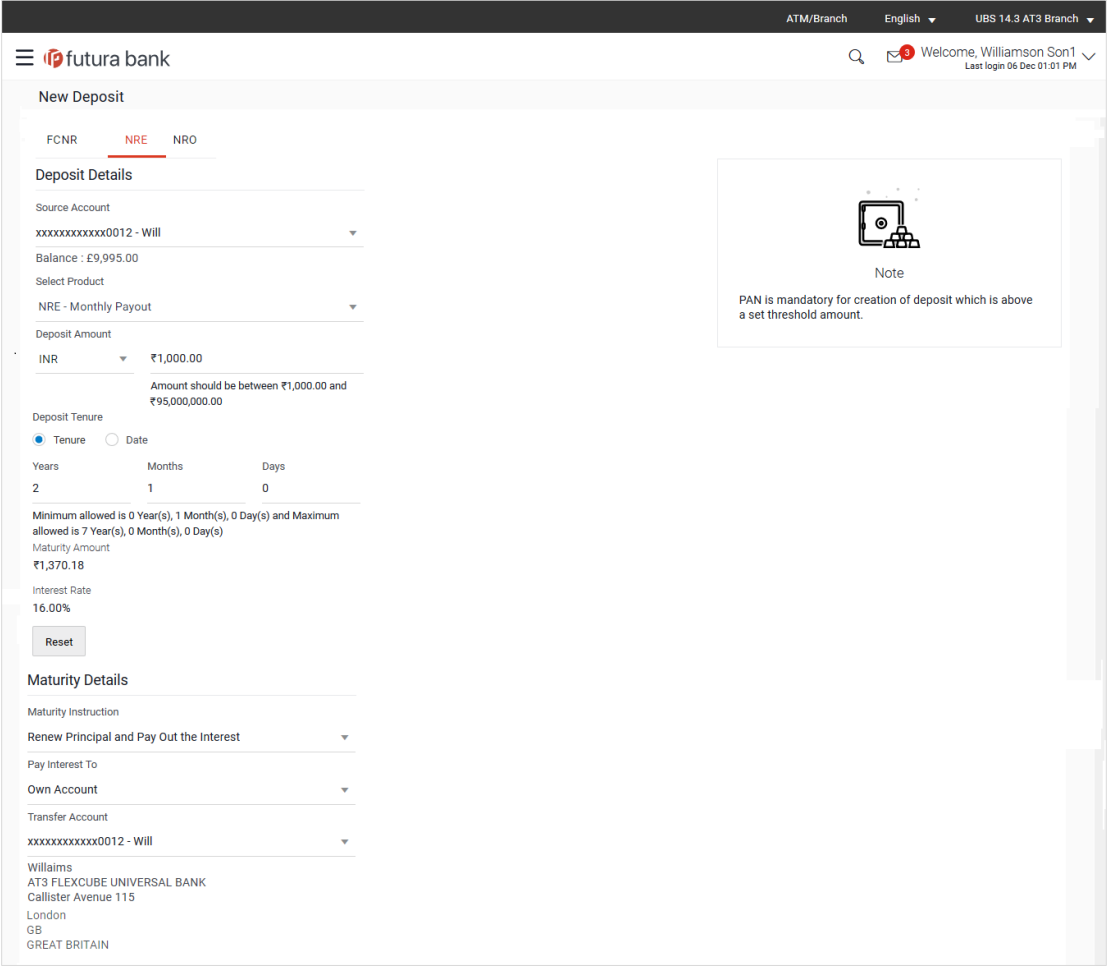
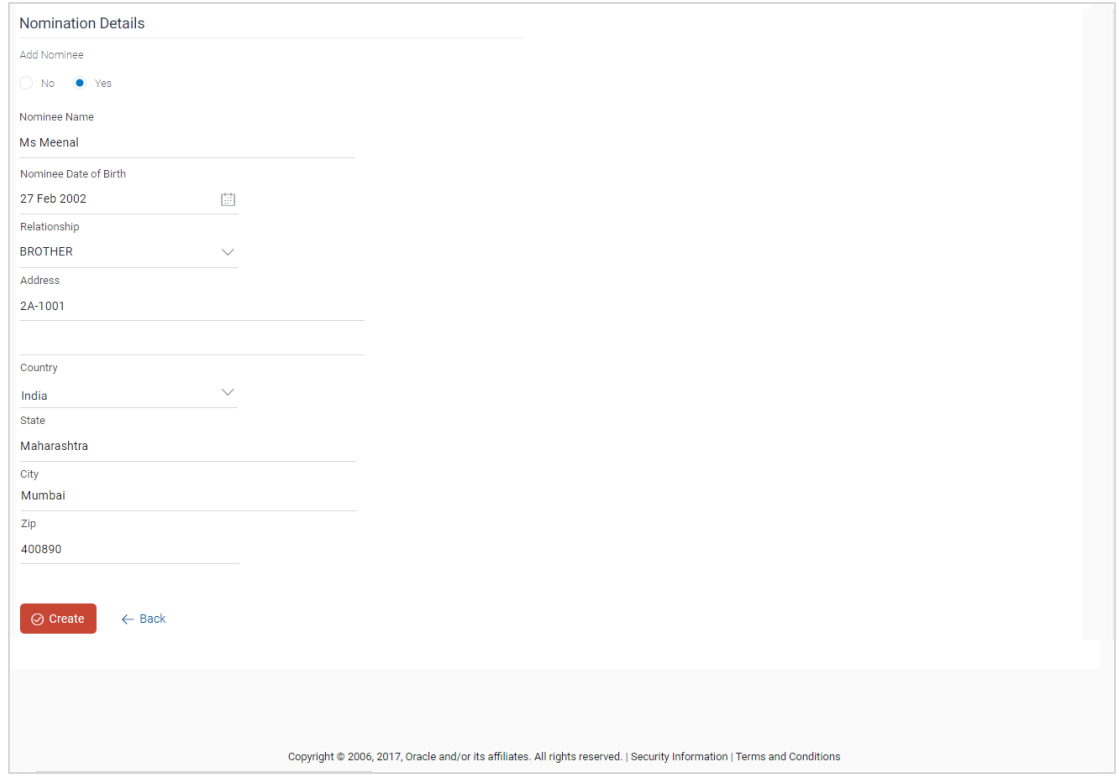

### **New NRO Term Deposit**

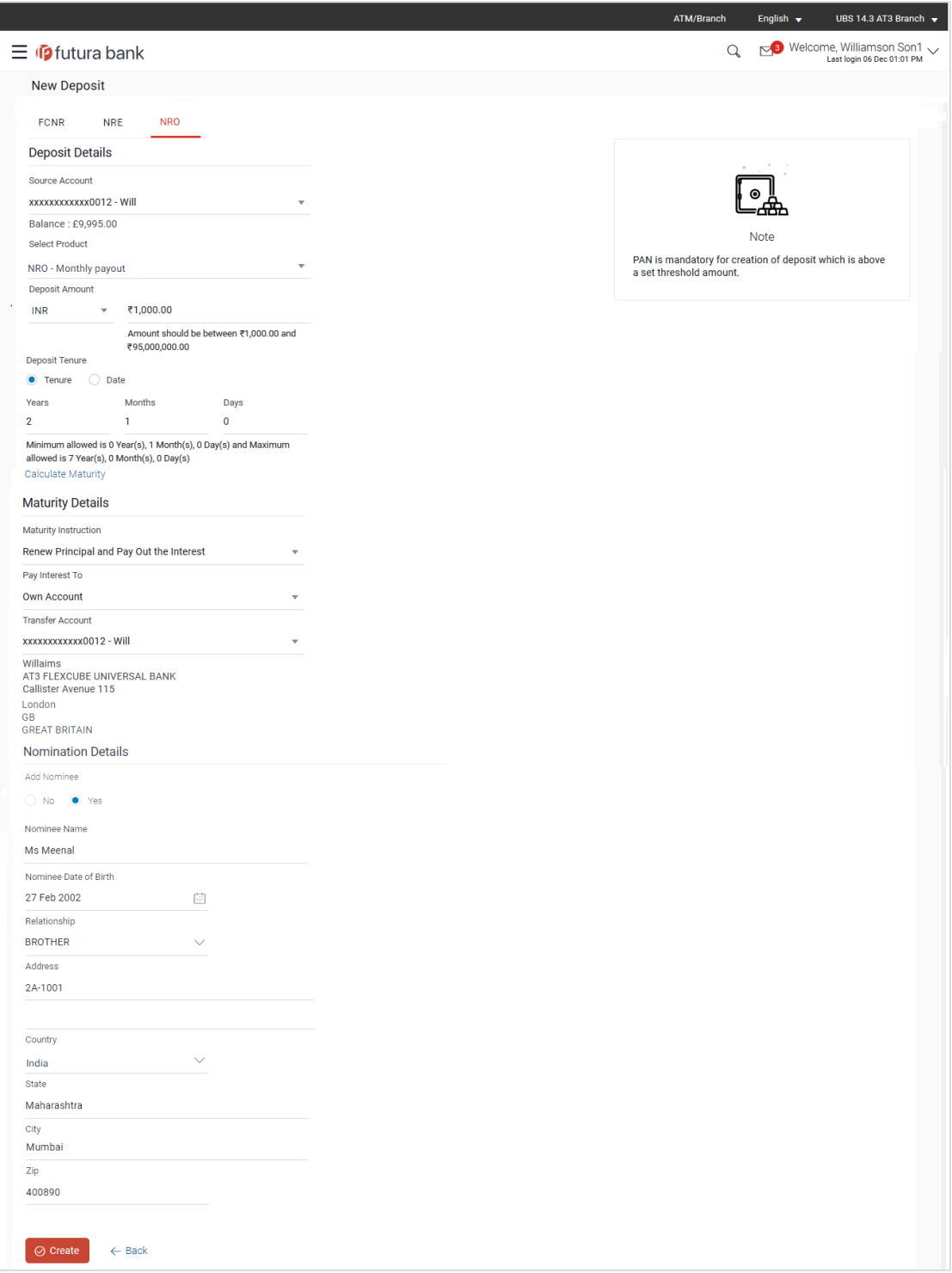

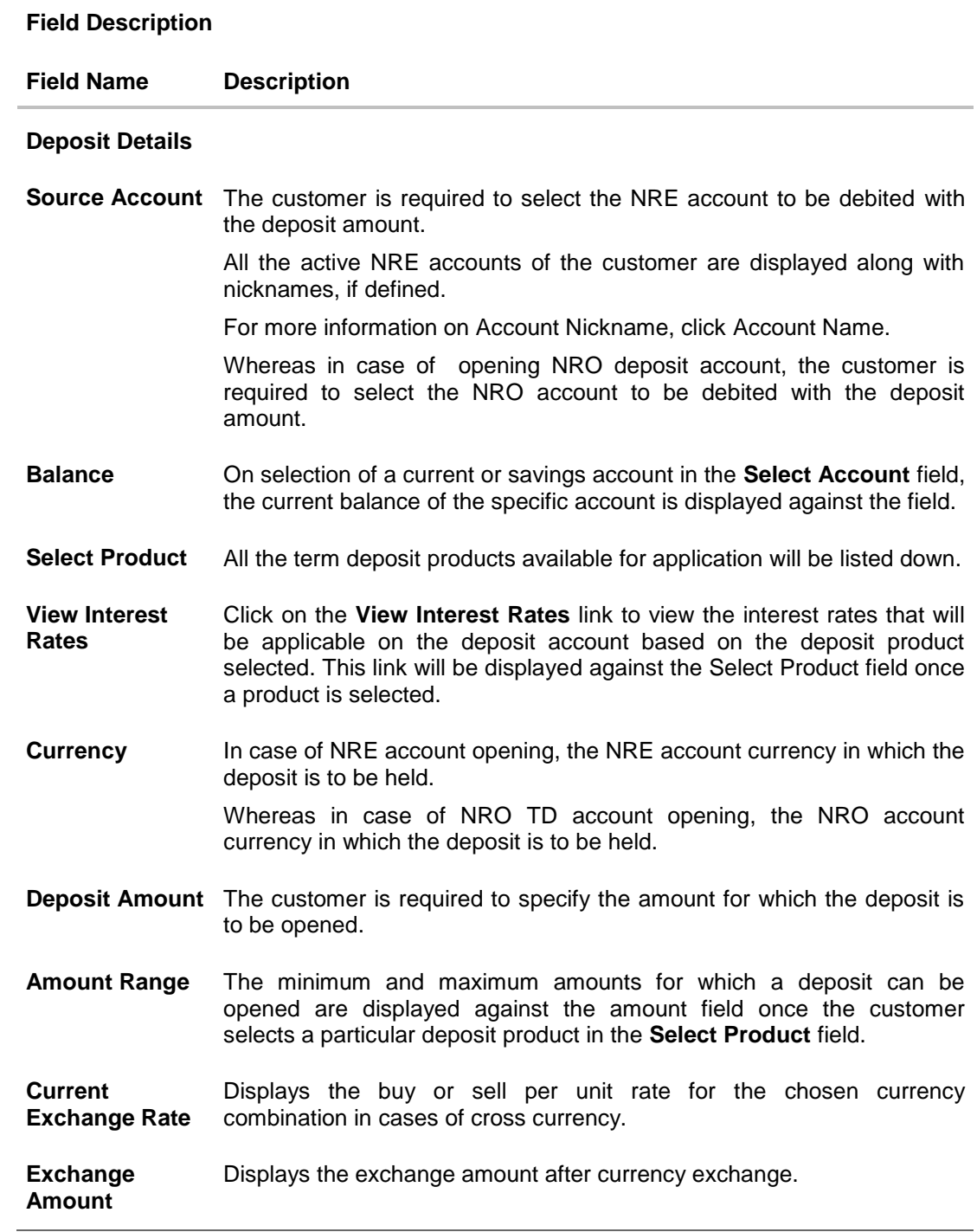

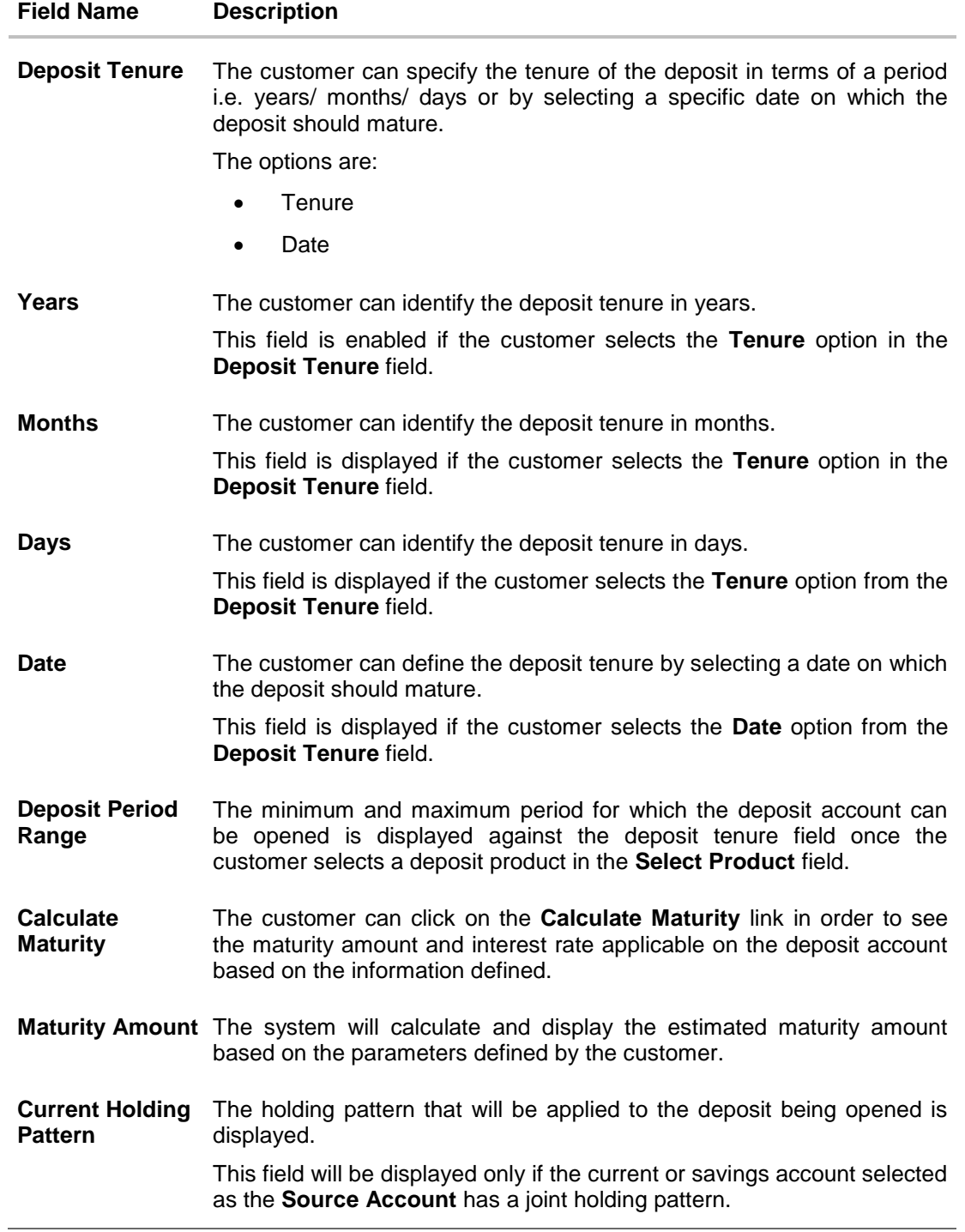

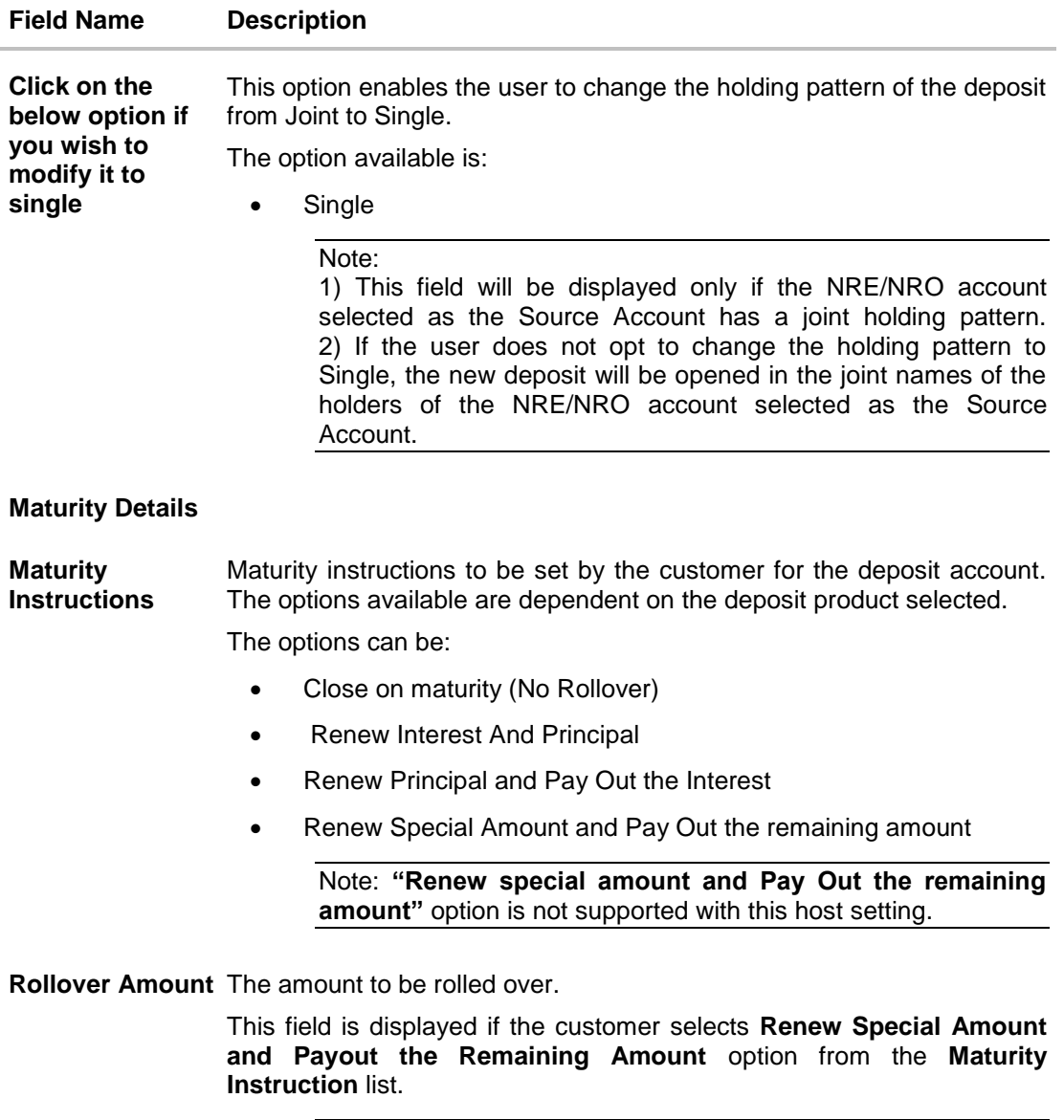

Note: This feature is not available as of now.

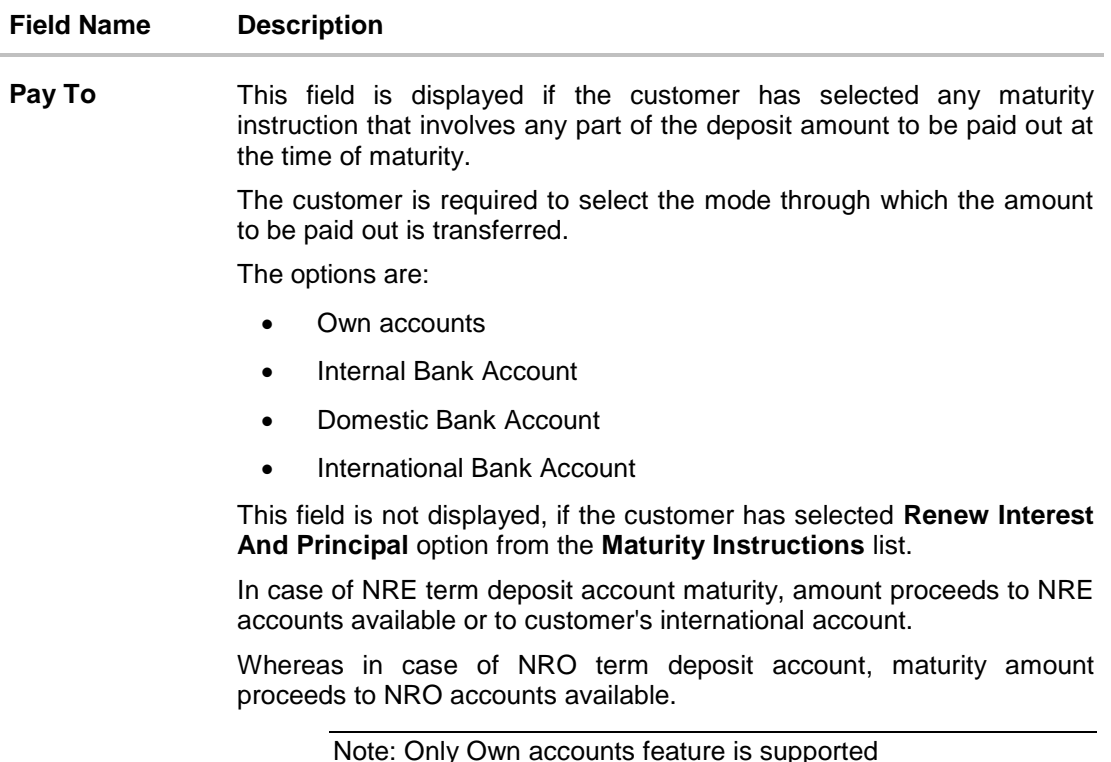

### **Own Account**

This section is displayed if the customer has selected the option **Own Account** in the **Pay To** field.

**Transfer Account** In case of NRE TD account, the customer can select a NRE account or its international account to which the funds will be transferred when the deposit matures. All the customer's NRE accounts held with the bank will be listed down and available for selection.

> Where as in case of NRO TD account, the customer can select a NRO account to which the funds will be transferred when the deposit matures.

The following fields are displayed once the customer has selected an account in the **Transfer Account** field.

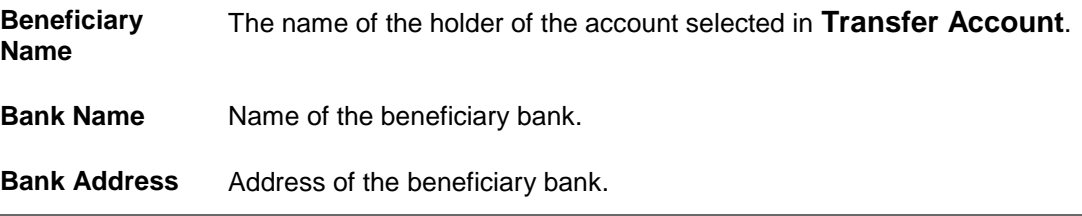

### **Field Name Description**

**City** City of the beneficiary bank.

### **Nomination Details**

This section is enabled only if the term deposit holding pattern is single.

- **Add Nominee** This option enables the customer to specify preference with regards to whether a nominee is to be added against the new term deposit or not. The options are:
	- Yes Select this option if you want to add a nominee against the term deposit
	- No Select this option if you do not want to add a nominee against the term deposit.

### **Nomination Details**

This section is enabled if the customer selects **Yes** option in **Add Nominee** field.

**Nomination Type** The customer can identify whether he/she wants to add a new nominee or wants to add the same nominee as that of another account.

The options are:

- Add New: By selecting this option, the customer is able to specify details of the person who is to be added as the nominee of the new term deposit.
- Replicate Existing Nominee: By selecting this option, the customer is able to add a person who is an existing nominee of another account held by the customer, as the nominee for the new term deposit being opened.

The following fields are displayed if the customer selects the option **Add new** against the **Nomination Type** field.

**Nominee Name** Specify the full name of the nominee.

**Nominee Date Of**  Specify the nominee's date of birth. **Birth**

**Note:** The customer will be required to specify details of the nominee's guardian if it is identified that the nominee is a minor on the basis of the nominee's date of birth.

- **Relationship** Specify the customer's relationship with the nominee. E.g. Father, Mother, Daughter, Son, etc.
- Address Enter details pertaining to the nominee's address.

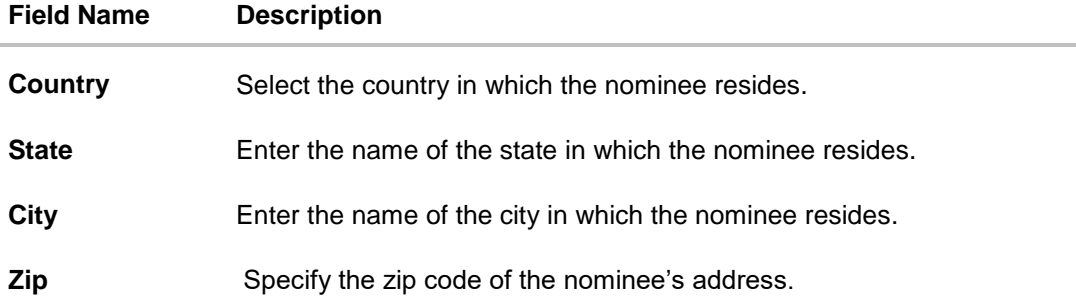

### **Enter Guardian details since nominee is a minor below 18 years:**

This section is enabled only if the system identifies that the nominee is a minor on the basis of the nominee's date of birth defined.

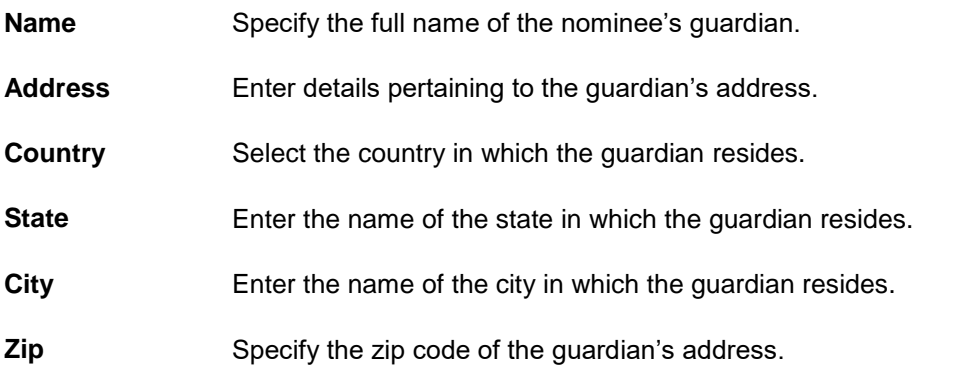

A pop up containing a list of all the existing nominees of accounts held by the customer is displayed if the customer selects the option **Replicate Existing Nominee** against the **Nomination Type** field.

Once a nominee is selected from this pop up, the fields in which nominee details are captured are pre-populated with details of the selected nominee. The user can opt to change the value in any field as required.

- **Nominee Name** The names of all the nominees of the accounts held by the customer are listed down. The customer can select a nominee that he/she wishes to add as a nominee against the new term deposit.
- **Account Type** The account type of the account against which the nominee is mapped is displayed against the nominee name record.
- **Account Number** The account number in masked format of the account against which the nominee is mapped, is displayed against the nominee record.

### **To open a new term deposit:**

- 1. From the **Source Account** list, select the current or savings account to be debited in order to open the term deposit.
- 2. From the **Select Product** list, select the term deposit product that you want to apply for.
- 3. To view the rates of interest applicable on the term deposit, click on the **View Interest Rates** link displayed against the **Select Product** field once a product is selected.
- 4. From the **Currency** list, select the currency in which you want the term deposit to be held.
- 5. In the **Deposit Amount** field, enter the deposit amount.
- 6. Select the desired option against the **Deposit Tenure** field.
	- a. If you select the **Tenure** option:
		- i. In the **Years**, **Months** and **Days** field enter the appropriate values.
	- b. If you option the **Date** option:
		- i. From the **Date** list, select the appropriate date.
- 7. To the deposit maturity amount and interest rate chargeable, click the **Calculate Maturity** link.

### **Note**: Click Reset to clear the calculated details.

- 8. In case of **Joint** holding pattern, if you wish to change the holding pattern of the deposit to single, select the checkbox adjacent to **Single**.
- 9. Specify maturity instructions as desired, in the **Maturity Instruction** field.
	- a. If you have selected the option **Close on Maturity**;
		- i. Select the mode through which the maturity amount is to be transferred, in the **Pay To** field.
	- b. If you have selected the option **Renew Principal and Pay Out the Interest**;
		- i. Select the mode through which the interest amount is to be transferred, in the **Pay To** field.
	- c. If you have selected the option **Renew Special Amount and Pay Out the Remaining Amount**;
		- i. Enter the amount to be rolled over in the **Rollover Amount** field.
		- ii. Select the mode through which the remaining amount (Maturity Amount minus Rollover Amount) is to be transferred, in the **Pay To** field.
- 10. From the **Pay To** list;
	- a. If you have selected the option **Own Account**;
		- i. From the **Account Number** list, select an appropriate current or savings account which is to be credited with the specific amount at the time of deposit maturity.
	- b. If you have selected the option **Internal Account**;
- i. In the **Account Number** field, enter the account number which is to be credited with the specific amount at the time of deposit maturity.
- c. If you have selected the option **Domestic Bank Account**;
	- i. In the **Account Number** field, enter the account number which is to be credited with the specific amount at the time of deposit maturity.
	- ii. In the **Account Name** field, enter the name of the account holder who will be the beneficiary to whom funds will be transferred once the deposit matures.
	- iii. In the **Bank Code** field, enter the bank code in which the beneficiary account is held or select it from the look up.
	- iv. Click **Submit** to verify and fetch bank details based on Bank Code (BIC).
- d. If you have selected the option **International Bank Account**;
	- i. In the **SWIFT code** field, enter the SWIFT code or select it from the lookup. OR Click **Reset** to clear the populated data and enter/ select a new SWIFT code.
	- ii. Click **Verify** to fetch bank details based on Bank Code (BIC).
	- iii. In the **Beneficiary Name** field, enter the name of the beneficiary.
	- iv. Click and select the appropriate **Charges borne for remittance** option for bearing the charges for transfer.
- 11. In the **Add Nominee** field, select the option of choice.
	- a. Select option **No** if you do not wish to add a nominee against the term deposit.
	- b. If you select option **Yes**;
		- i. Select **Add New** option to add new nominee details.
			- i. In **Nominee Name** field, enter the name of the nominee.
			- ii. From the **Nominee Date of Birth** field, specify the nominee's date of birth.
			- iii. From the **Relationship** list, select your relationship with the nominee.
			- iv. In the **Address** field, enter the address of nominee.
			- v. From the **Country** list, select the country in which the nominee resides.
			- vi. In the **State** field, enter the name of the state in which the nominee resides.
			- vii. In the **City** field, enter the name of the city in which the nominee resides.
			- viii. In the **Zip** field, enter the zip code of the nominee's address.
			- ix. If the **Nominee** is a minor or below 18 years of age, enter the **Guardian Details**.
				- 1. In **Name** field, enter name of the guardian.
				- 2. In the **Address** field, enter the address of guardian.
				- 3. From the **Country** list, select the country in which the guardian resides.
- 4. In the **State** field, enter the name of the state in which the guardian resides.
- 5. In the **City** field, enter the name of the city in which the guardian resides.
- 6. In the **Zip** field, enter the zip code of the guardian's address.
- ii. If you have selected the **Replicate Existing Nominee** option; the Select **Nominee** popup appears with the list of existing CASA, FD, RD nominees.
	- i. Select an appropriate nominee whose details you want to replicate.
	- ii. Click **Ok**, which will prefill all the details in the nominee details fields. OR

Click **Cancel** to close the popup window.

12. Click **Create**.

The **Deposit Details, Maturity Details,** and **Nomination Details** appears. OR

Click **Back** to navigate back to previous screen.

13. The **Review** screen is displayed. Verify the details and click **Confirm**.

OR Click **Cancel** to cancel the transaction. OR

Click **Back** to navigate to the previous screen.

14. The confirm screen is displayed with a success message along with the reference number. Click **Go To Dashboard** link to navigate to back to the Dashboard. OR

Click **Go To Account Details** link to view the deposit details. OR

Click **Create Sweep-in** link to add account for sweep-in facility.

**[Home](#page-2-0)**

## **4.4 New FCNR Deposit**

The NRI customers can open FCNR term deposit account from the respective CASA accounts in different currencies like US Dollar, UK Pound, Canadian Dollar, Deutsche Mark, Japanese Yen, and Euro. These deposits serve the dual purpose of tax savings and safety from currency fluctuations for the customers.

The retail user with NRE account, can open a FCNR term deposit account only. In case of premature withdrawal from term deposit, the maturity amount goes to NRE account with same currency.

### **New FCNR Deposit**

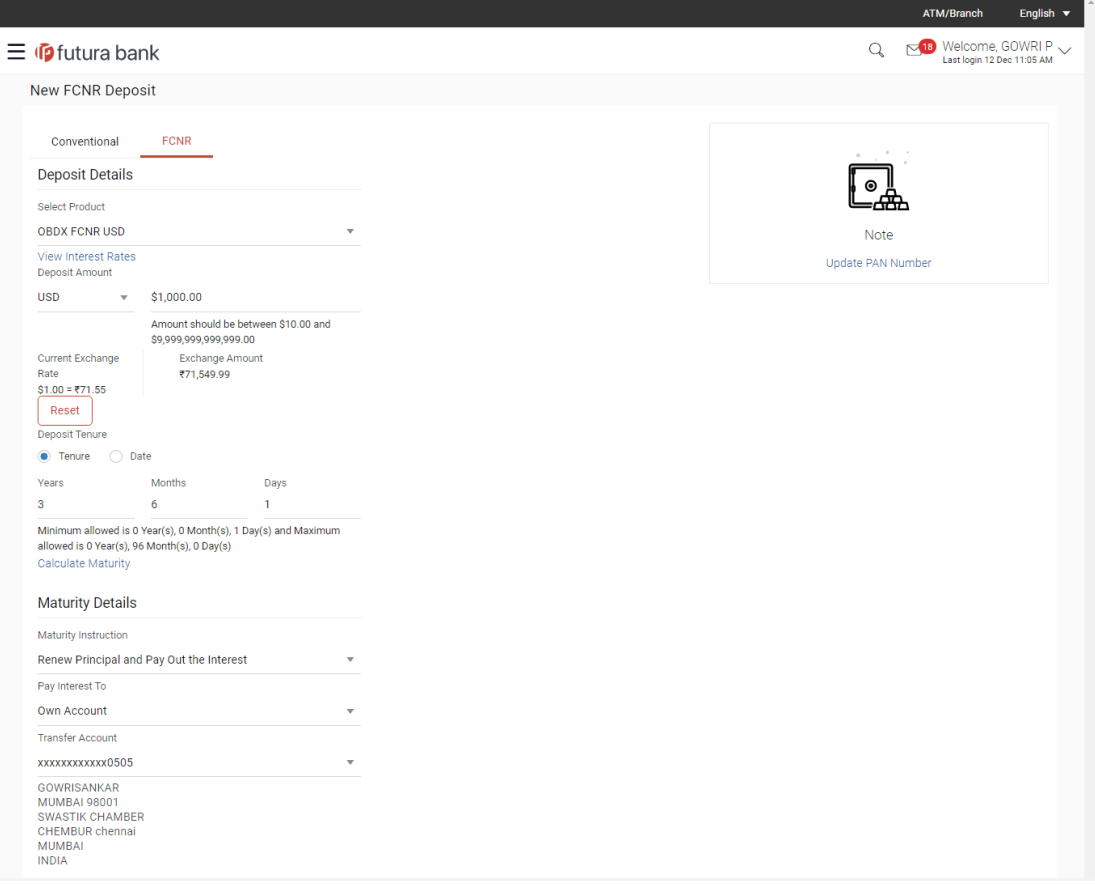

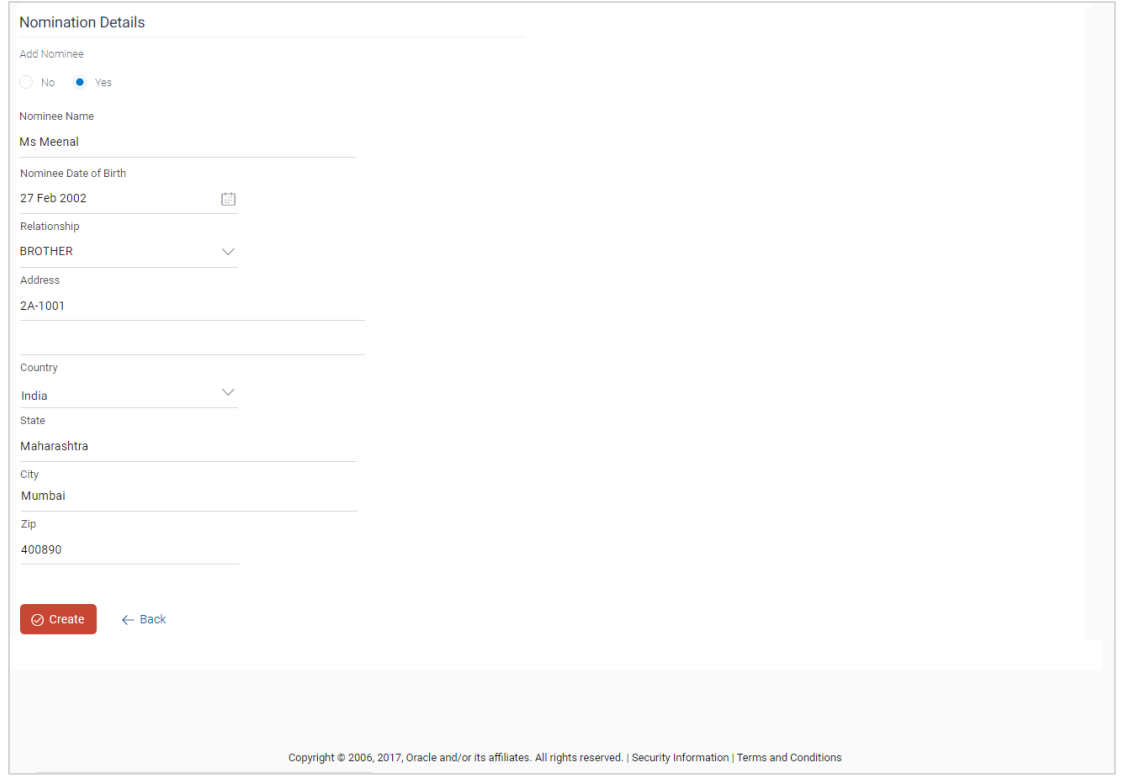

### **Field Description**

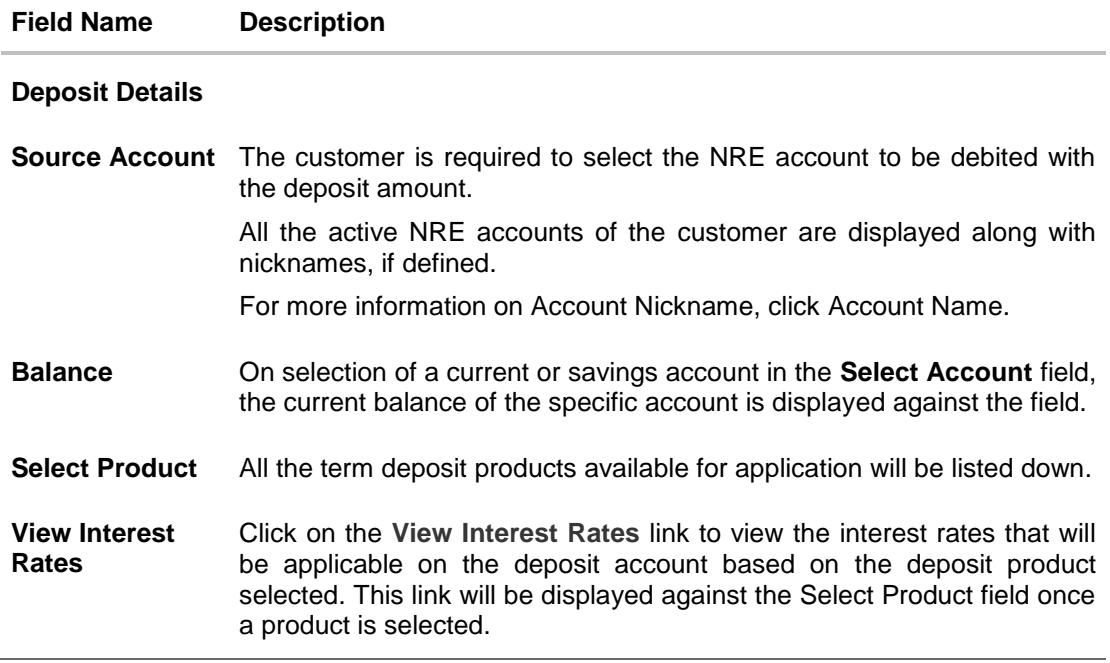

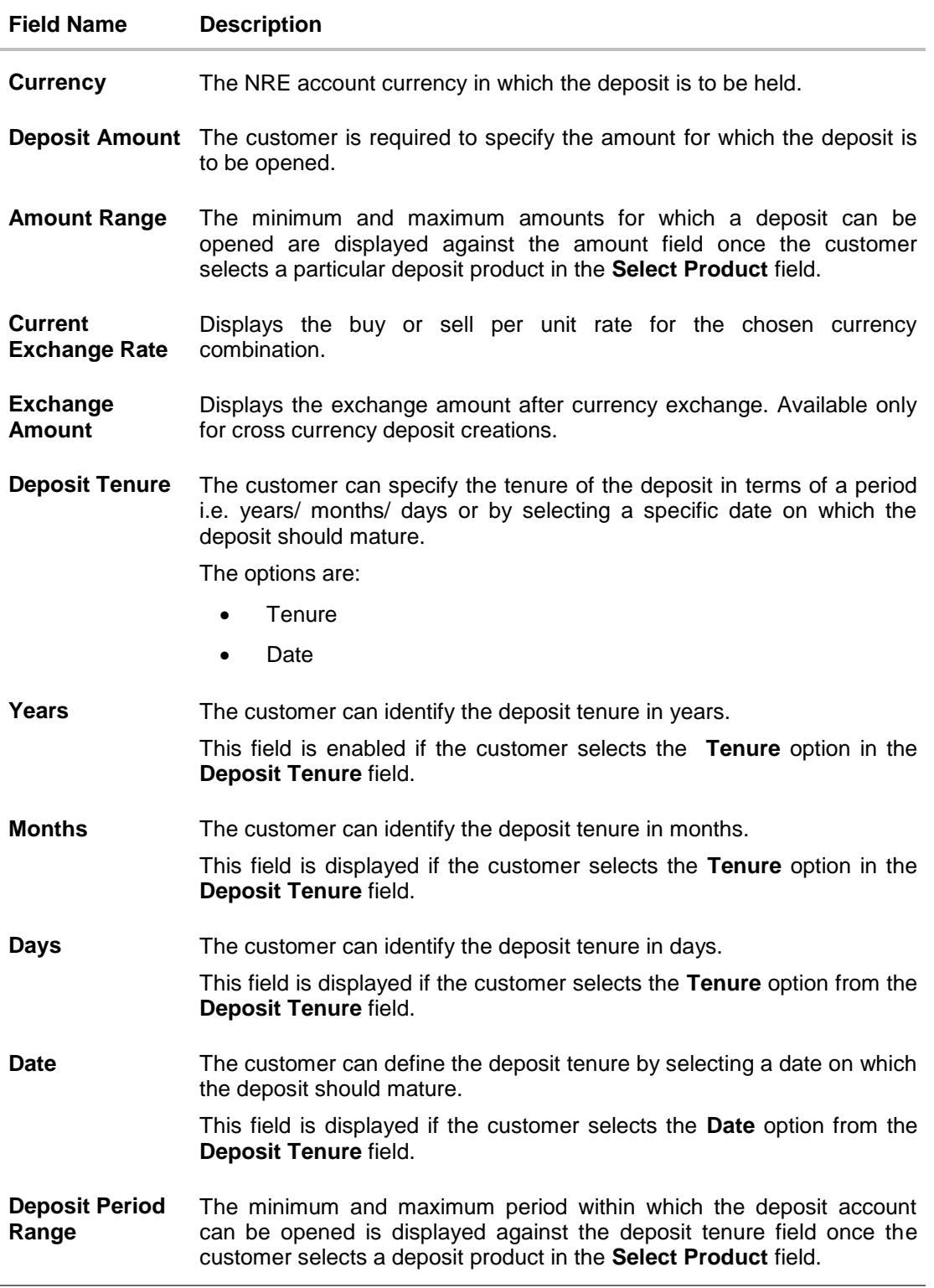

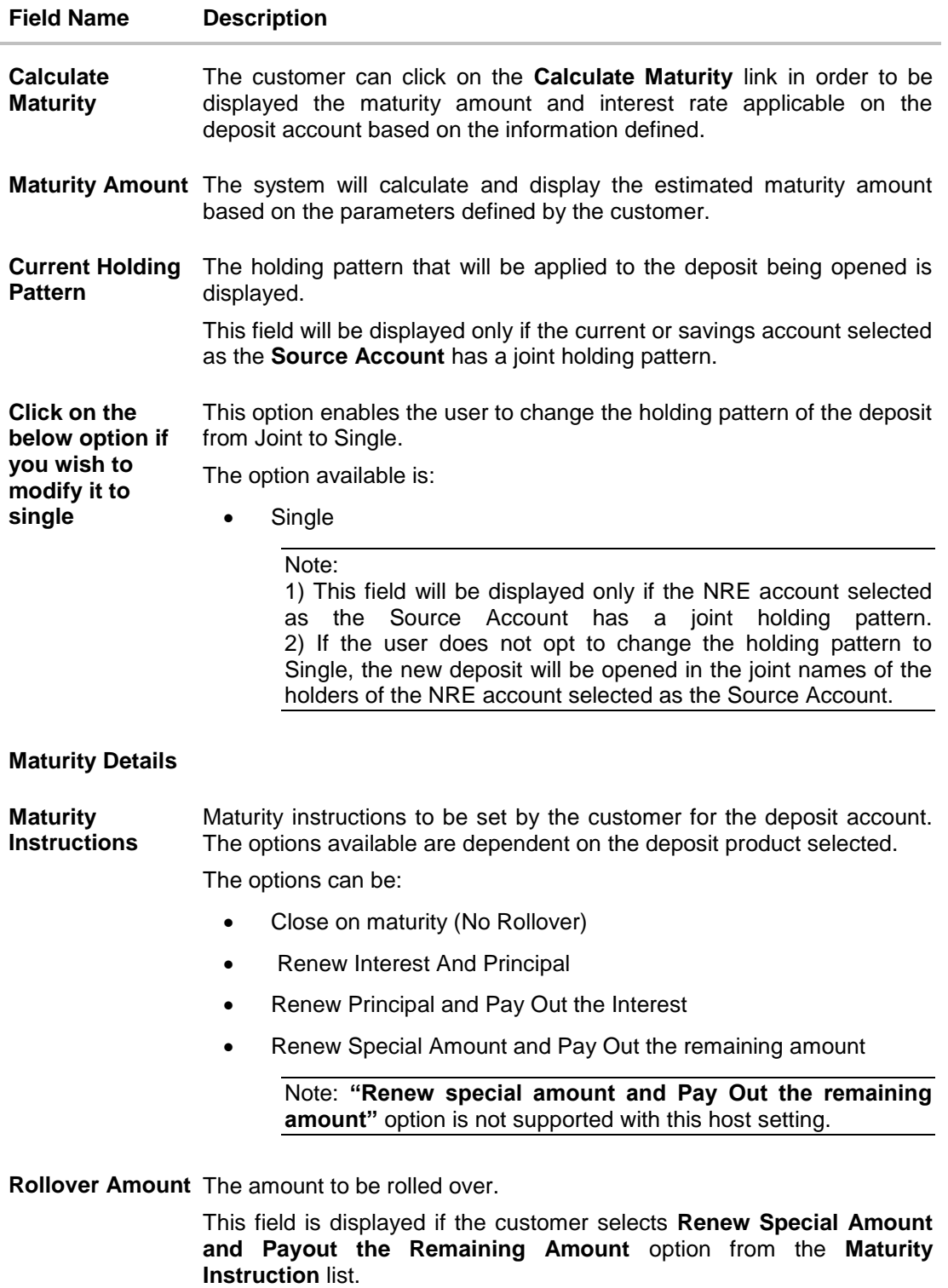

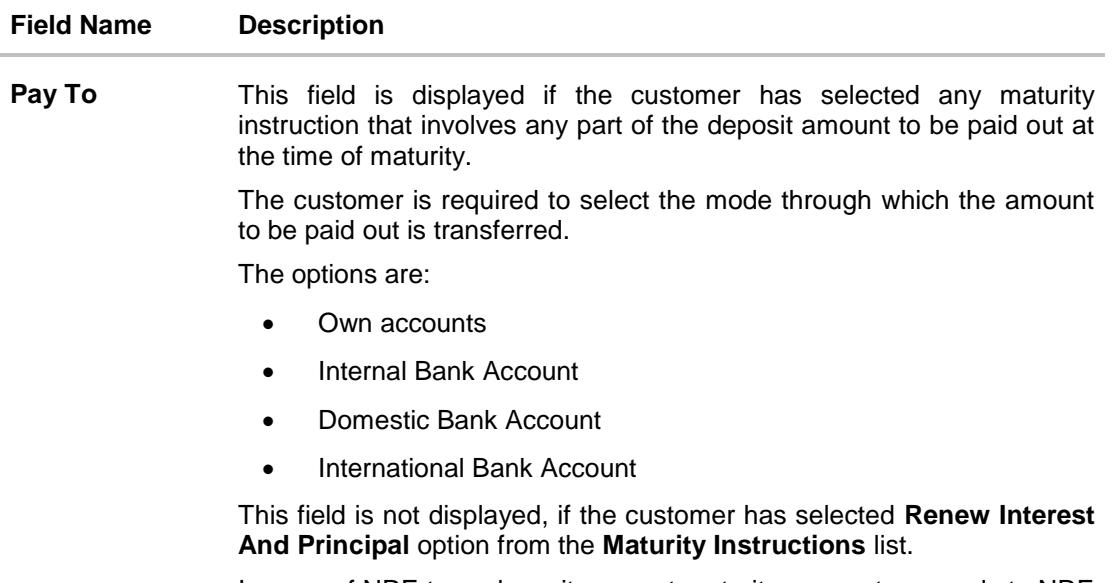

In case of NRE term deposit account maturity, amount proceeds to NRE accounts available or to customer's international account.

Note: Only own accounts is available with this host setting.

### **Own Account**

This section is displayed if the customer has selected the option **Own Account** in the **Pay To** field.

**Transfer Account** The customer can select a NRE account to which the funds will be transferred when the deposit matures. All the customer's NRE accounts held with the bank will be listed down and available for selection.

The following fields are displayed once the customer has selected an account in the **Transfer Account** field.

**Beneficiary Name** The name of the holder of the account selected in **Transfer Account**.

**Bank Name** Name of the beneficiary bank.

**Bank Address** Address of the beneficiary bank.

**City** City of the beneficiary bank.

### **Nomination Details**

This section is enabled only if the term deposit holding pattern is single.

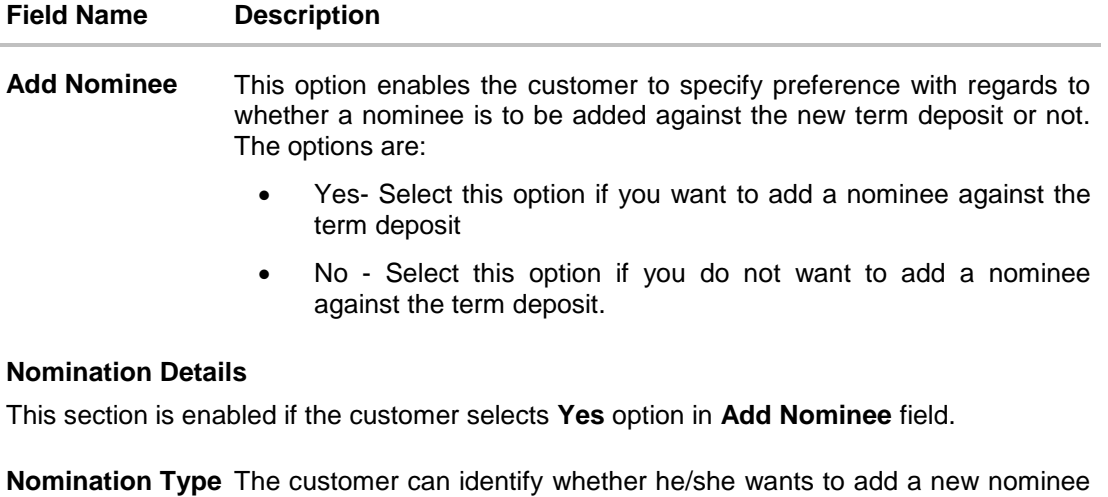

or wants to add the same nominee as that of another account.

The options are:

- Add New: By selecting this option, the customer is able to specify details of the person who is to be added as the nominee of the new term deposit.
- Replicate Existing Nominee: By selecting this option, the customer is able to add a person who is an existing nominee of another account held by the customer, as the nominee for the new term deposit being opened.

The following fields are displayed if the customer selects the option **Add new** against the **Nomination Type** field.

**Nominee Name** Specify the full name of the nominee.

**Nominee Date Of**  Specify the nominee's date of birth. **Birth**

**Note:** The customer will be required to specify details of the nominee's guardian if it is identified that the nominee is a minor on the basis of the nominee's date of birth.

- **Relationship** Specify the customer's relationship with the nominee. E.g. Father, Mother, Daughter, Son, etc.
- Address **Enter details pertaining to the nominee's address.**
- **Country** Select the country in which the nominee resides.
- **State** Enter the name of the state in which the nominee resides.

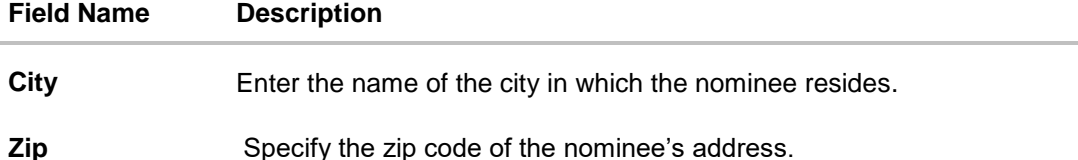

**Enter Guardian details since nominee is a minor below 18 years:**

This section is enabled only if the system identifies that the nominee is a minor on the basis of the nominee's date of birth defined.

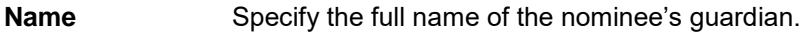

Address **Enter details pertaining to the guardian's address.** 

**Country** Select the country in which the guardian resides.

- **State** Enter the name of the state in which the guardian resides.
- **City** Enter the name of the city in which the guardian resides.

**Zip** Specify the zip code of the guardian's address.

A pop up containing a list of all the existing nominees of accounts held by the customer is displayed if the customer selects the option **Replicate Existing Nominee** against the **Nomination Type** field.

Once a nominee is selected from this pop up, the fields in which nominee details are captured are pre-populated with details of the selected nominee. The user can opt to change the value in any field as required.

- **Nominee Name** The names of all the nominees of the accounts held by the customer are listed down. The customer can select a nominee that he/she wishes to add as a nominee against the new term deposit.
- **Account Type** The account type of the account against which the nominee is mapped is displayed against the nominee name record.

**Account Number** The account number in masked format of the account against which the nominee is mapped, is displayed against the nominee record.

### **To open a new term deposit:**

- 1. From the **Source Account** list, select the current or savings account to be debited in order to open the term deposit.
- 2. From the **Select Product** list, select the term deposit product that you want to apply for.
- 3. To view the rates of interest applicable on the term deposit, click on the **View Interest Rates** link displayed against the Select Product field once a product is selected.
- 4. From the Currency list, select the currency in which you want the term deposit to be held.
- 5. In the Deposit Amount field, enter the deposit amount.
- 6. Select the desired option against the Deposit Tenure field.
	- a. If you select the **Tenure** option:
		- i. In the **Years**, **Months** and **Days** field enter the appropriate values.
	- b. If you option the **Date** option:
		- i. From **the Date** list, select the appropriate date.
- 7. To the deposit maturity amount and interest rate chargeable, click the **Calculate Maturity** link.

#### Note: Click **Reset** to clear the calculated details.

- 8. In case of **Joint** holding pattern, if you wish to change the holding pattern of the deposit to single, select the checkbox adjacent to **Single**.
- 9. Specify maturity instructions as desired, in the **Maturity Instruction** field.
	- a. If you have selected the option **Close on Maturity**;
		- i. Select the mode through which the maturity amount is to be transferred, in the **Pay To** field.
	- b. If you have selected the option **Renew Principal and Pay Out the Interest**;
		- i. Select the mode through which the interest amount is to be transferred, in the **Pay To** field.
	- c. If you have selected the option **Renew Special Amount and Pay Out the Remaining Amount**;
		- i. Enter the amount to be rolled over in the **Rollover Amount** field.
		- ii. Select the mode through which the remaining amount (Maturity Amount minus Rollover Amount) is to be transferred, in the **Pay To** field.
- 10. From the Pay **To** list;
	- a. If you have selected the option **Own Account**;
		- i. From the **Account Number** list, select an appropriate current or savings account which is to be credited with the specific amount at the time of deposit maturity.
- 11. In the **Add Nominee** field, select the option of choice.
	- a. Select option **No** if you do not wish to add a nominee against the term deposit.
	- b. If you select option **Yes**;
		- i. Select **Add New** option to add new nominee details.
			- i. In **Nominee Name** field, enter the name of the nominee.
			- ii. From the **Nominee Date of Birth** field, specify the nominee's date of birth.
			- iii. From the **Relationship** list, select your relationship with the nominee.
- iv. In the **Address** field, enter the address of nominee.
- v. From the **Country** list, select the country in which the nominee resides.
- vi. In the **State** field, enter the name of the state in which the nominee resides.
- vii. In the **City** field, enter the name of the city in which the nominee resides.
- viii. In the **Zip** field, enter the zip code of the nominee's address.
- ix. If the **Nominee** is a minor or below 18 years of age, enter the **Guardian Details**.
	- a. In **Name** field, enter name of the guardian.
	- b. In the **Address** field, enter the address of guardian.
	- c. From the **Country** list, select the country in which the guardian resides.
	- d. In the **State** field, enter the name of the state in which the guardian resides.
	- e. In the **City** field, enter the name of the city in which the guardian resides.
	- f. In the **Zip** field, enter the zip code of the guardian's address.
- ii. If you have selected the **Replicate Existing Nominee** option; the Select **Nominee** popup appears with the list of existing CASA, FD, RD nominees.
	- i. Select an appropriate nominee whose details you want to replicate.
	- ii. Click **Ok**, which will prefill all the details in the nominee details fields. OR

Click **Cancel** to close the popup window.

12. Click Create.

The **Deposit Details, Maturity Details,** and **Nomination Details** appears. OR

Click **Back** to navigate back to previous screen.

- 13. The Review screen is displayed. Verify the details and click **Confirm**.
	- OR

Click **Cancel** to cancel the transaction.

OR

Click **Back** to navigate to the previous screen.

14. The confirm screen is displayed with a success message along with the reference number. Click **Go To Dashboard** link to navigate to back to the Dashboard. OR

Click **Go To Account Details** link to view the deposit details.

OR

Click **Create Sweep-in** link to add account for sweep-in facility.

### **FAQs**

**1. How does a term deposit work?**

A term deposit offers a fixed interest rate for a fixed term. Interest rates differ based on the deposit term, the amount of the deposit and the interest payment frequency.

### **2. When will I start earning interest on my term deposit?**

You will begin to earn interest from the day your term deposit is opened with the bank and not on the day the application is submitted.

### **3. Can I open a term deposit in joint names?**

Yes, it is possible to open the term deposit with joint holders. Details of the holders have to be provided while opening the deposit. The maximum number of joint holders that can be added depends on the bank's offerings.

**[Home](#page-2-0)**

# **5. Redemption under Oracle FLEXCUBE Core Banking**

In times of financial emergencies, the primary source of funds for most people is their savings and investments. The facility to liquidate funds becomes imperative in such cases. The redeem term deposit feature enables customers to quickly liquidate their term deposits in any such situations.

Using this option, the customer can redeem either the entire amount or a partial amount of a term deposit.

Customers can choose to payout the funds from a deposit through any of the following methods for premature withdrawal or full redemption:

- Transfer to own account
- Transfer to internal account
- Transfer to a domestic account
- Transfer to international account

**Note**: Only Transfer to Own Account is working with this host setup.

In case of premature withdrawal or on deposit maturity of Term Deposit, the following transfers are permitted:

- Conventional term deposit transfer is permissible to Current and Savings account with same local currency
- RFC term deposit transfer is permissible only to RFC accounts with same currency
- NRE term deposit transfer is permissible only to NRE account or its international account
- NRO term deposit transfer is permissible only to NRO account with same currency
- FCNR term deposit transfer is permissible only to NRE account with same currency

### **How to reach here:**

*Dashboard > My Accounts > Term Deposits > Redemption*

*OR*

*Toggle Menu > Accounts > Term Deposits > Redemption*

### **Redemption**

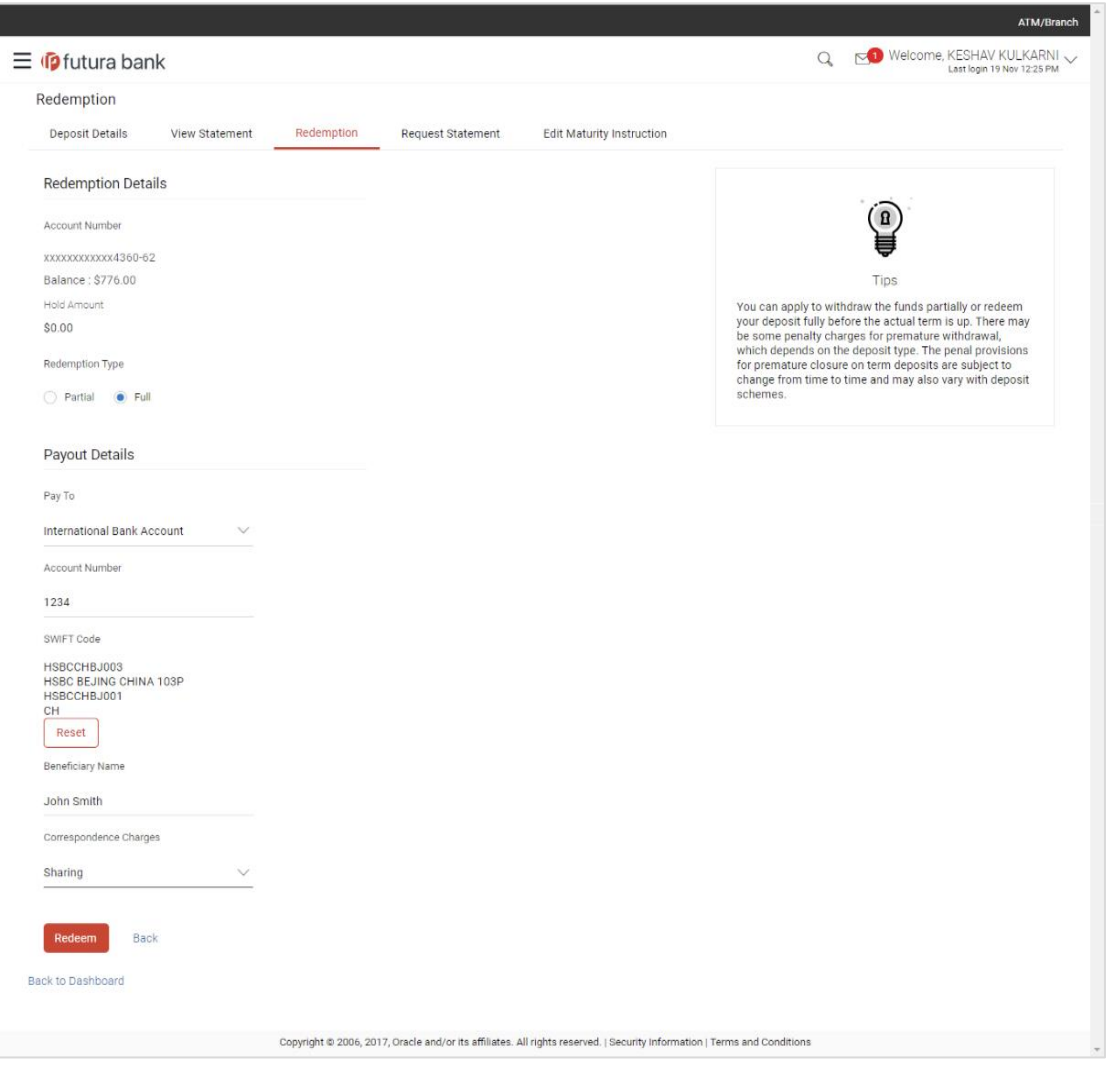

### **Field Description**

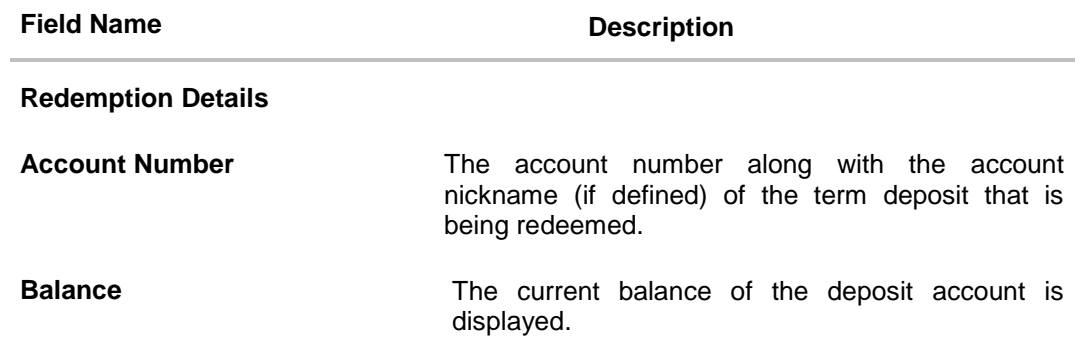

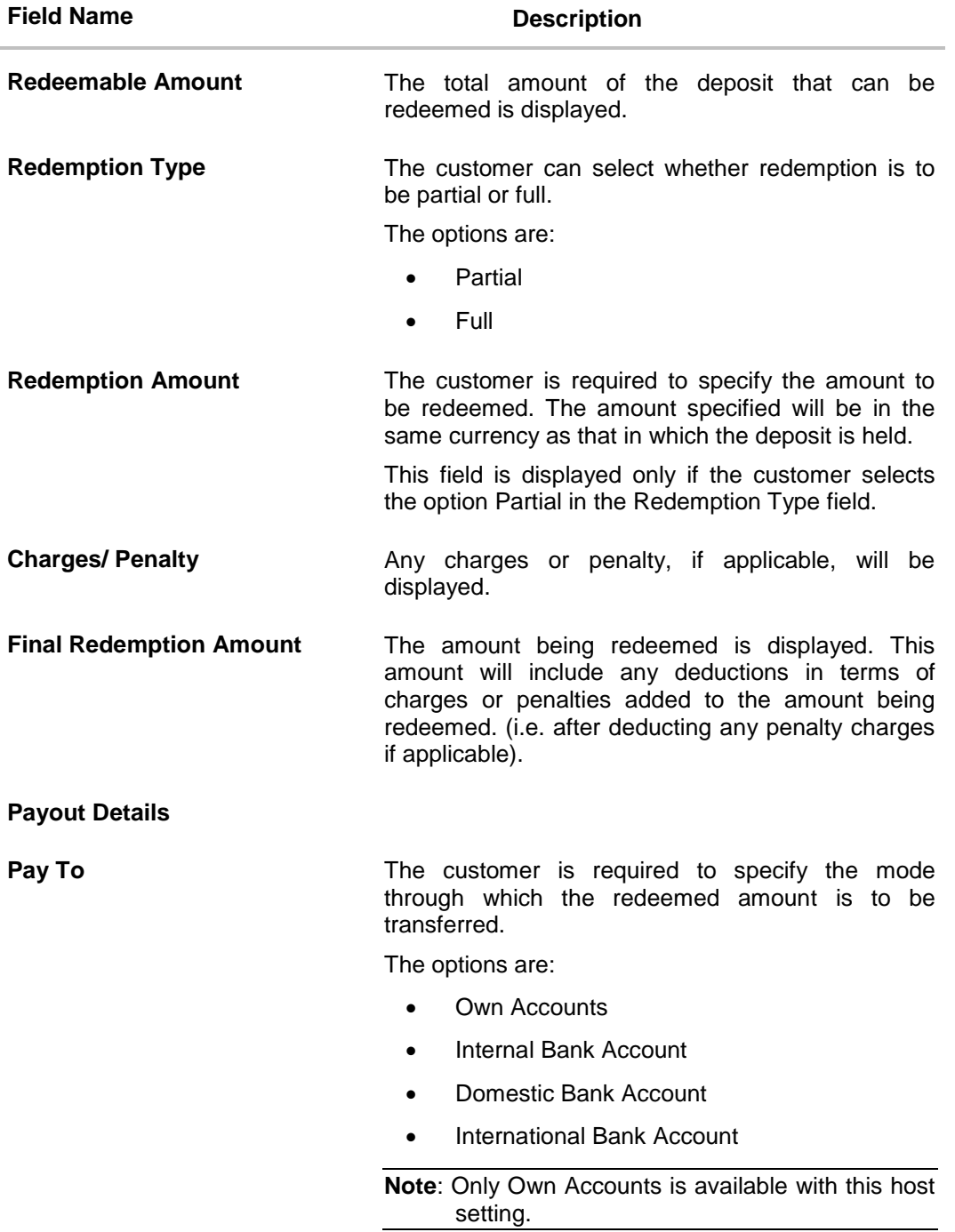

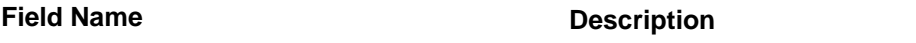

### **Own Account**

The following field is displayed if the customer has selected the option **Own Account** in the **Pay To** field.

**Transfer Account** The customer can select a current or savings account to which the funds will be transferred. All the customer's current and savings accounts held with the bank will be listed down and available for selection.

The following fields are displayed once the customer has selected an account in the **Transfer Account** field.

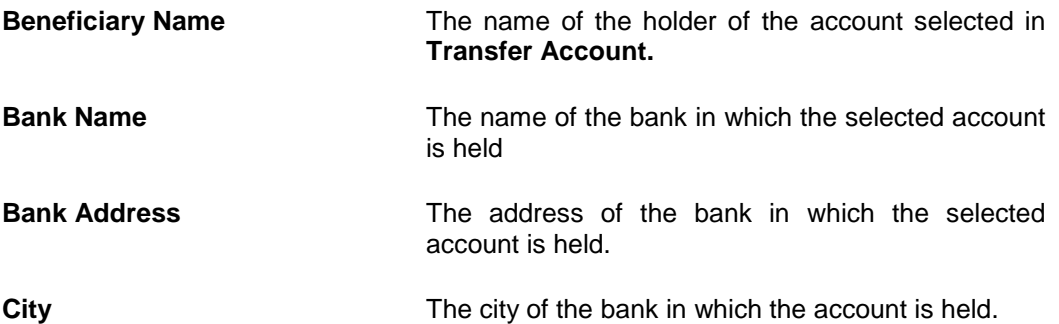

### **Internal Account**

The following field is displayed if the customer has selected the option **Internal Account** in the **Pay To** field.

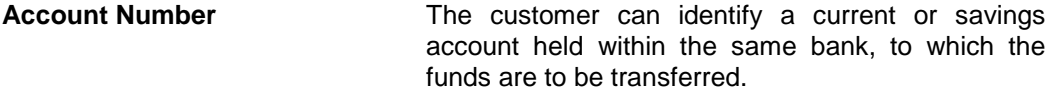

#### **Domestic Bank Account**

The following fields are displayed if the customer has selected the option **Domestic Bank Account** in the **Pay To** field.

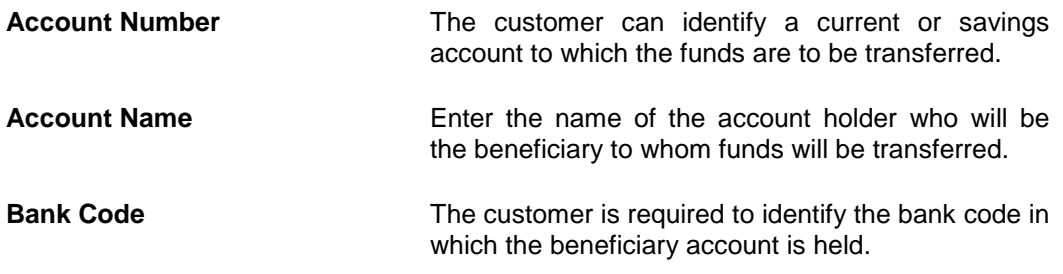

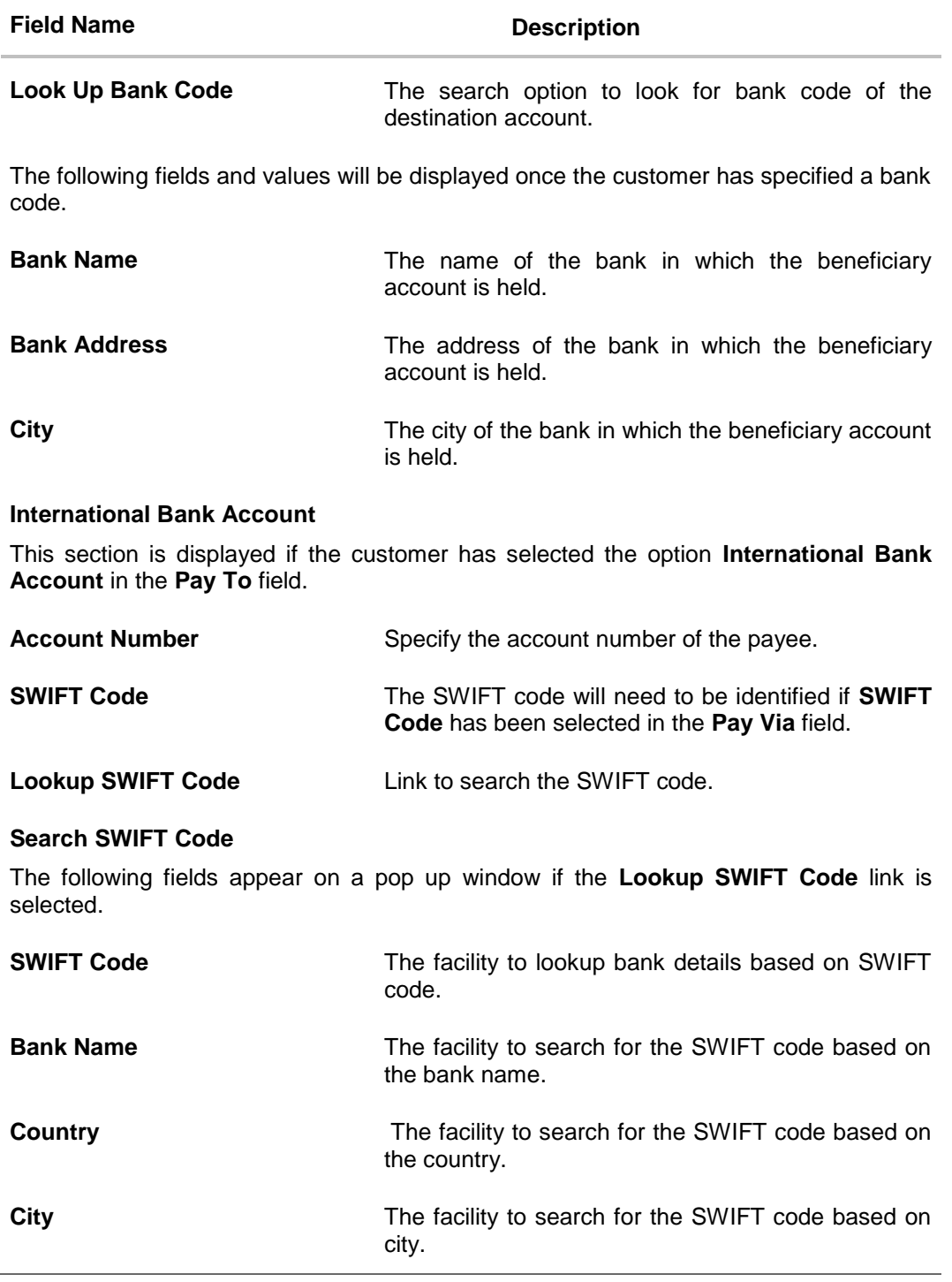

## **Field Name Description**

### **SWIFT Lookup - Search Result**

The following fields are displayed once the required SWIFT code is selected from the search results.

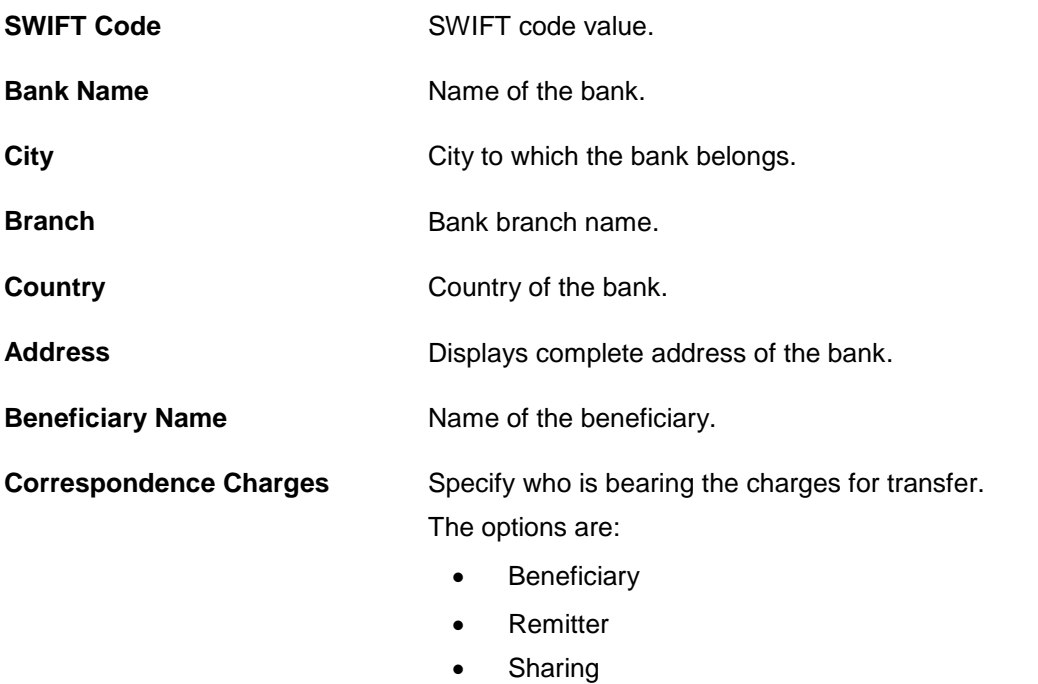

### **To redeem the term deposit:**

- 1. From the **Redemption Type** list, select the appropriate option.
	- a. If you select the **Partial** option, then in the **Redemption Amount** field, enter the amount to be redeemed.
- 2. From the **Pay To** list, select the mode through which the redeemed amount is to be transferred.
	- a. If you select **Own Account** option:
		- i. From the **Transfer Account** list, select the current or savings account in which the redeemed amount is to be credited.
	- b. If you select **Internal Bank Account** option:
		- i. In the **Account Number** field, enter the account number which is to be credited with the amount redeemed.
	- c. If you select **Domestic Bank Account** option:
		- i. In the **Account Number** field, enter the account number of the beneficiary.
- ii. In the **Account Name** field, enter the account name of the beneficiary.
- iii. From the **Network Type** list, select the appropriate option.
- iv. In the **Bank Code** field, enter the bank code, and click **Submit**. OR

Use the **Look Up Bank Code** link, to select the appropriate bank code.

- d. If you select **International Bank Account** option:
	- i. In the **Account Number** field, enter an appropriate account for maturity proceeds.
	- ii. In the **SWIFT Code** field, enter the SWIFT code details for maturity proceeds. OR

Use the **Lookup SWIFT Code** link, to select the appropriate SWIFT code. Click **Reset** to clear the populated data and enter / select a new SWIFT code, if required.

- iii. Click **Verify** to fetch the bank details based on the SWIFT code entered.
- iv. In the **Beneficiary Name** field, enter the name of the beneficiary.
- v. From the **Correspondence Charges** list, select the appropriate option.
- 3. To redeem the deposit, click **Redeem**. OR

Click **Back** to navigate to the previous screen.

4. The **Review** screen is displayed. Verify the details and click **Confirm**. OR Click **Cancel** to cancel the transaction. OR

Click **Back** to navigate to the previous screen.

5. The Confirm screen is displayed containing the success message and reference number. Click **Go To Dashboard** link to navigate back to the Dashboard. OR

Click **Go To Account Details** link to view the deposit details.

OR

Click **Create Sweep-in** link to enable sweep-in facility for the deposit account.

**[Home](#page-2-0)**

# **6. New Deposit under Oracle FLEXCUBE Universal Banking**

The New Deposit page enables the customer to apply for a new term deposit. All the term deposit offerings of the bank are available for selection on this page. The customer can select any product offer in order to apply for a term deposit of choice.

While applying for a term deposit, the customer is required to identify the amount for which the deposit is to be opened, the tenure i.e. the term of the deposit and the holding pattern i.e. single or joint. Additionally, the customer is also required to define maturity instructions and also to select the current or savings account from which funds are to be debited in order to fund the deposit.

Certain cases, specific to India region, might require the customer to specify his/her PAN (Permanent Account Number) while applying for a new term deposit. These could be if the customer is creating a new term deposit that exceeds a value defined by the bank or if, at any given point in time, while creating a new term deposit, the cumulative value of the deposits (Fixed as well as Recurring Deposits) held by the customer exceeds a certain amount.

The term deposit offerings of the bank available are:

1. Opening conventional Term Deposit account

**Note**: The Product mapping should be done for the user segment, so that concerned TD products are available for the user.

#### **How to reach here:**

*Dashboard > My Accounts > Term Deposits > New Deposit OR*

*Toggle Menu > Accounts > Term Deposits > New Deposit*

## **6.1 New Conventional Deposit**

The retail user can open new conventional term deposit account based on the CASA accounts. In case of premature withdrawal from conventional term deposit, the maturity amount goes to CASA account with same local currency.

### **New Conventional Deposit**

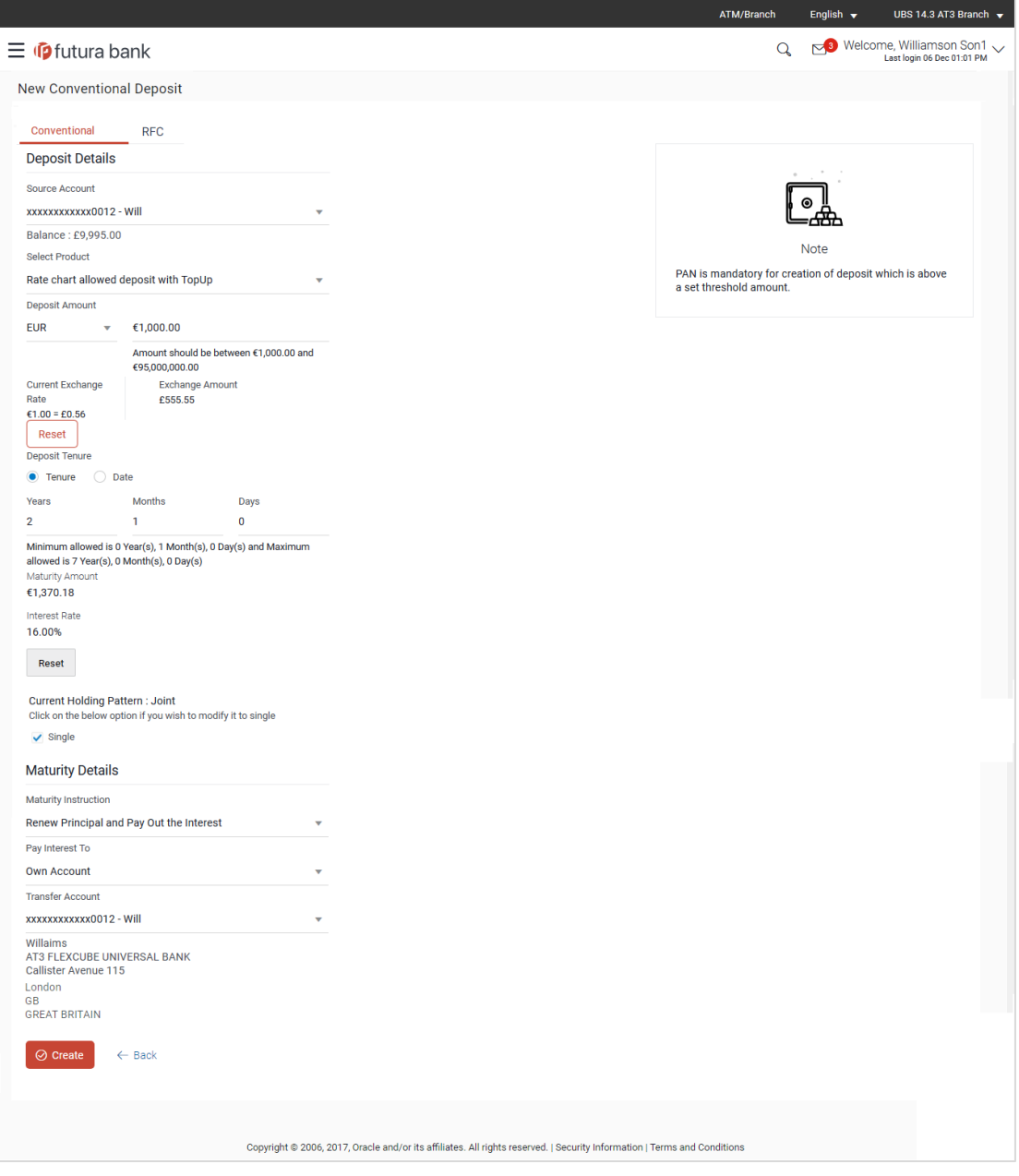

#### **Field Description**

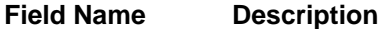

#### **Deposit Details**

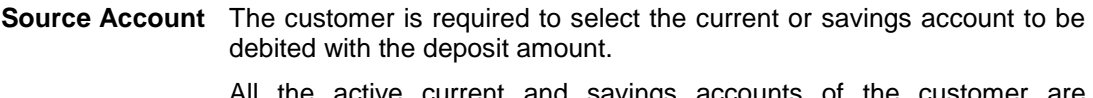

All the active current and savings accounts of the customer are displayed along with nicknames, if defined.

- For more information on Account Nickname, click Account Name
- **Balance** On selection of a current or savings account in the **Select Account** field, the current balance of the specific account is displayed against the field.
- **Select Product** All the term deposit products available for application will be listed down.
- **View Interest Rates** Click on the **View Interest Rates** link to view the interest rates that will be applicable on the deposit account based on the deposit product selected. This link will be displayed against the Select Product field once a product is selected.

**Currency** Currency in which the deposit is to be held.

If the deposit product supports only a single currency this field is displayed as a label (instead of a list for selection).

- **Deposit Amount** The customer is required to specify the amount for which the deposit is to be opened.
- **Amount Range** The minimum and maximum amounts for which a deposit can be opened are displayed against the amount field once the customer selects a particular deposit product in the **Select Product** field.
- **Current Exchange Rate** Displays the buy or sell per unit rate for the chosen currency combination.

#### **Exchange Amount** Displays the exchange amount after currency exchange.

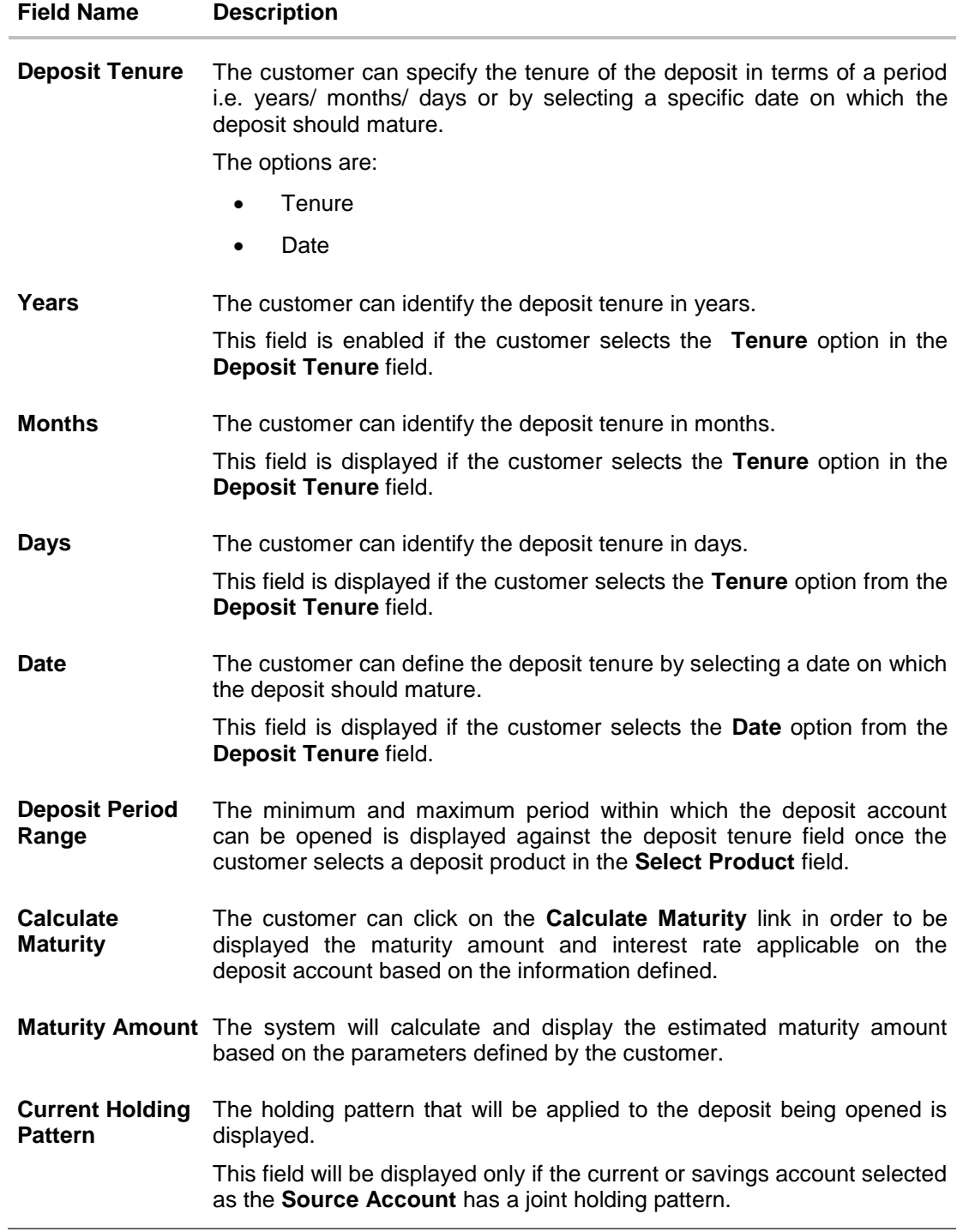

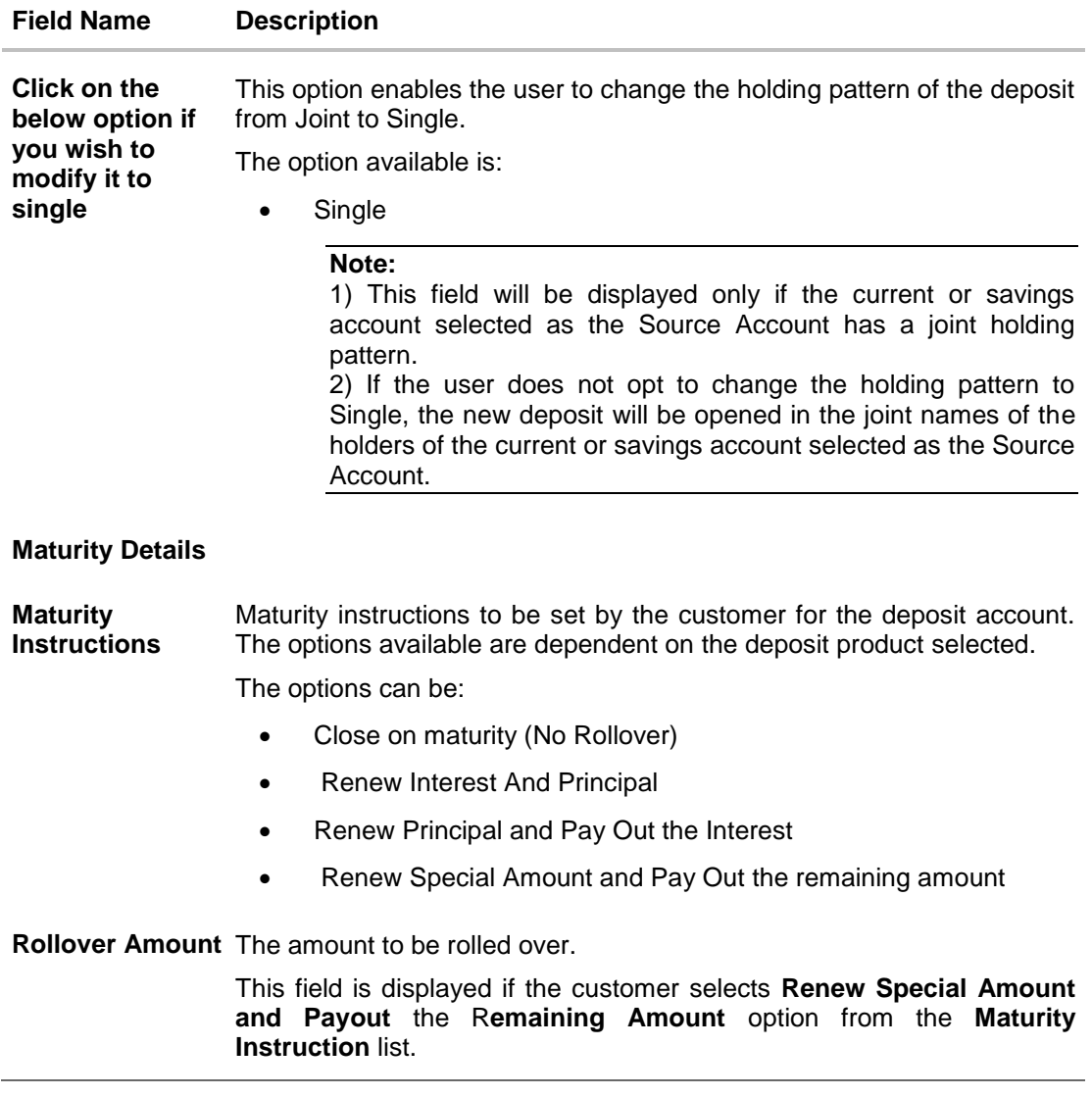

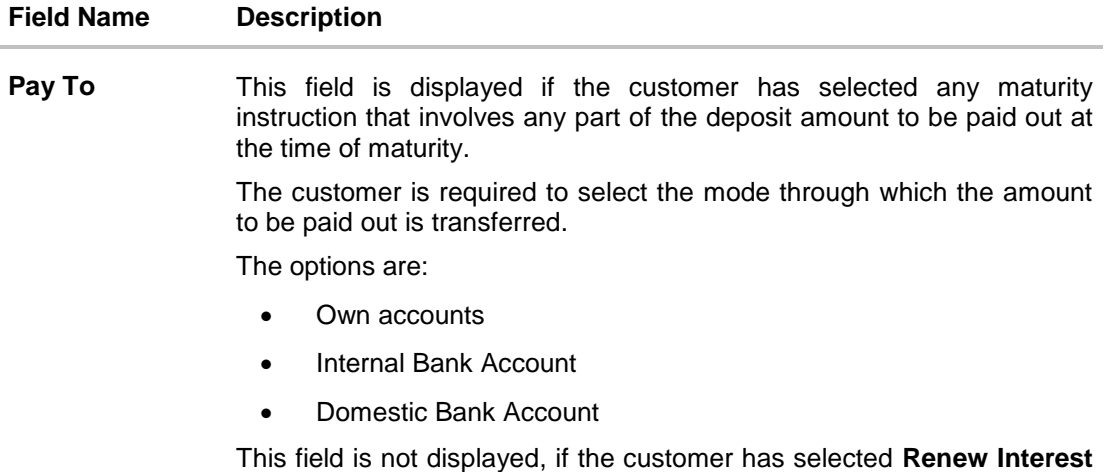

**Own Account**

This section is displayed if the customer has selected the option **Own Account** in the **Pay To** field.

**And Principal** option from the **Maturity Instructions** list.

**Transfer Account** The customer can select a current or savings account to which the funds will be transferred when the deposit matures. All the customer's current and savings accounts held with the bank will be listed down and available for selection.

The following fields are displayed once the customer has selected an account in the **Transfer Account** field.

- **Beneficiary Name** The name of the holder of the account selected in **Transfer Account**.
- **Bank Name** Name of the beneficiary bank.

**Bank Address** Address of the beneficiary bank.

**City** City of the beneficiary bank.

### **Internal Bank Account**

This section is displayed if the customer has selected the option **Internal Account** in the **Pay To** field.

**Account Number** The customer can identify a current or savings account of the bank to which the funds are to be transferred once the deposit matures.

### **Field Name Description**

### **Domestic Bank Account**

This section is displayed if the customer has selected the option **Domestic Bank Account** in the **Pay To** field.

- **Account Number** The customer can identify a current or savings account to which the funds are to be transferred once the deposit matures.
- **Account Name** Enter the name of the account holder who will be the beneficiary to whom funds will be transferred once the deposit matures.
- **Bank Code** The customer is required to identify the bank code in which the beneficiary account is held.

**Look Up Bank Code** Search option to look for bank code of the destination account.

The following fields and values will be displayed once the customer has specified a bank code.

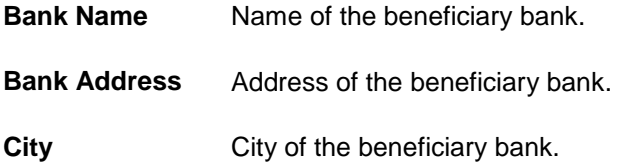

### **To open a new term deposit:**

- 1. From the **Source Account** list, select the current or savings account to be debited in order to open the term deposit.
- 2. From the **Select Product** list, select the term deposit product that you want to apply for.
- 3. To view the rates of interest applicable on the term deposit, click on the **View Interest Rates** link displayed against the **Select Product** field once a product is selected.
- 4. From the **Currency** list, select the currency in which you want the term deposit to be held.
- 5. In the **Deposit Amount** field, enter the deposit amount.
- 6. Select the desired option against the **Deposit Tenure** field.
	- a. If you select the **Tenure** option:
		- i. In the **Years**, **Months** and **Days** field enter the appropriate values.
	- b. If you option the **Date** option:
		- i. From the **Date** list, select the appropriate date.

7. To the deposit maturity amount and interest rate chargeable, click the **Calculate Maturity** link.

### **Note**: Click Reset to clear the calculated details.

- 8. In case of **Joint** holding pattern, if you wish to change the holding pattern of the deposit to single, select the checkbox adjacent to **Single**.
- 9. Specify maturity instructions as desired, in the **Maturity Instruction** field.
	- a. If you have selected the option **Close on Maturity**;
		- i. Select the mode through which the maturity amount is to be transferred, in the **Pay To** field.
	- b. If you have selected the option **Renew Principal and Pay Out the Interest**;
		- i. Select the mode through which the interest amount is to be transferred, in the **Pay To** field.
	- c. If you have selected the option **Renew Special Amount and Pay Out the Remaining Amount**;
		- i. Enter the amount to be rolled over in the **Rollover Amount** field.
		- ii. Select the mode through which the remaining amount (Maturity Amount minus Rollover Amount) is to be transferred, in the **Pay To** field.
- 10. From the **Pay To** list;
	- a. If you have selected the option **Own Account**;
		- i. From the **Account Number** list, select an appropriate current or savings account which is to be credited with the specific amount at the time of deposit maturity.
	- b. If you have selected the option **Internal Account**;
		- i. In the **Account Number** field, enter the account number which is to be credited with the specific amount at the time of deposit maturity.
	- c. If you have selected the option **Domestic Bank Account**;
		- i. In the **Account Number** field, enter the account number which is to be credited with the specific amount at the time of deposit maturity.
		- ii. In the **Account Name** field, enter the name of the account holder who will be the beneficiary to whom funds will be transferred once the deposit matures.
		- iii. In the **Bank Code** field, enter the bank code in which the beneficiary account is held or select it from the look up.
		- iv. Click **Submit** to verify and fetch bank details based on Bank Code (BIC).
- 11. Click **Create**.
	- The **Deposit Details, Maturity Details** appears. OR Click **Back** to navigate back to previous screen.
- 12. The **Review** screen is displayed. Verify the details and click **Confirm**. OR
Click **Cancel** to cancel the transaction. OR Click **Back** to navigate to the previous screen.

13. The Confirm screen is displayed with a success message along with the reference number. Click **Go To Dashboard** link to navigate to back to the Dashboard. OR

Click **Go To Account Details** link to view the deposit details. OR

Click **Create Sweep-in** link to add account for sweep-in facility.

# **7. Redemption under Oracle FLEXCUBE Universal Banking**

In times of financial emergencies, the primary source of funds for most people is their savings and investments. The facility to liquidate funds becomes imperative in such cases. The redeem term deposit feature enables customers to quickly liquidate their term deposits in any such situations.

Using this option, the customer can redeem either the entire amount or a partial amount of a term deposit.

Customers can choose to payout the funds from a deposit through any of the following methods for premature withdrawal or full redemption:

- Transfer to own account
- Transfer to internal account
- Transfer to a domestic account
- Transfer to international account

### **How to reach here:**

*Dashboard > My Accounts > Term Deposits > Redemption*

*OR*

*Toggle Menu > Accounts > Term Deposits > Redemption*

# **Redemption**

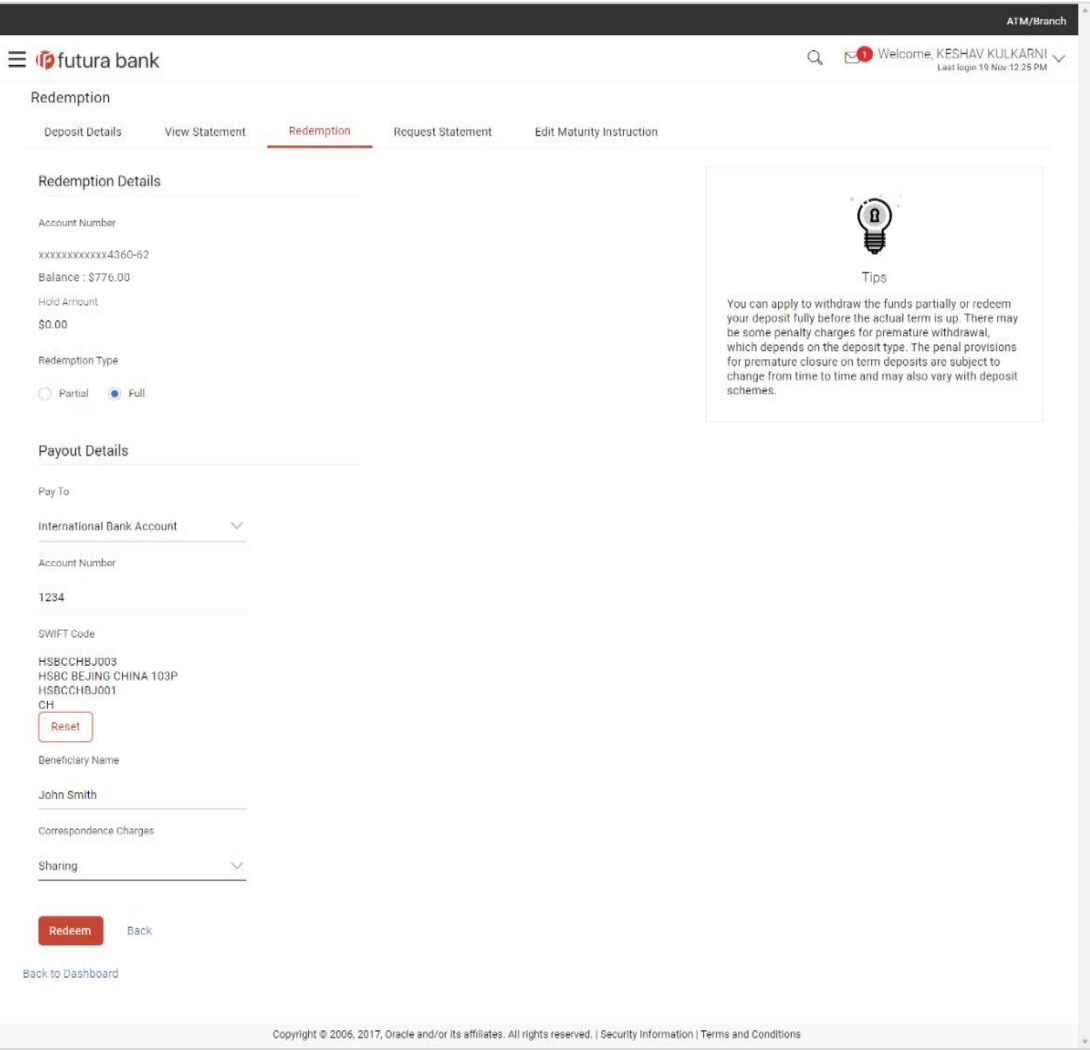

# **Field Description**

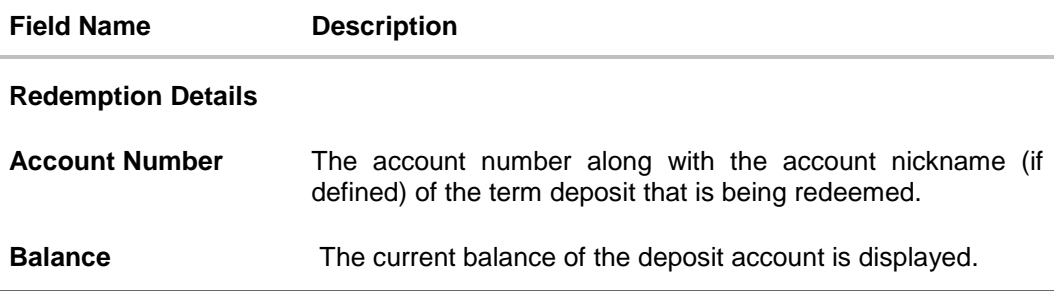

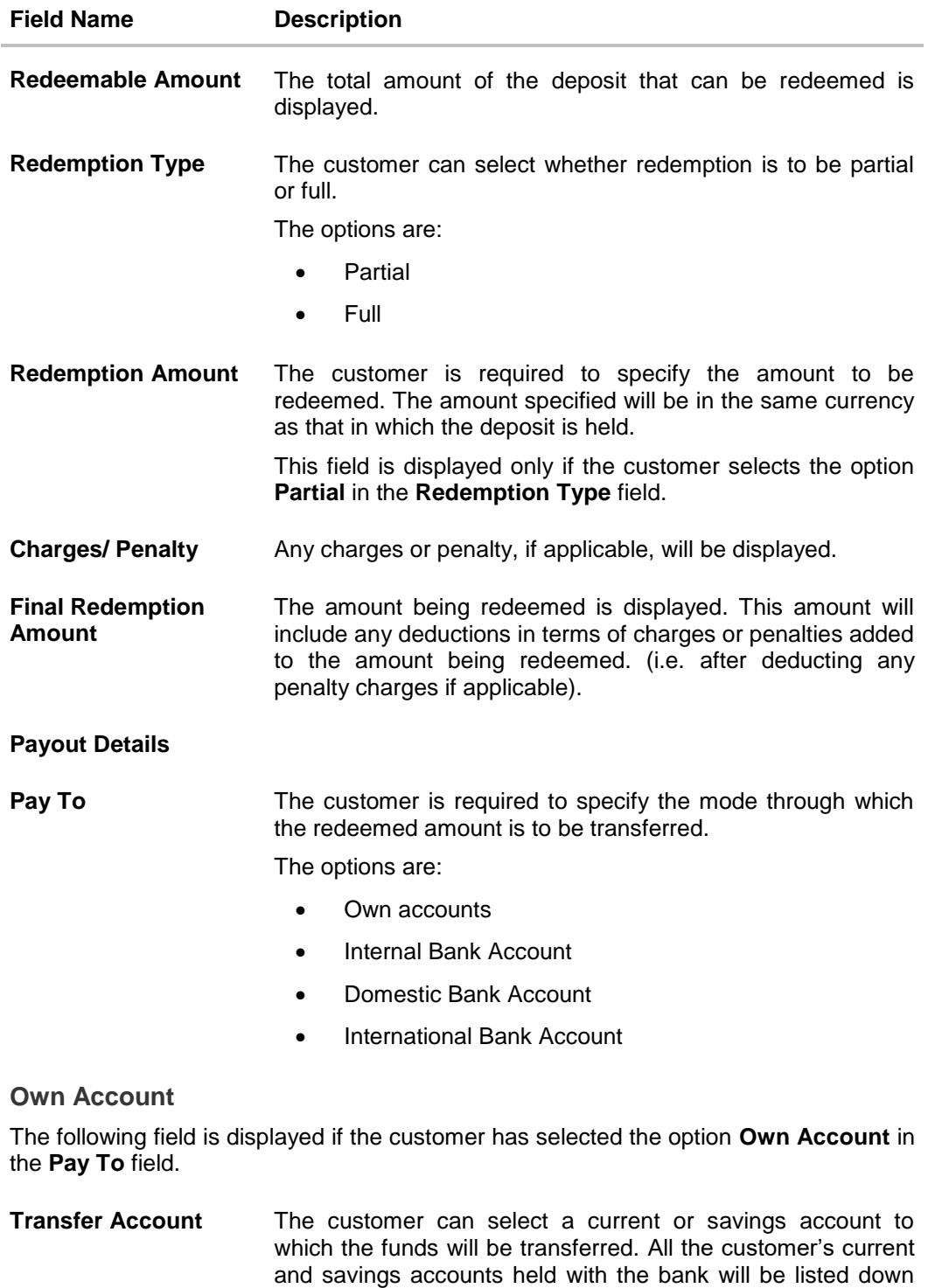

and available for selection.

### **Field Name Description**

The following fields are displayed once the customer has selected an account in the **Transfer Account** field.

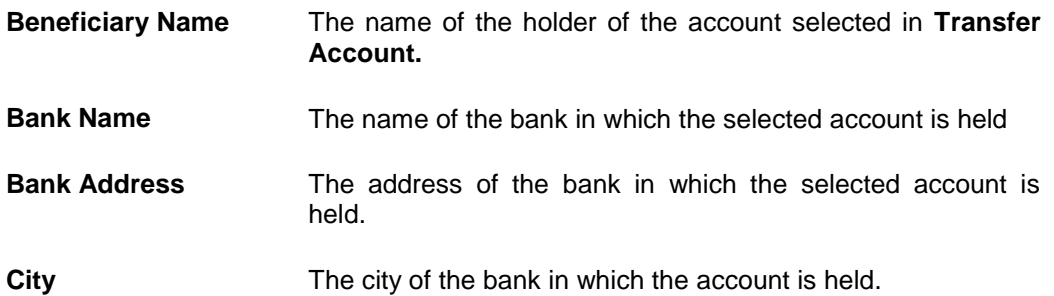

#### **Internal Account**

The following field is displayed if the customer has selected the option **Internal Account** in the **Pay To** field.

**Account Number** The customer can identify a current or savings account held within the same bank, to which the funds are to be transferred.

# **Domestic Bank Account**

The following fields are displayed if the customer has selected the option **Domestic Bank Account** in the **Pay To** field.

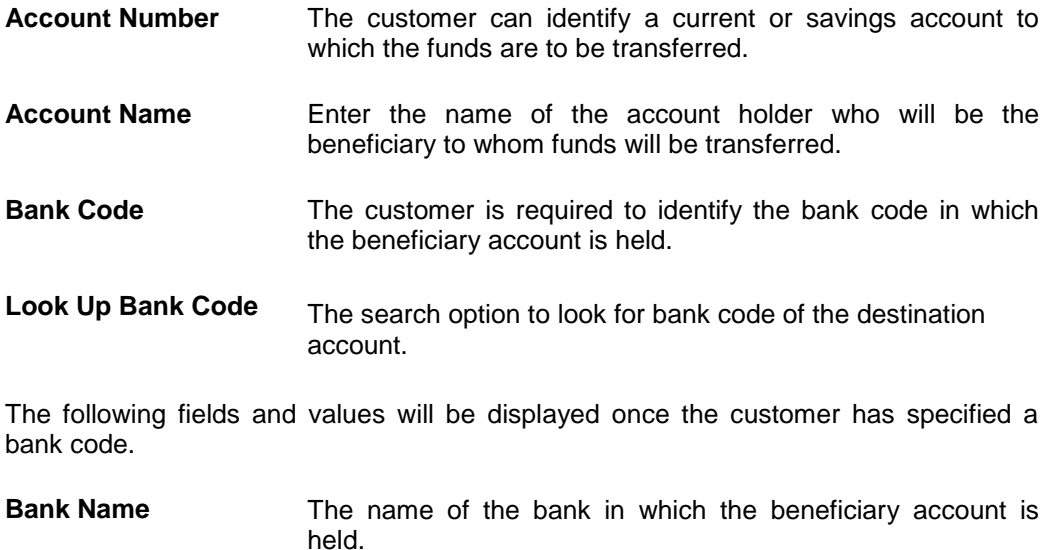

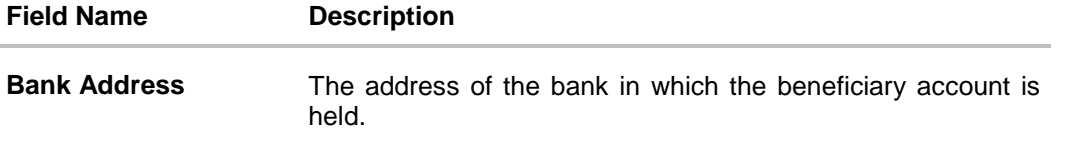

**City** The city of the bank in which the beneficiary account is held.

# **International Bank Account**

This section is displayed if the customer has selected the option International Bank Account in the Pay To field.

**Account Number** Specify the account number of the payee.

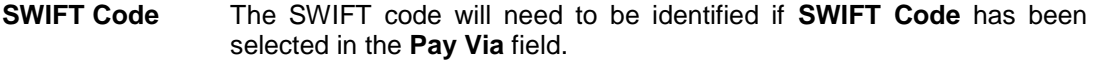

**Lookup SWIFT Code** Link to search the SWIFT code.

# **Search SWIFT Code**

The following fields appear on a pop up window if the **Lookup SWIFT Code** link is selected.

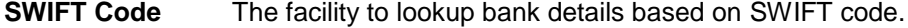

**Bank Name** The facility to search for the SWIFT code based on the bank name.

**Country** The facility to search for the SWIFT code based on the country.

**City** The facility to search for the SWIFT code based on city.

### **SWIFT Lookup - Search Result**

The following fields are displayed once the required SWIFT code is selected from the search results

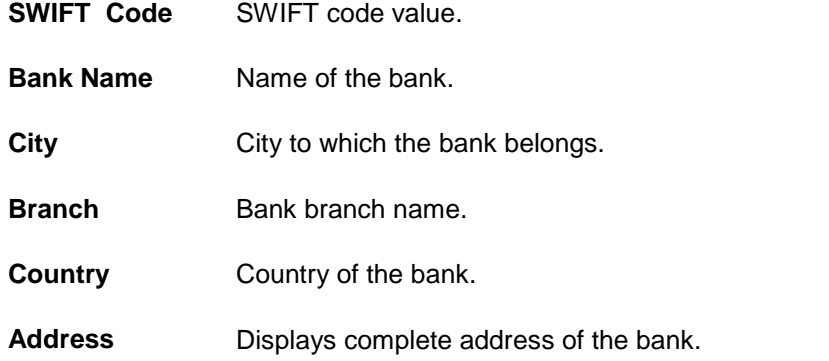

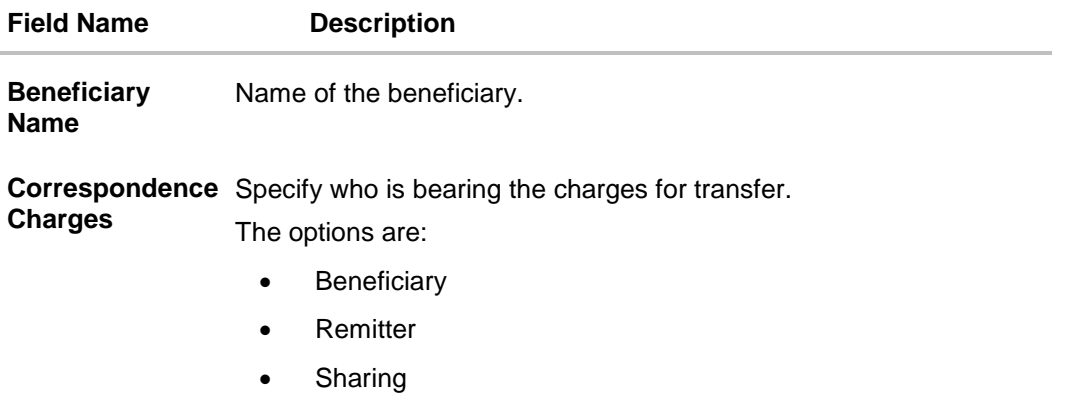

#### **To redeem the term deposit:**

- 1. From the **Redemption Type** list, select the appropriate option.
	- a. If you select the **Partial** option, then in the **Redemption Amount** field, enter the amount to be redeemed.
- 2. From the **Pay To** list, select the mode through which the redeemed amount is to be transferred.
	- a. If you select **Own Account** option:
		- i. From the **Transfer Account** list, select the current or savings account in which the redeemed amount is to be credited.
	- b. If you select **Internal Bank Account** option:
		- i. In the **Account Number** field, enter the account number which is to be credited with the amount redeemed.
	- c. If you select **Domestic Bank Account** option:
		- i. In the **Account Number** field, enter the account number of the beneficiary.
		- ii. In the **Account Name** field, enter the account name of the beneficiary.
		- iii. From the **Network Type** list, select the appropriate option.
		- iv. In the **Bank Code** field, enter the bank code, and click **Submit**. OR

Use the **Look Up Bank Code** link, to select the appropriate bank code.

- d. If you select **International Bank Account** option:
	- i. In the **Account Number** field, enter an appropriate account for maturity proceeds.
	- ii. In the **SWIFT Code** field, enter the SWIFT code details for maturity proceeds. OR

Use the **Lookup SWIFT Code** link, to select the appropriate SWIFT code.

Click **Reset** to clear the populated data and enter / select a new SWIFT code, if required.

- iii. Click **Verify** to fetch the bank details based on the SWIFT code entered.
- iv. In the **Beneficiary Name** field, enter the name of the beneficiary.
- v. From the **Correspondence Charges** list, select the appropriate option.
- 3. To redeem the deposit, click **Redeem**. OR Click **Back** to navigate to the previous screen.
- 4. The **Review** screen is displayed. Verify the details and click **Confirm**.

OR Click **Cancel** to cancel the transaction. OR Click **Back** to navigate to the previous screen.

5. The Confirm screen is displayed containing the success message and reference number.

Click **Go to Dashboard** link to navigate back to the Dashboard. OR Click **Go to Account Details** link to view the deposit details. OR

Click **Create Sweep-in** link to enable sweep-in facility for the deposit account.

# **8. Deposit Details**

The deposit details page displays details of a specific term deposit of the customer. Details such as holding pattern and names of account holders, the current status of the deposit, the interest rate applicable and the deposit amounts and dates, are displayed.

The customer can also perform the following activities on the specific deposit account from this page:

- Top up the term deposit
- Redeem term deposit
- Edit Maturity Instructions
- View Statement
- Request Statement

#### **How to reach here:**

*Dashboard > My Accounts > Term Deposits > More Information > Deposit Details OR Toggle Menu > Accounts > Term Deposits > Term Deposit Details*

### **Deposit Details**

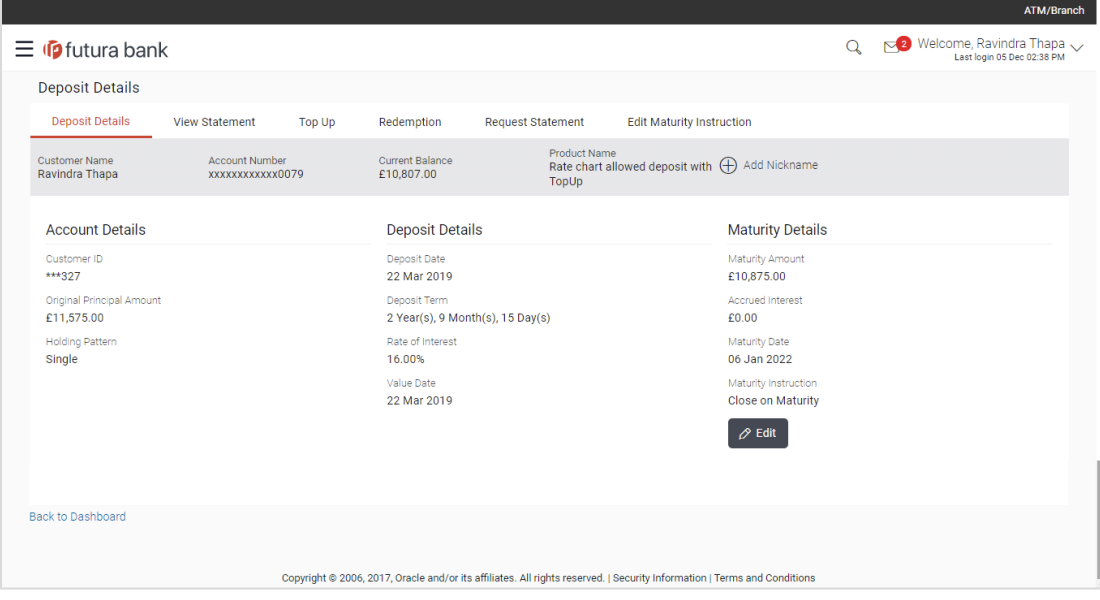

#### **Field Description**

**Field Name Description**

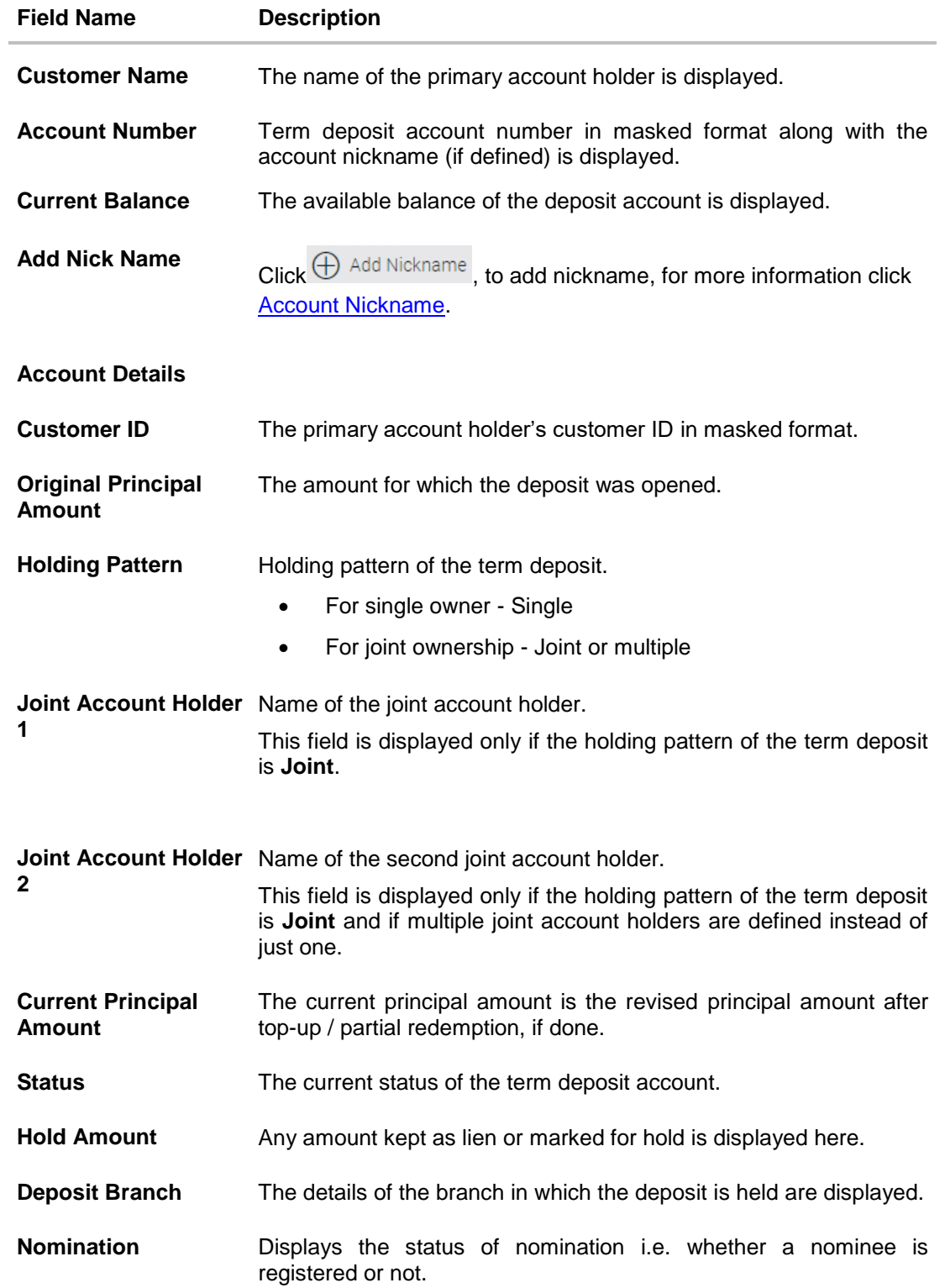

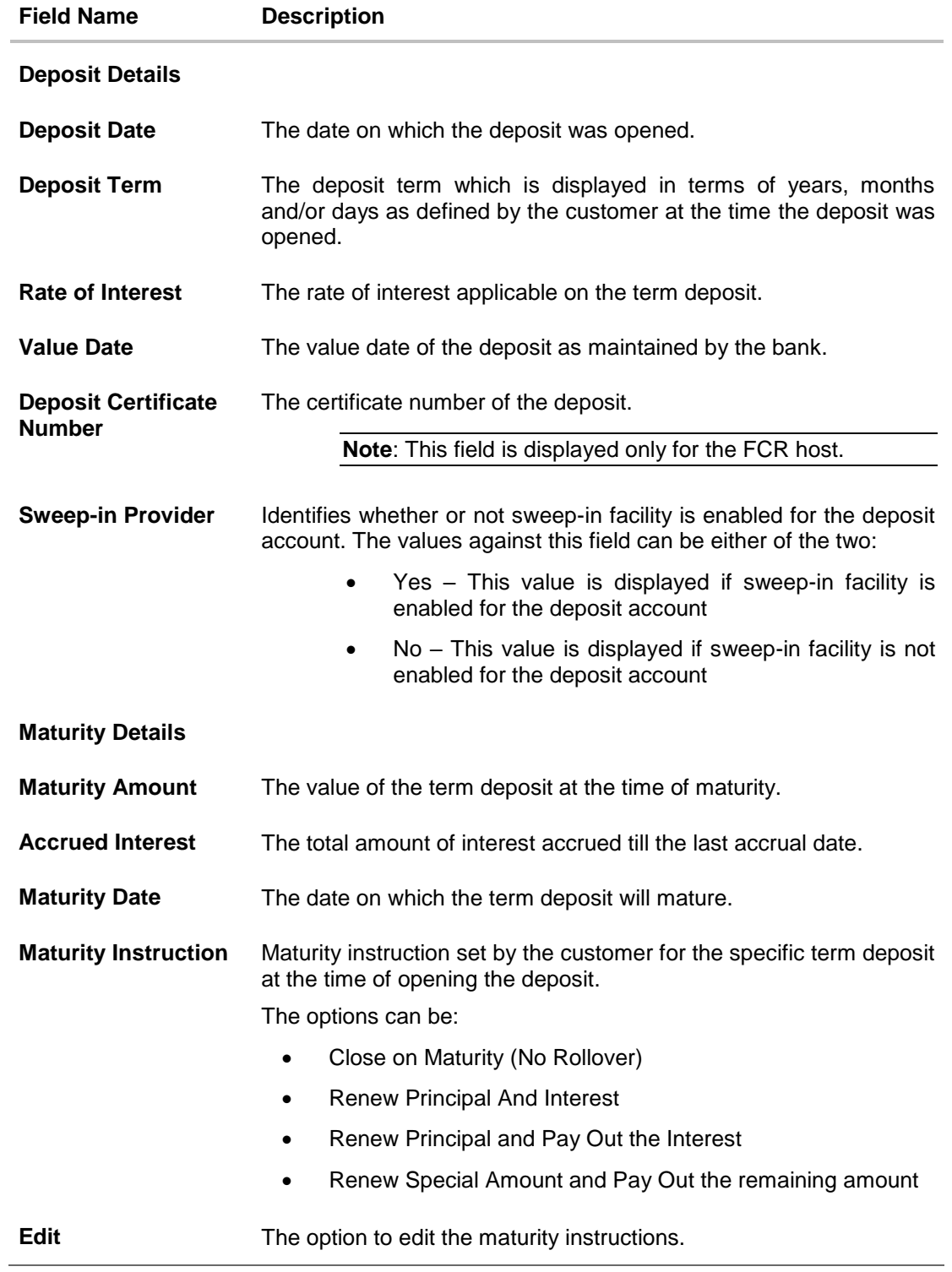

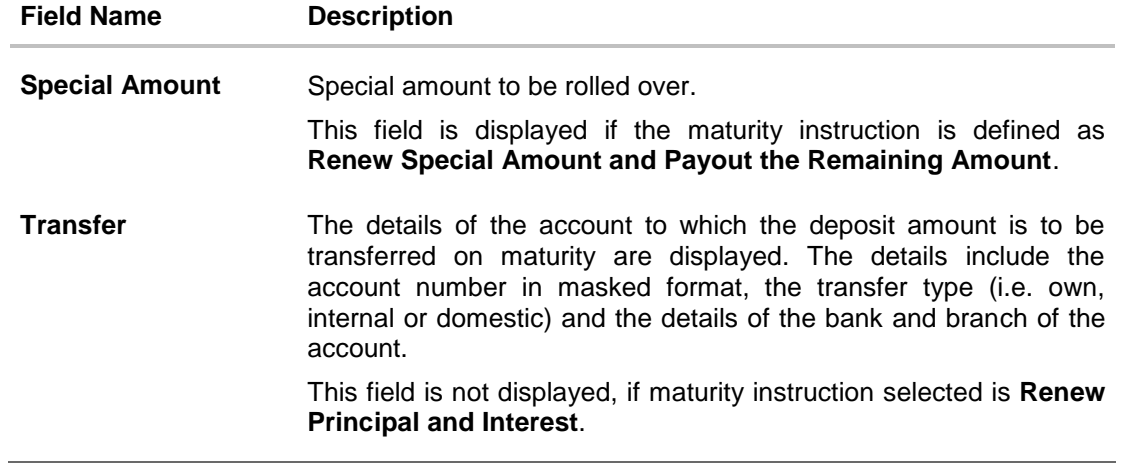

The following actions can also be performed from this page:

- Add account nickname/ modify/ delete nickname. For more information on Account Nickname refer [Account Nickname](#page-106-0)**.**
- To modify the maturity instruction, click **Edit.**

# **9. Edit Maturity Instruction**

At any point in time, a customer may want to change the maturity instruction set for a term deposit. The Edit Maturity Instruction feature enables a customer to change the maturity instruction that was set at the time the deposit was being opened.

Using this option, the customer can change the maturity instruction of a term deposit.

#### **How to reach here:**

*Dashboard > My Accounts > Term Deposits > Deposit Details > Edit OR Toggle Menu > Accounts > Term Deposits > Edit Maturity Instruction*

### **Edit Maturity Details**

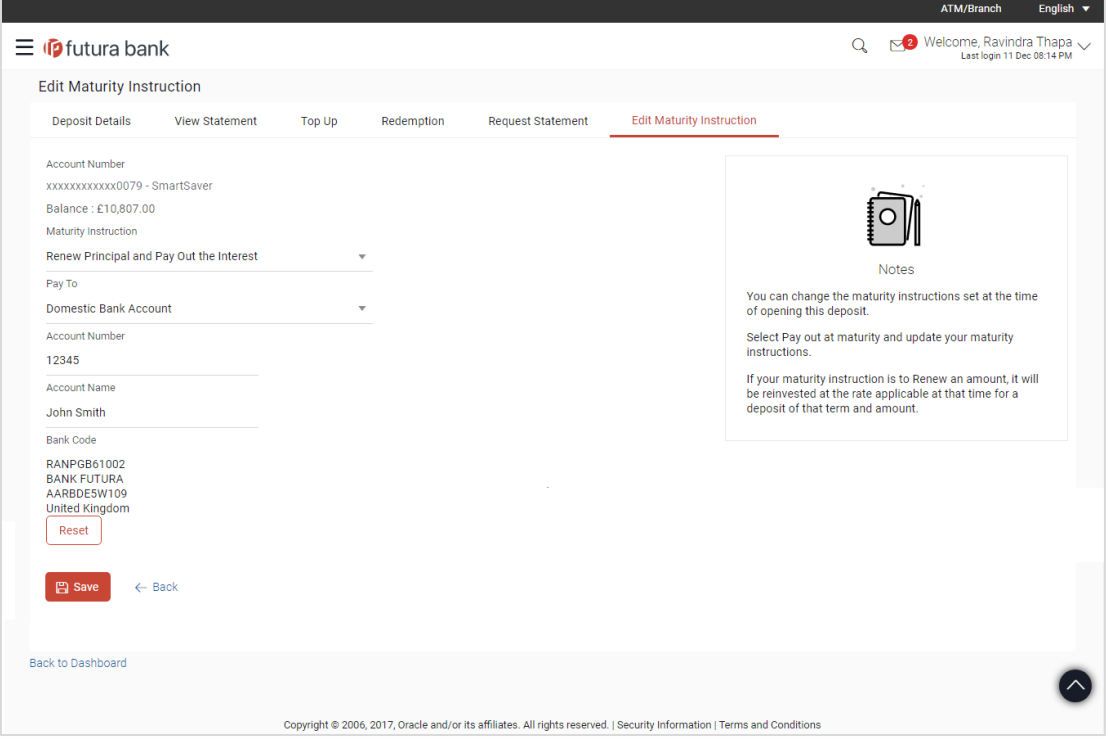

# **Field Description**

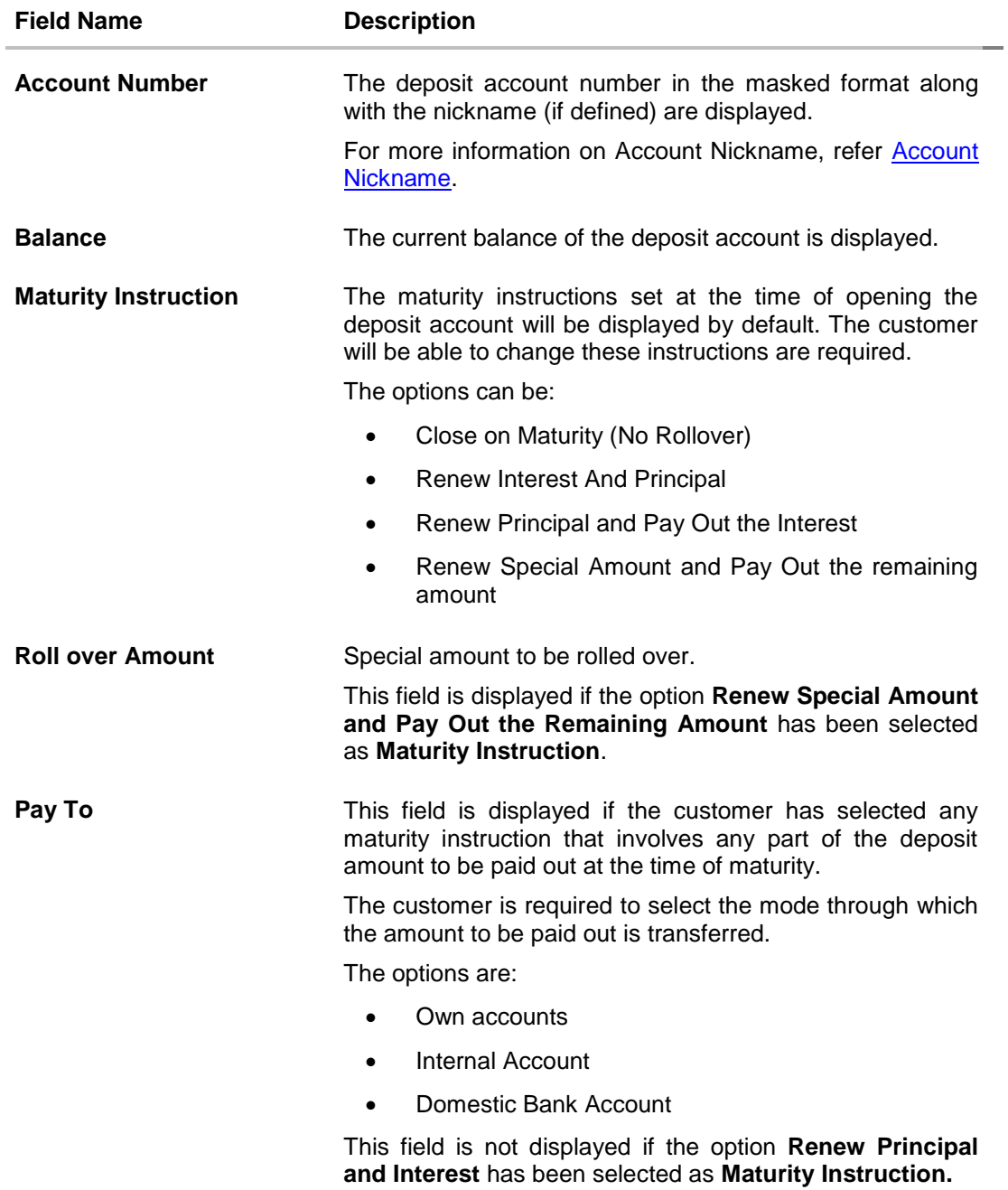

# **Own Account**

This section is displayed if the option **Own Account** has been selected in the **Pay To** field.

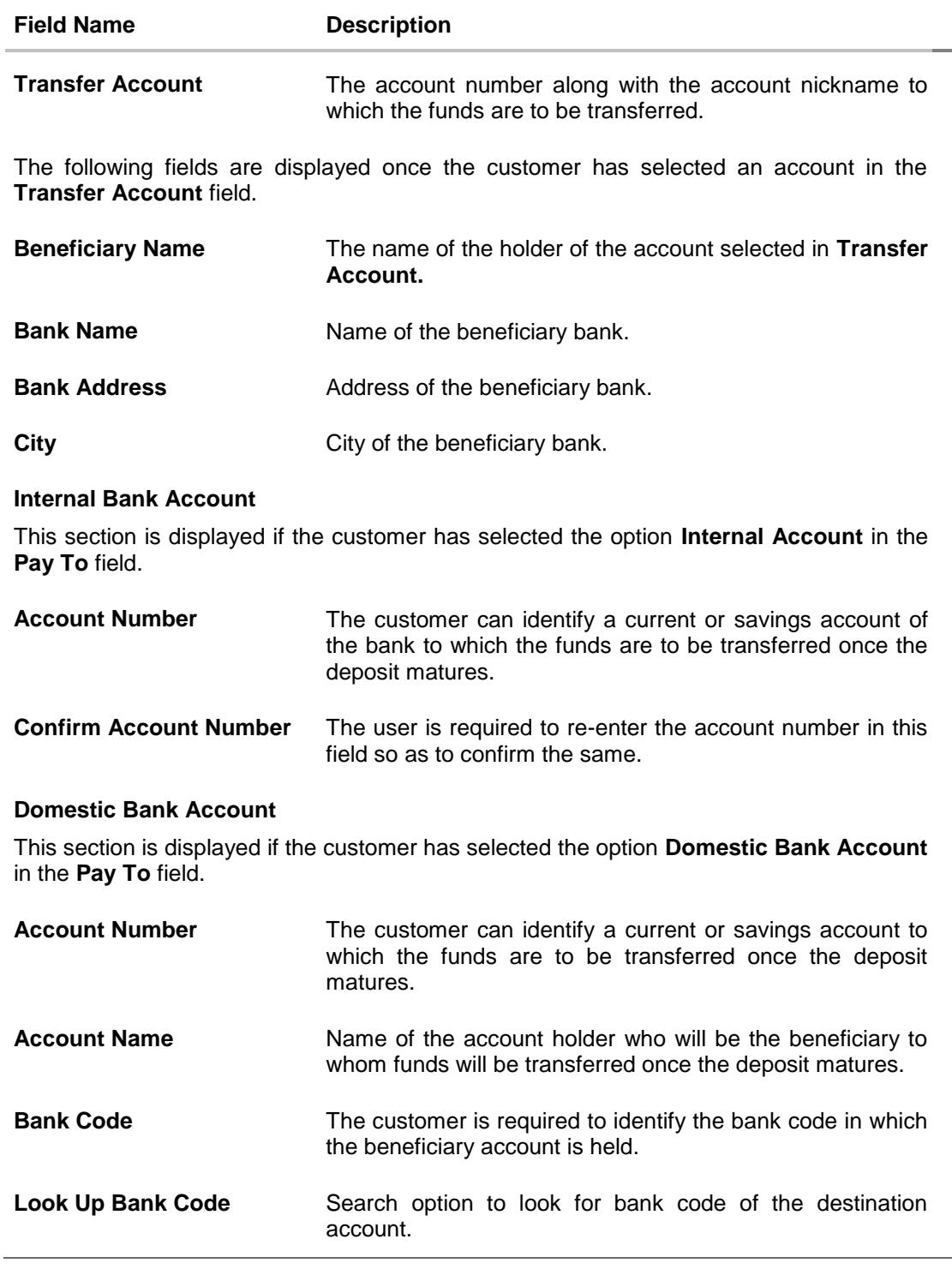

# **Field Name Description** The following fields and values will be displayed once the customer has specified a bank code. **Bank Name** Name of the beneficiary bank. **Bank Address** Address of the beneficiary bank.

### **To edit the maturity details:**

- 1. From the **Maturity Instruction** list, select the appropriate option.
- 2. If you select **Close on Maturity (No Rollover)** or **Renew Principal and Pay Out the Interest** option, then from the **Pay To** list, select the mode through which the interest amount is to be transferred:
	- a. If you select the option **Own Account:**

**City** City of the beneficiary bank.

- i. From the **Transfer Account** list, select an appropriate current or savings account which is to be credited with the specific amount at the time of deposit maturity.
- b. If you select the option **Internal Account:**
	- i. In **the Account Number** field, enter the account number which is to be credited with the specific amount at the time of deposit maturity.
- c. If you select the option **Domestic Bank Account:**
	- i. In the **Account Number** field, enter the account number which is to be credited with the specific amount at the time of deposit maturity.
	- ii. In the **Account Name** field, enter the name of the account holder who will be the beneficiary to whom funds will be transferred once the deposit matures.
	- iii. In the **Bank Code** field, enter the bank code in which the beneficiary account is held or select it from the look up.
	- iv. Click **Submit** to verify and fetch bank details based on Bank Code (BIC).
- 3. If you select **Renew Special Amount and Payout the Remaining Amount** option from the **Maturity Instruction** list:
	- a. In the **Roll over Amount** field, enter the amount to be rolled over.
	- b. In the **Pay To** field, select the mode through which the remaining amount is to be transferred. Refer steps under 2a. for options and steps applicable.

4. To save the changes, click **Save**. The **Review** screen is displayed. OR

Click **Cancel** to cancel the transaction.

5. In the **Review** screen, verify the details and click **Confirm**.

OR Click **Cancel** to cancel the transaction.

OR

Click **Back** to navigate to the previous screen.

6. The **Confirm** screen is displayed.

Click **Go To Dashboard** link to navigate back to the Dashboard. OR Click **Go To Account Details** link to view the deposit details.

OR

Click **Create Sweep-in** link to enable sweep in facility for the account.

# **10. Top Up**

This feature enables a customer to invest some amount, he might have, in an existing term deposit. Customers can top-up an existing term deposit with the desired and permissible top-up amount.

The application not only displays the current investment position of the term deposit, but also has the provision to calculate the revised maturity amount, interest rate and total investment. The customer can fund the top-up using any of his current or savings accounts held with the bank.

### **How to reach here:**

*Dashboard > My Accounts > Term Deposits > Top Up*

*OR*

*Toggle Menu > Accounts > Term Deposits > Top Up*

**Top Up**

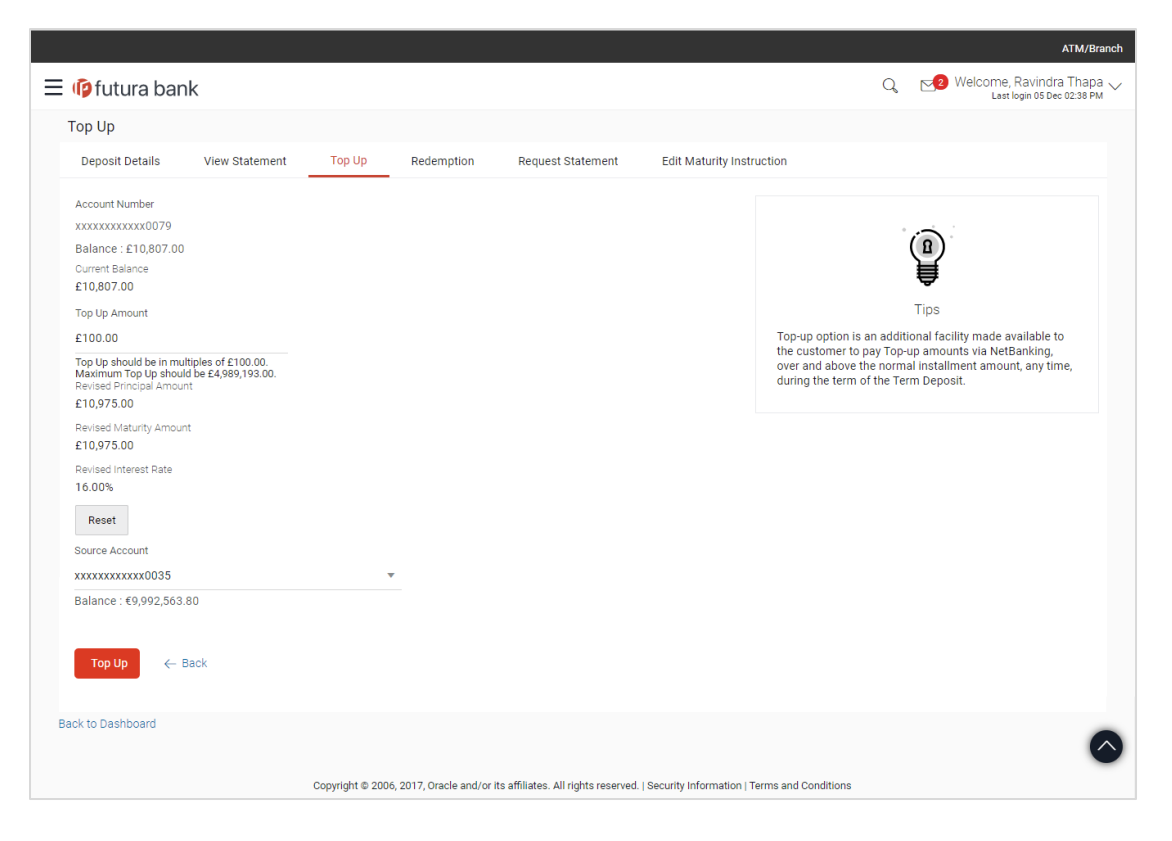

# **Field Description**

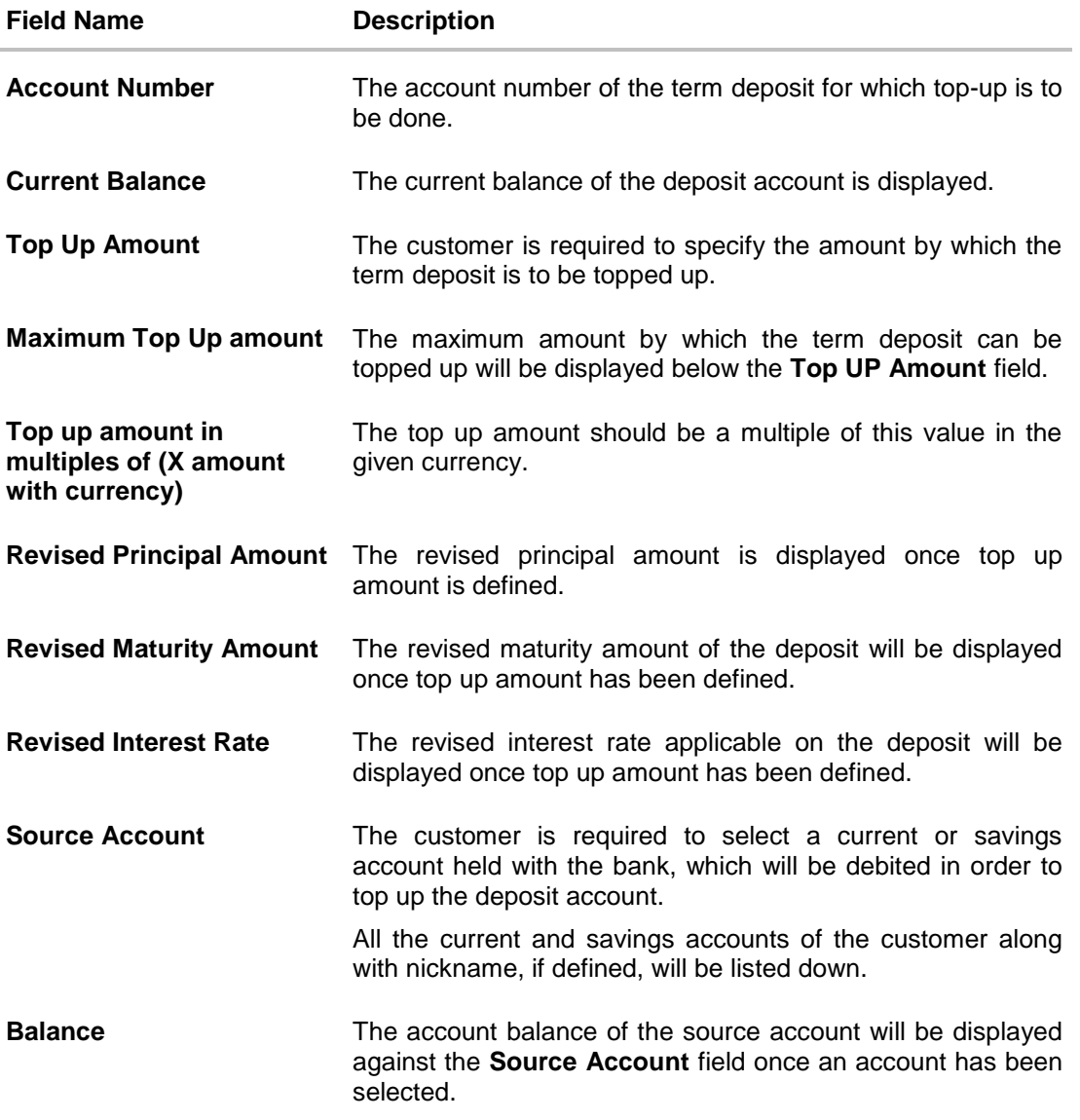

### **To top-up the term deposit:**

- 1. In the **Top-up Amount** field, enter the amount by which the deposit account is to be topped up.
- 2. From the **Source Account** list, select the current or savings account from which the amount is to be debited in order to top up the deposit.
- 3. To add the top-up amount, click **Top Up**. OR To calculate the revised principal amount and maturity amount, click **Calculate Maturity**.

OR

Click **Back to Dashboard** link to navigate to the Dashboard.

4. The **Review** screen is displayed. Verify the details and click **Confirm**. OR

Click **Cancel** to cancel the transaction.

OR

Click **Back** to navigate to the previous screen.

5. The **Confirm** screen is displayed containing a success message and reference number.

Click **Go To Dashboard** link to navigate back to the Dashboard. OR Click **Go To Account Details** link to view the deposit details. OR

Click **Create Sweep-in** link to enable sweep-in facility for the account.

# **11. View Statement**

Customers should be able to keep track of the transactions being performed on their accounts. The View Statement feature enables customers to view the details of all transactions performed in their deposit accounts. All the debit and credit entries along with each transaction amount and reference details are displayed.

Filters are provided for the customer to view transactions performed on the account within a certain period and also based on type of transaction i.e. whether the transaction was a debit, credit or both.

Additionally, customers can also download the account statement, and request for adhoc statements from this page.

# **How to reach here:**

*Dashboard > My Accounts > Term Deposits > View Statement*

*OR*

*Toggle Menu > Accounts > Term Deposits > View Statement*

#### **View Statement**

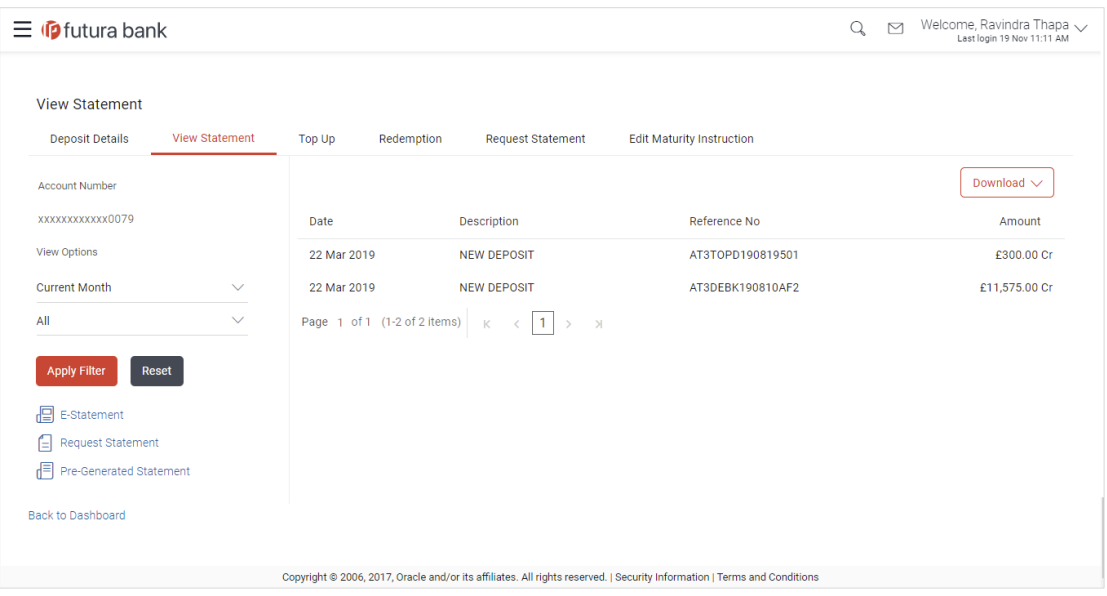

# **Field Description**

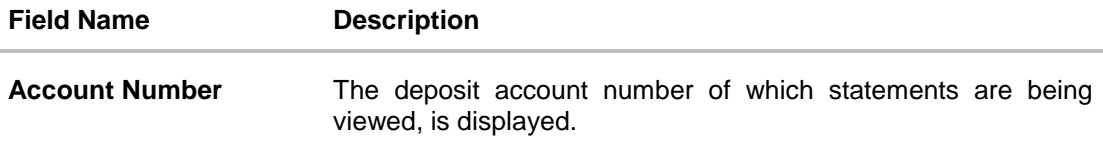

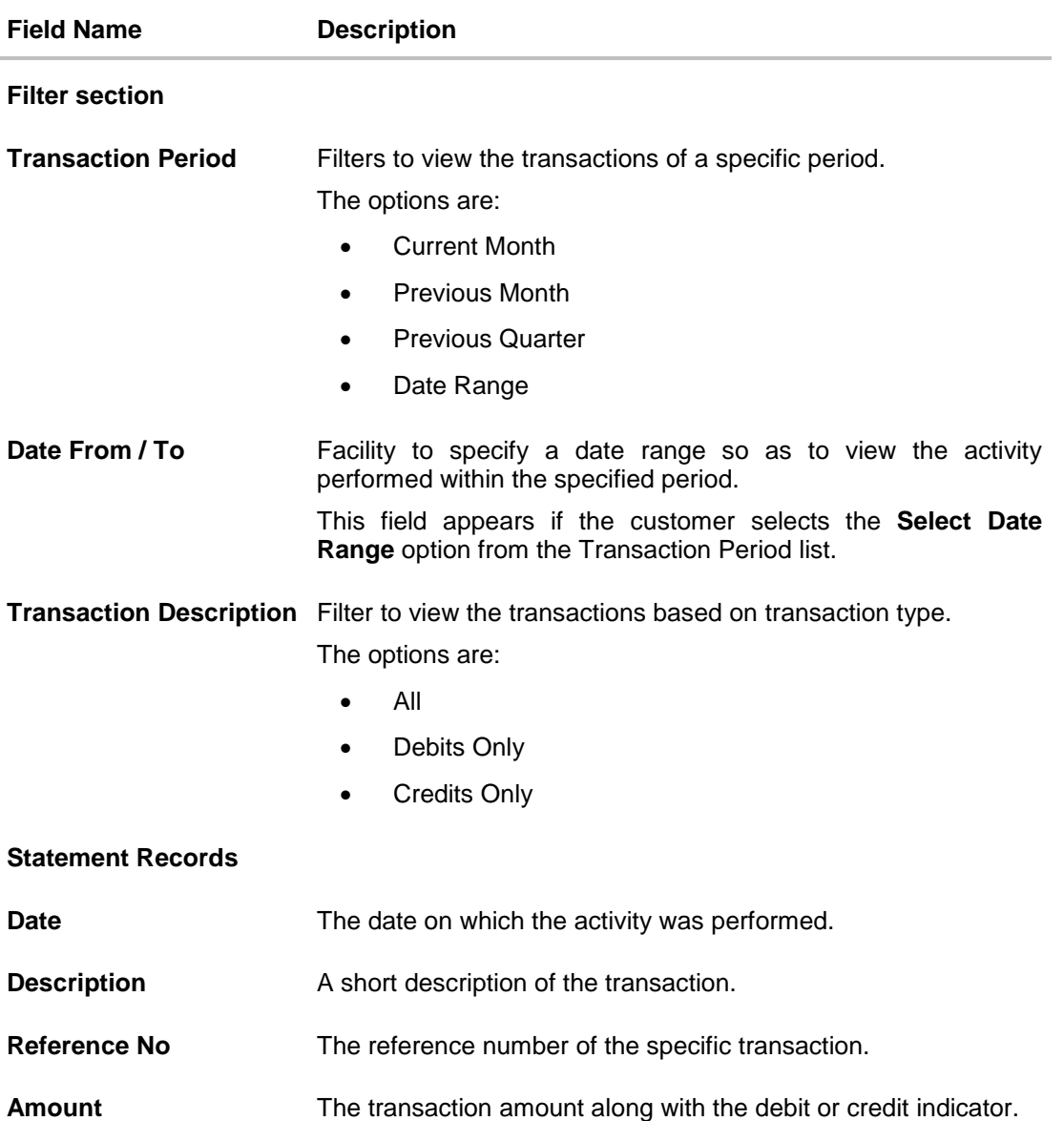

#### **To view the statement:**

1. From the **Account Number** list, select the appropriate account for which you want to view the statement.

This step is required only if this screen has been navigated to from the Toggle Menu.

The **View Statement** page is displayed.

- 2. From the **View Options** list, select the appropriate transaction period and transaction type.
	- a. From the **Transaction Period** list, select the appropriate period.
- b. From the **Transaction Type** list, select the appropriate option.
- c. Click **Apply Filter** to generate a statement based on the defined criteria. The statement is generated and displayed based on filter criteria.
	- i. Click **Download**, and select the download format to download the statement. The customer can download in .csv, MT940. .pdf, .qif, and .ofx format. OR

Click **Reset** to clear the filter criteria entered.

# **11.1 E-statements**

The 'E-statement' feature enables users to subscribe for e-statements. Once the user has subscribed for e-statements, he/she will receive regular statements of the account on an email address that is registered with the bank.

Using this facility, the user is also able to unsubscribe for e-statements, after which he will no longer receive statements for the specific account.

# **How to reach here:**

*Dashboard > Toggle menu > Accounts > Term Deposits > View Statement > E-Statements*

### **To subscribe to e-statements:**

1. Click the **E-Statements** link to subscribe to e-statements.

### **E-statement**

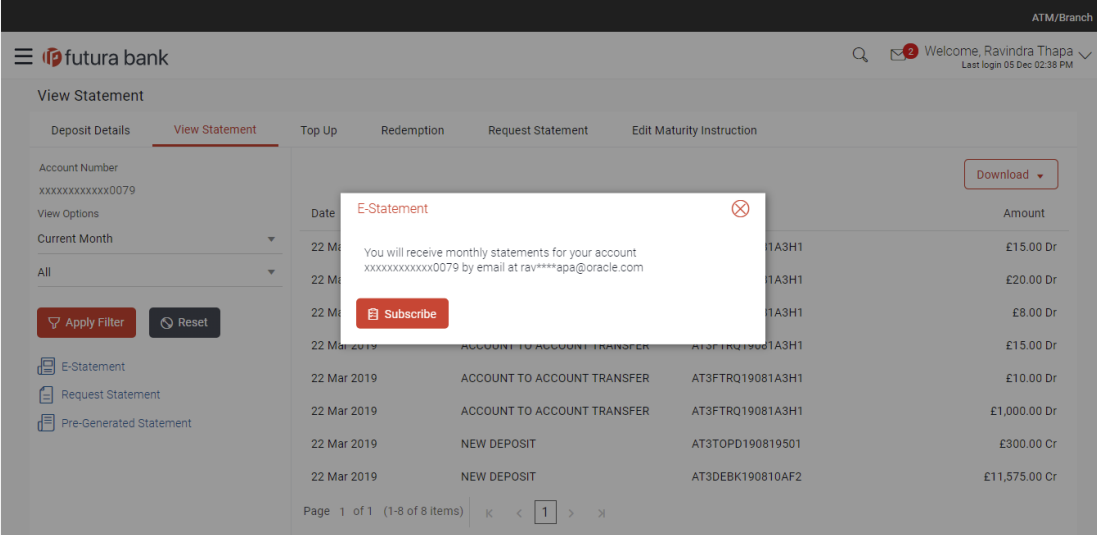

- 2. A pop-up is displayed containing a link enabling the user to subscribe for e-statements.
	- a. Click Subscribe to start receiving monthly statements on your registered email address.

3. A message confirming subscription for e-statements appears. Click OK to complete the transaction. OR

Click on the **Back to Dashboard** link to go back to the **Dashboard** screen

### **Note:**

If the user has subscribed for monthly e-statements, the pop up will contain a link to enable the user to unsubscribe for e-statements;

(1) Click the **E-statements** link to unsubscribe for e-statements.

A pop-up is displayed containing a link enabling the user to unsubscribe for e-statements. (2) Click **Unsubscribe** to stop receiving monthly statements on the registered email address.

(3) Click **Proceed to** confirm un-subscription for e-statements. A message confirming un-

subscription for e-statements is displayed.

# **11.2 Request Statement**

Users can request for physical copies of the deposit account statement from the View Statement screen as well as by selecting the **Request Statement** option on the menu.

The Request Statement feature has been documented under section **[Request Statement](#page-98-0)** of this manual.

# **11.3 Pre-generated Statement**

Pre-generated statements are statements that have been generated by the system for an account in the past. Through this option, the user can view statements that have been generated in the past.

# **How to reach here:**

*Dashboard > My Accounts > Term Deposits > View Statement > Pre-Generated Statement*

# **Pre-generated Statement**

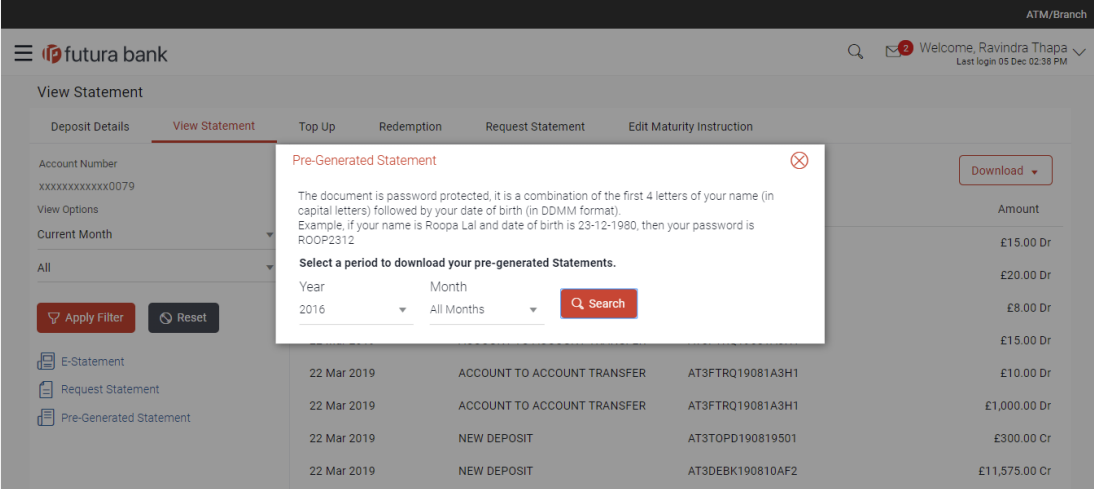

# **Field Description**

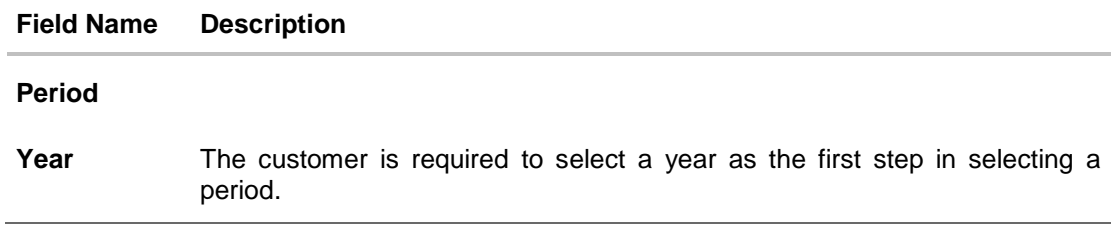

# **Field Name Description**

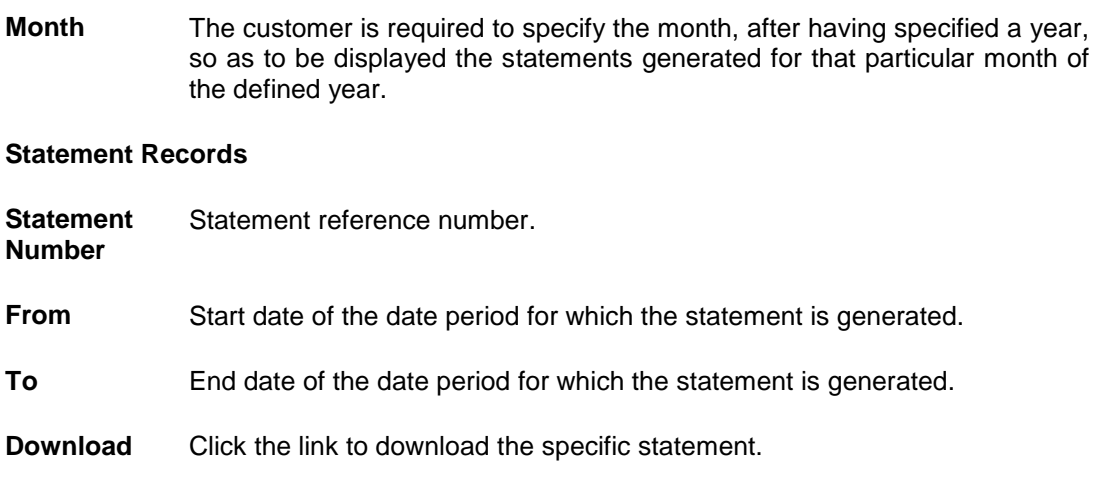

- 1. From the **Period** lists, select the desired year and month to be displayed all the statements generated within that period.
- 2. Click **Search** to be displayed all statements generated within the specified period.
- 3. Click on the link (.pdf) available against any statement record to **Save / Print** that particular statement.

# <span id="page-98-0"></span>**12. Request Statement**

The statement request feature enables customers to request the bank for a physical copy of the statement of an account for a specific period. This physical copy will be mailed to the user's address registered with the bank.

# **How to reach here:**

*Dashboard > Toggle menu > Accounts > Term Deposits > Request Statement*

#### **Request Statement**

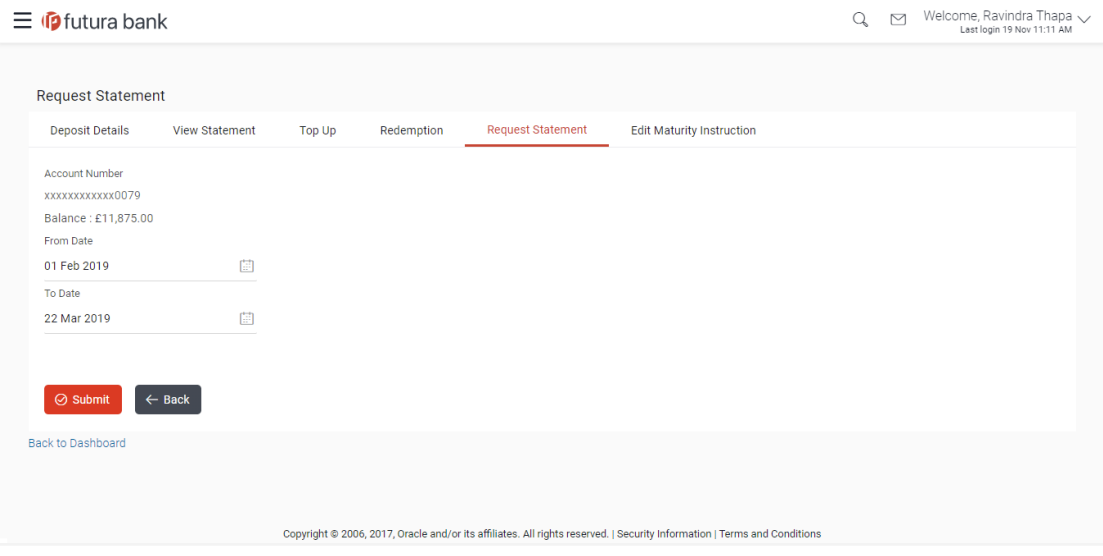

### **Field Description**

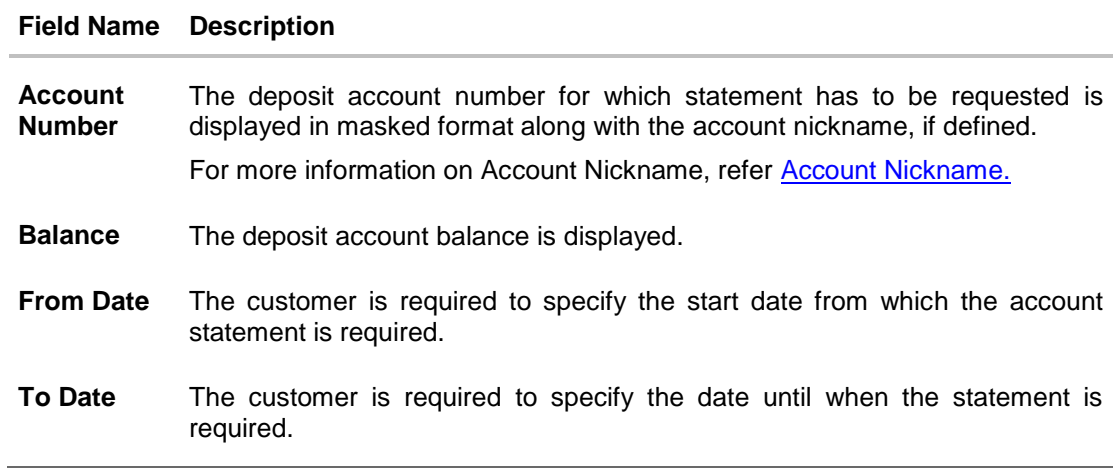

### **To request for a physical statement:**

1. From the **Account Number** list, select the appropriate deposit account for which you want to view the statement.

This step is required only if this screen has been navigated to from the Toggle Menu.

The **Request Statement** screen is displayed.

- 2. From the **From Date** list, select the start date of the deposit account statement.
- 3. From the **To Date** list, select the end date of the deposit account statement.
- 4. Click **Submit**.

OR Click **Cancel** to cancel the transaction. OR Click on the **Back to Dashboard** link to go back to Dashboard screen.

5. The **Review** screen appears. Verify the details and click **Confirm**. OR Click **Back** to make changes if any. The user is navigated back to the **Request Statement** screen with values in editable form. OR

Click **Cancel** to cancel the transaction.

6. The success message appears along with the transaction reference number.

Click **Go to Account Details** link to go to **Deposit Details** screen. OR Click **Go to Dashboard** link to go to Dashboard screen. OR

Click **Create Sweep-in** link to enable sweep-in facility for the deposit account.

# **13. Closed Deposits**

A term deposit is closed when it has attained maturity or if the entire deposit amount has been redeemed. In either case, customers may want to view closed term deposits for reference.

The customer is able to view the deposit accounts that have been closed by selecting the provided option on the term deposits widget. The customer can view additional details of any closed deposit account by selecting the specific deposit account on this widget.

# **How to reach here:**

*Dashboard > My Accounts > Term Deposits > Inactive/Closed Deposits*

### **Closed Deposits**

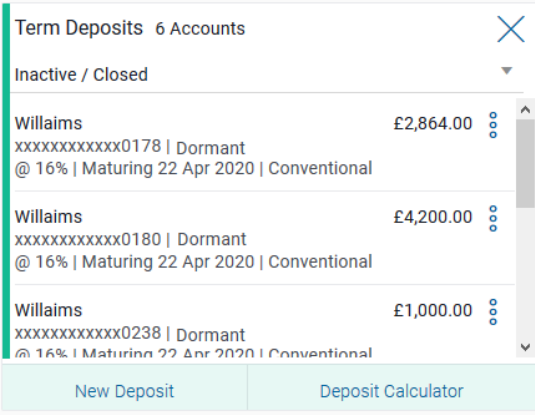

# **Field Description**

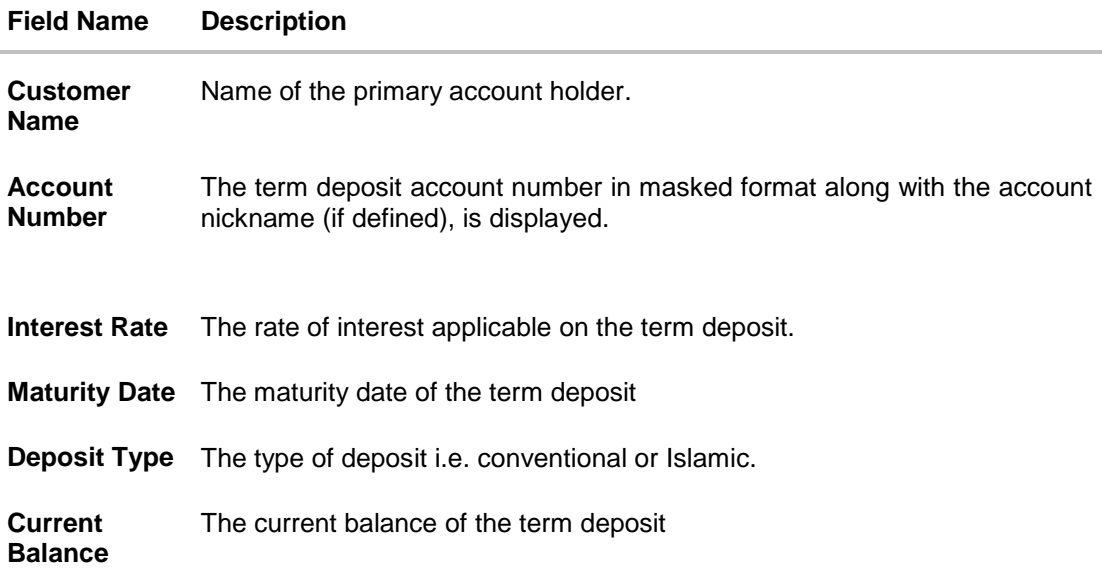

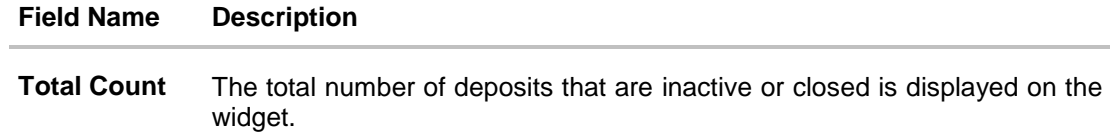

1. To view further details of any deposit account, click on the specific deposit record in the widget. The **Closed Deposit Details** screen is displayed.

# **Closed Deposit Details**

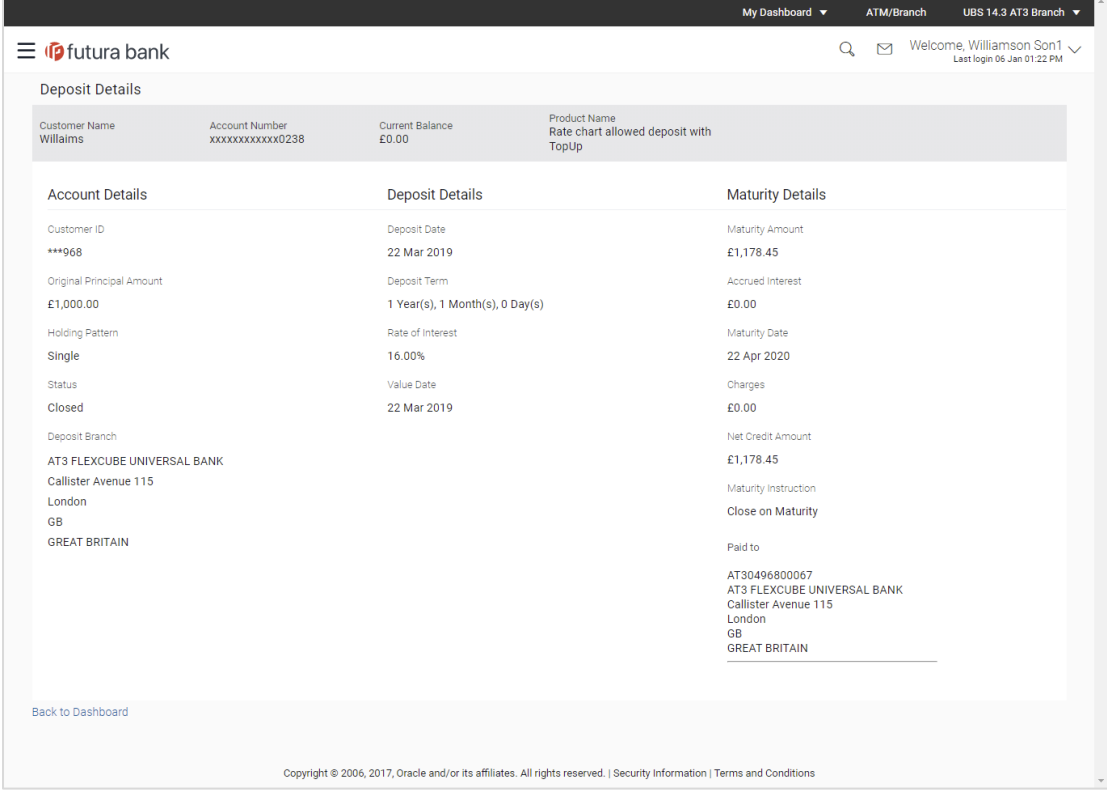

# **Field Description**

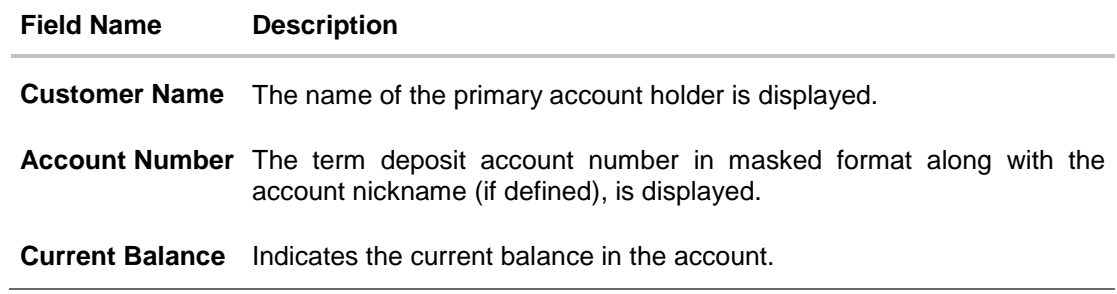

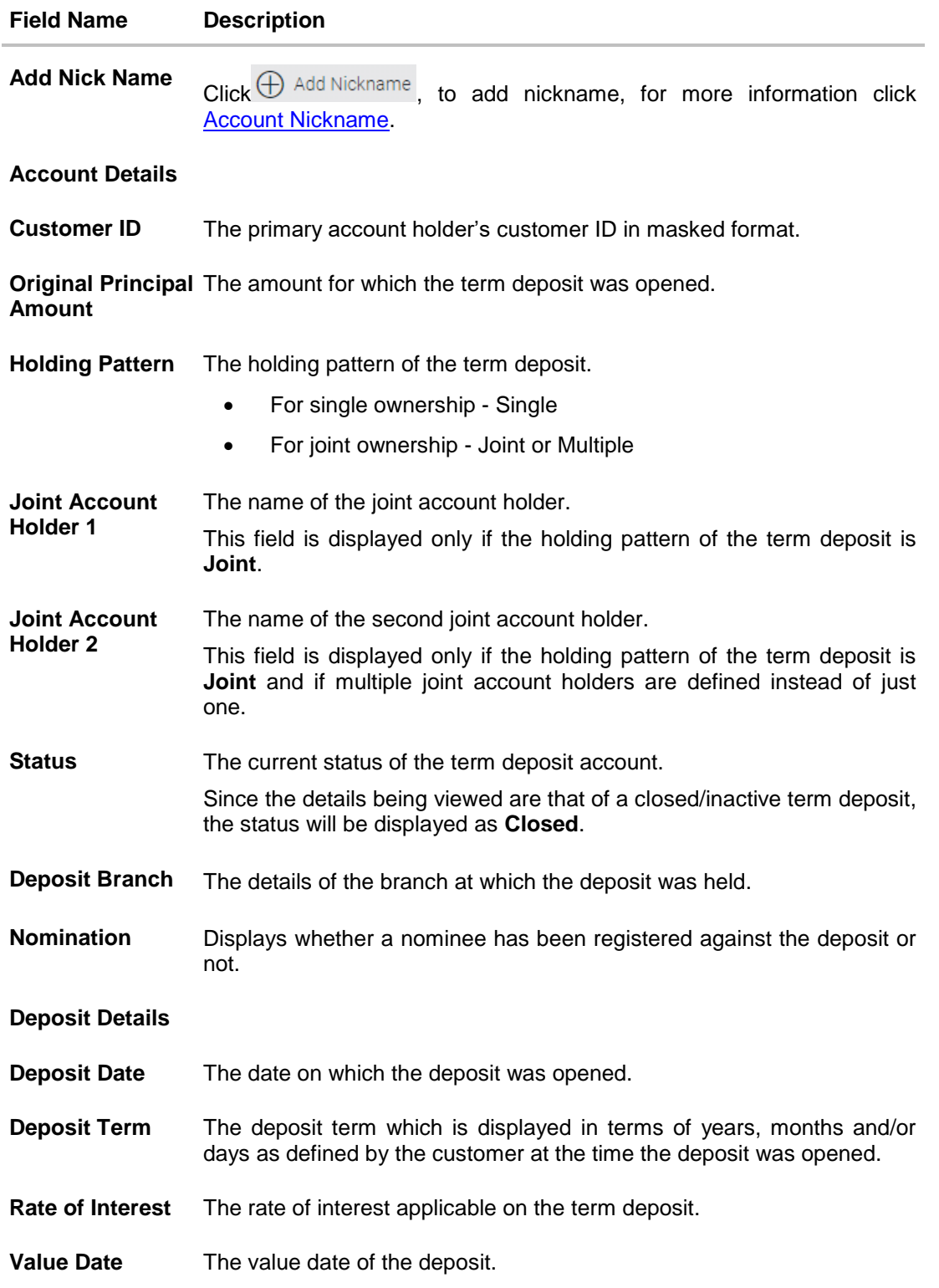

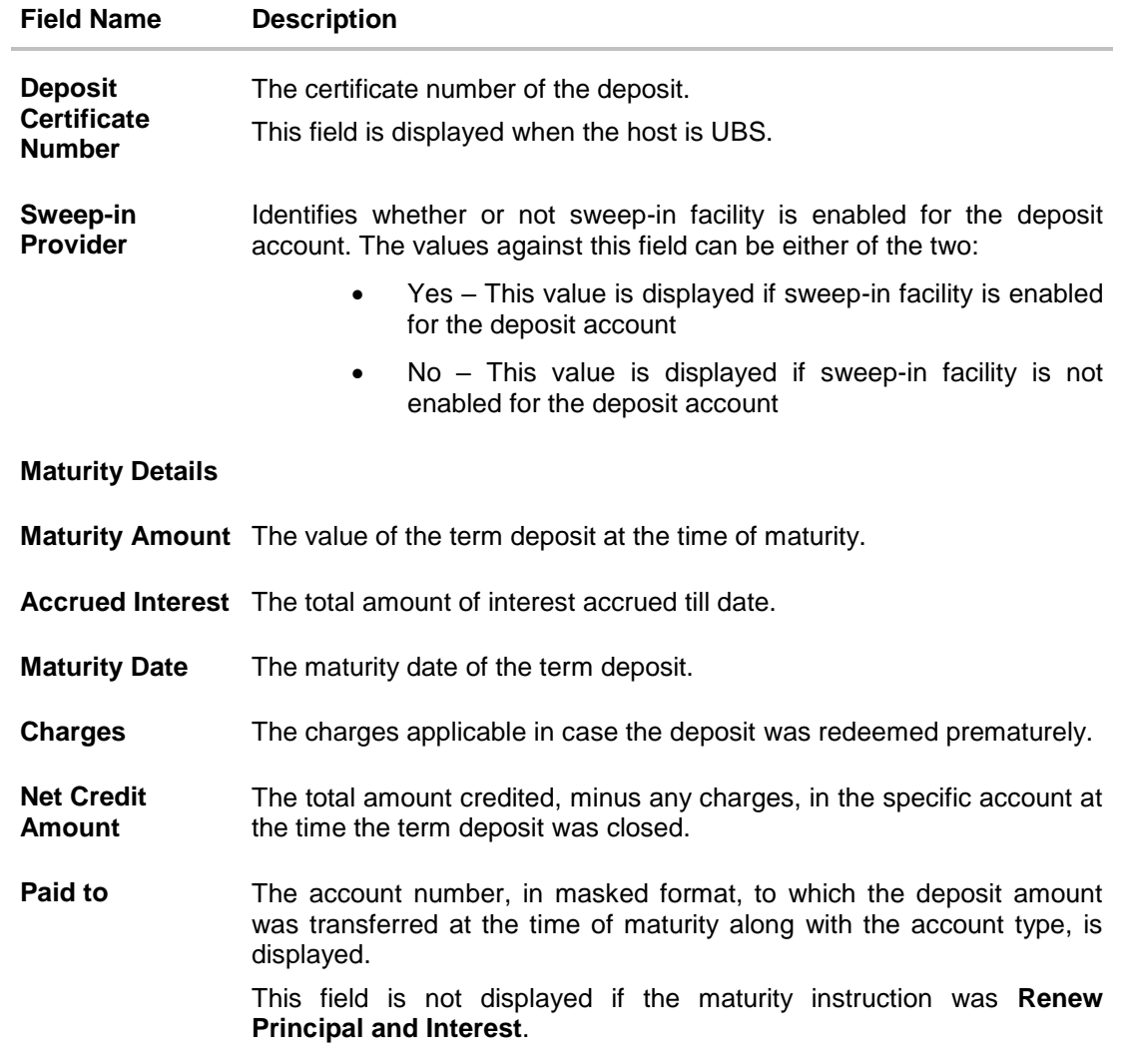

# **14. Deposit Calculator**

The Term Deposit calculator gives an indication to the customer about the amount that the customer can acquire at maturity if a specific amount is invested in a term deposit with the bank for a fixed period of time. The system calculates the total value of the term deposit at the end of the maturity period.

### **How to reach here:**

*Dashboard > My Accounts > Term Deposits > Deposit Calculator*

# **Deposit Calculator**

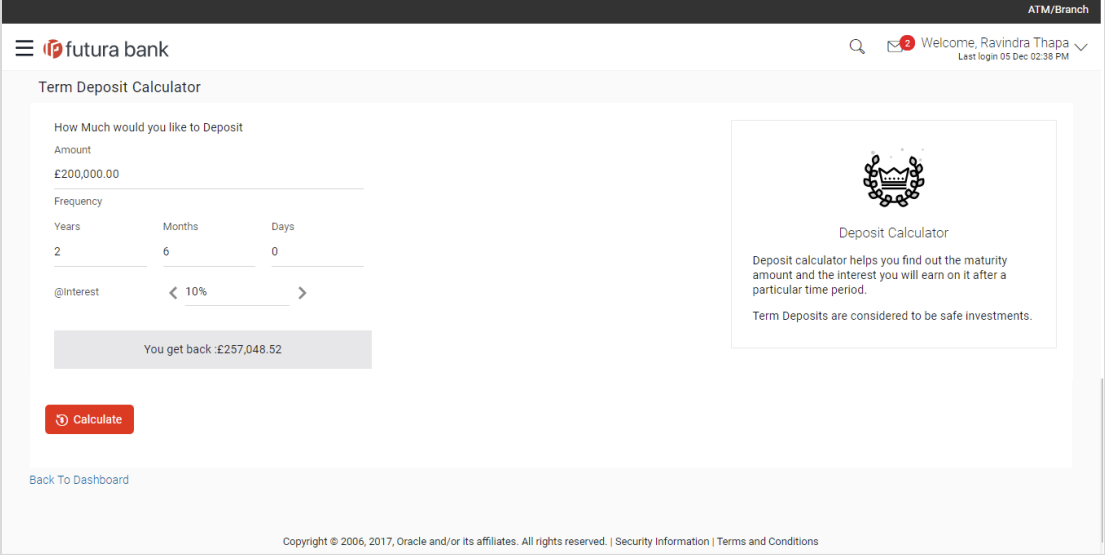

### **Field Description**

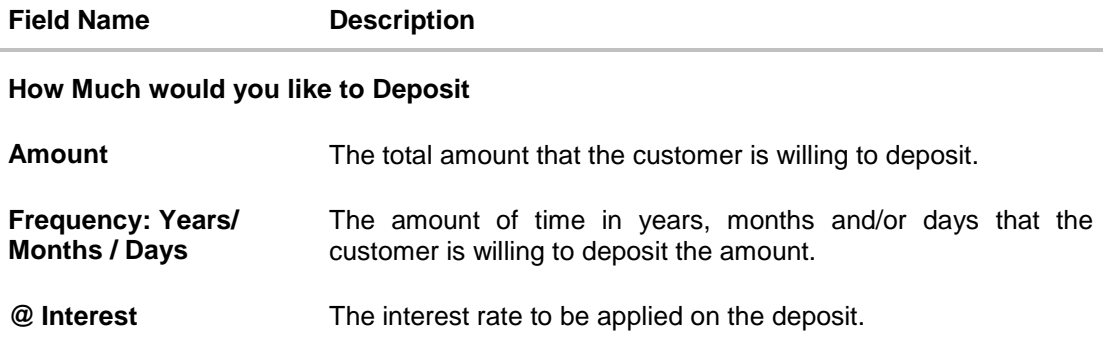

# **To calculate deposit value at maturity:**

1. In the **Amount** field, enter the deposit amount.

- 2. In the **Frequency**: **Years/ Months / Days** fields enter the relevant information.
- 3. In the **Interest** field, enter the rate of interest to be applied on the deposit.
- 4. Click **Calculate**. The estimated maturity value of the deposit is displayed.

# <span id="page-106-0"></span>**15. Account Nickname**

A customer may wish to assign nicknames to deposit accounts so as to be able to easily identify them. The **Add Nickname** feature enables customers to easily assign nicknames to any deposit account. Once a nickname is assigned to an account, it is displayed on various transactions in addition to the standard account description. This option also allows customer to modify or delete the nickname whenever required.

### **To assign a nickname to a deposit account:**

- 1. Click the  $\bigoplus$  Add Nickname option available on the specific deposit details page.
- 2. In the **ADD Nickname** field, enter the nickname you want to assign to the account.

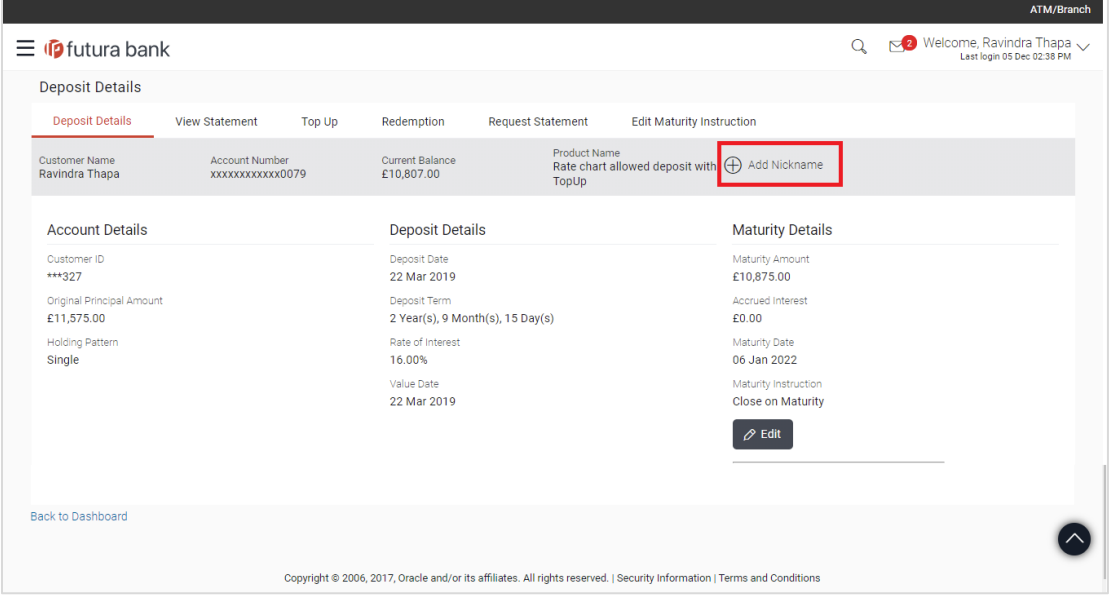

### **Add Nickname- Example**

#### **Field Description**

## **Field Name Description**

**Add Nickname** On clicking on the Add Nickname link, a field is displayed in which the customer can specify a nickname to be assigned to the account.

3. Click  $\Box$  to save your changes. The specified nickname will be displayed on various transaction screens.

### **To edit / delete a nickname:**

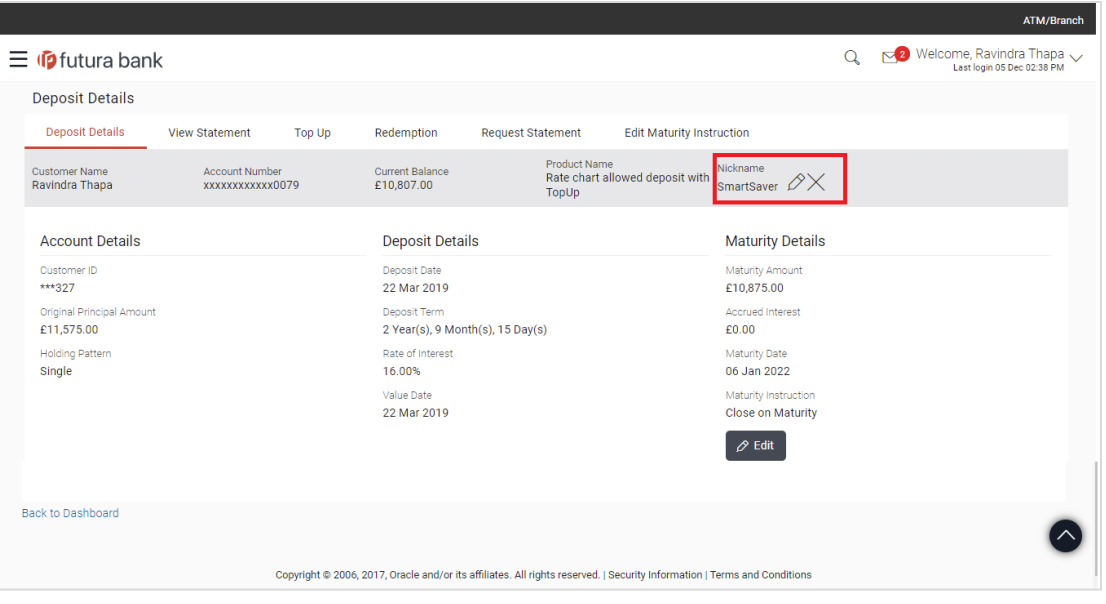

#### **Add Nickname - Edit/ Delete**

4. Click the  $V$  icon displayed against the nickname in order to modify the nickname. Modify the nickname as required and save your updates. OR

Click the  $\times$  icon to delete the nickname.

# **FAQs**

#### **1. What is the advantage of assigning a nickname to an account?**

You can personalize your account by giving it a nickname. This way you will be able to easily identify it.

### **2. What is Total Maturity Amount?**

The total maturity amount is the amount that the deposit is worth at the time of maturity.

# **3. How does a term deposit work?**

A term deposit offers a fixed interest rate for a fixed term. Interest rates differ based on the deposit term, the amount of the deposit and the interest payment frequency.
# **4. When will I start earning interest on my term deposit?**

You will begin to earn interest from the day your term deposit is opened with the bank and not on the day the application is submitted.

### **5. Can I open a term deposit in joint names?**

Yes, it is possible to open the term deposit with joint holders. Details of the holders have to be provided while opening the deposit. The maximum number of joint holders that can be added depends on the bank's offerings.

## **6. Can I modify the term deposit details?**

Yes, you can modify the maturity instructions defined for your term deposit as well as top up the deposit amount. Both these options are provided on the Term Deposit Details screen.

## **7. What happens to my term deposit at maturity?**

This will depend on the maturity instructions defined by you at the time the deposit was opened. Based on your selection at that point, at the time of maturity, the deposit would either be renewed or the amount will get credited to a specified account. If the funds are to be withdrawn at maturity, you can provide the details of the account to which the maturity proceeds are to be credited.

#### **8. Can I add funds to my term deposit?**

If the term deposit product has a facility for top up, then an option will be provided to add funds into the term deposit. The maximum amount with which you can top up the deposit will be defined by the bank and displayed on the top up page.

### **9. Can I redeem the term deposit before the maturity date?**

Yes, depending on the bank's offerings, it is possible to redeem the term deposit amount either partially or fully before the maturity date.

#### **10. Can the maturity amount be credited into my account held with another bank?**

Yes, it is possible to setup instructions to credit the maturity amount into another bank account.

**[Home](#page-2-0)**